## **SmartWeb**

Инструкция по монтажу и настройке.

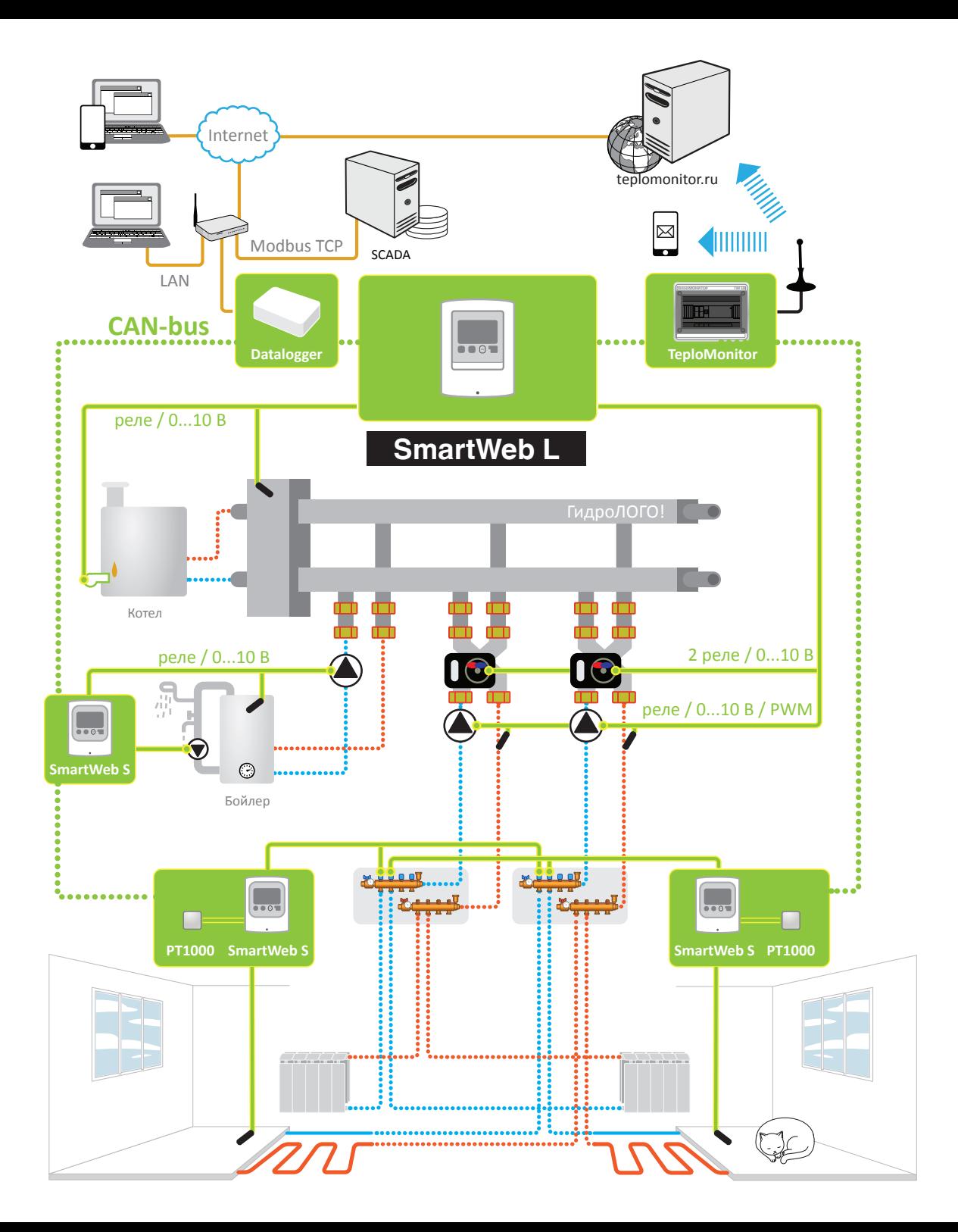

© HydroLOGO www.teplostart.ru

### **Задачи контроллера Smart Web**

#### Уличный датчик

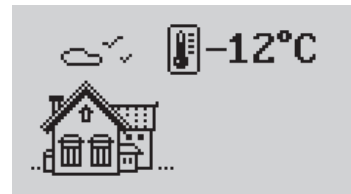

Смесительный контур

狭 -12°CII

Для измерения уличной температуры и передачи информации от датчика уличной температуры к контурам отопления, работающим по погоде.

Для поддержания температуры потока при помощи насоса и сервопривода в погодозависимом режиме либо в режиме поддержания по-

стоянной температуры.

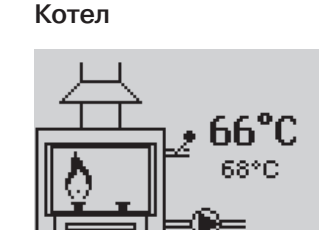

#### Проточное ГВС

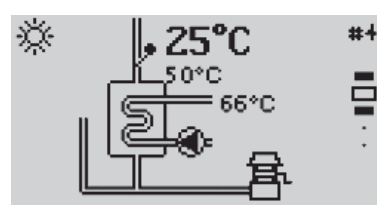

Выполняет функцию приготовления горячей воды при помощи теплообменника. Программа проточного ГВС может управлять аналоговым (энергосберегающим) или дискретным (стандартным) насосом загрузки и насосом рециркуляции.

Программа для управления каскадом котлов (обеспечение их последовательного включения и ротации). Котловой менеджер получает запрос тепла от потребителей и определяет

порядок включения котлов.

Программа котла выполняет функцию нагрева теплоносителя до необходимой потребителям температуры. Может управлять одной или двумя ступенями горения, циркуляционным насосом и датчиком температуры на выходе из

котла.

### Ħ 3.0%

ם 66°C

 $55^{\circ}$ C 63 °C

 $#1$ 

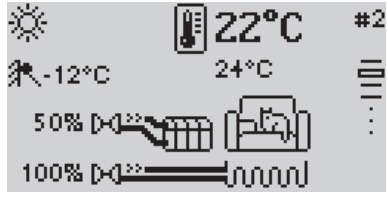

Программа предназначена для поддержания заданной температуры в помещении. Комнатное устройство сообщает контуру отопления значения текущей и требуемой температур помещения.

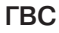

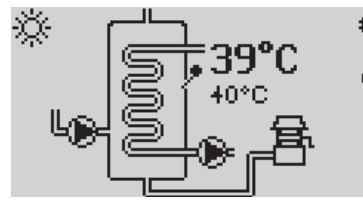

Программа выполняет функцию приготовления горячей воды и периодической дезинфекции бойлера. Программа ГВС может управлять аналоговым (энергосберегающим) или дискретным (стандартным) насосом загрузки и насосом рециркуляции.

#### Прямой контур

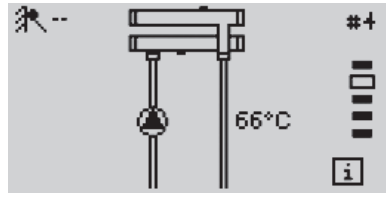

Программа для поддержания заданной температуры на собственном датчике с помощью насоса, либо для регулирования температуры помещения (совместно с программой Комнатного устройства).

#### Котловой менеджер

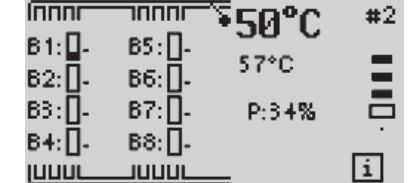

Бассейн

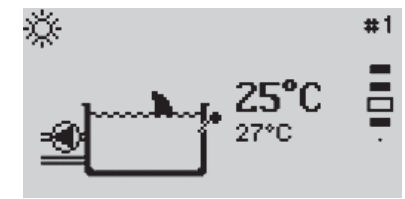

Программа бассейна позволяет управлять подогревом воды. Поддержание заданной температуры можно осуществлять по временной программе с расписанием на каждый день недели.

#### Термостат

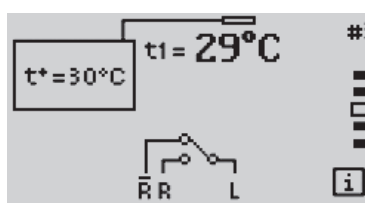

 $#3$ 

**E** 

Замыкание/размыкание реле по одному датчику температуры в стандартном режиме работы, и управление реле по двум датчикам температуры в режиме дифференциального термостата.

### Комнатное устройство

### **Оглавление**

## Часть 1. Оборудование

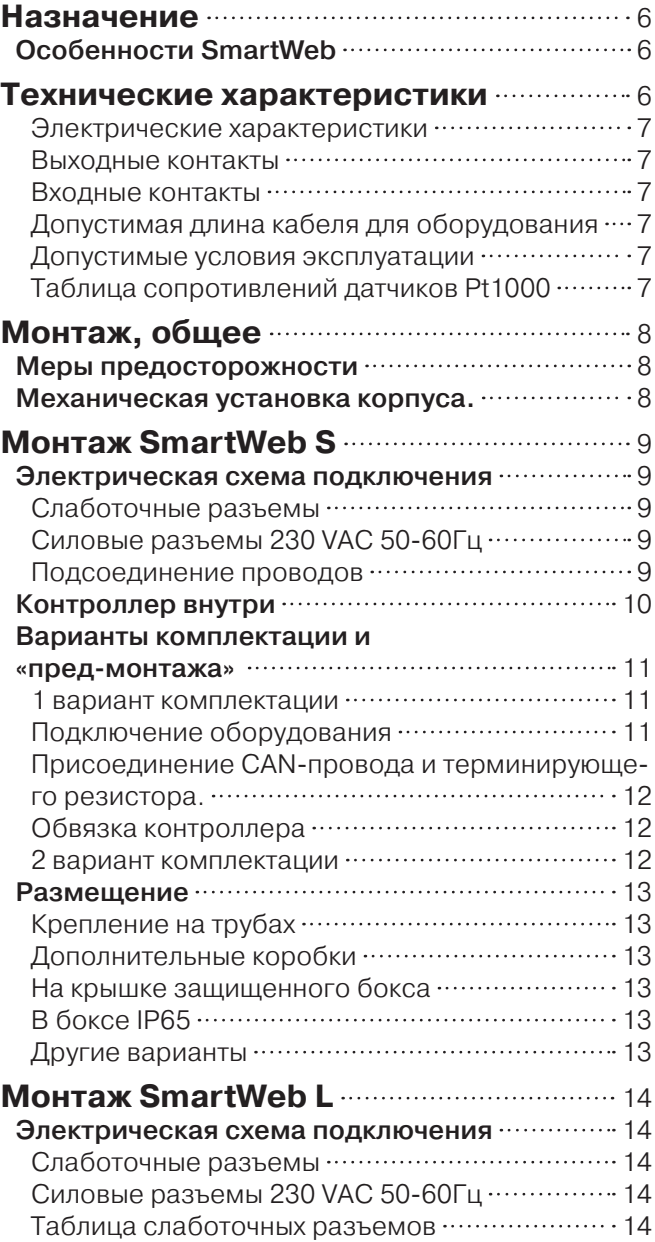

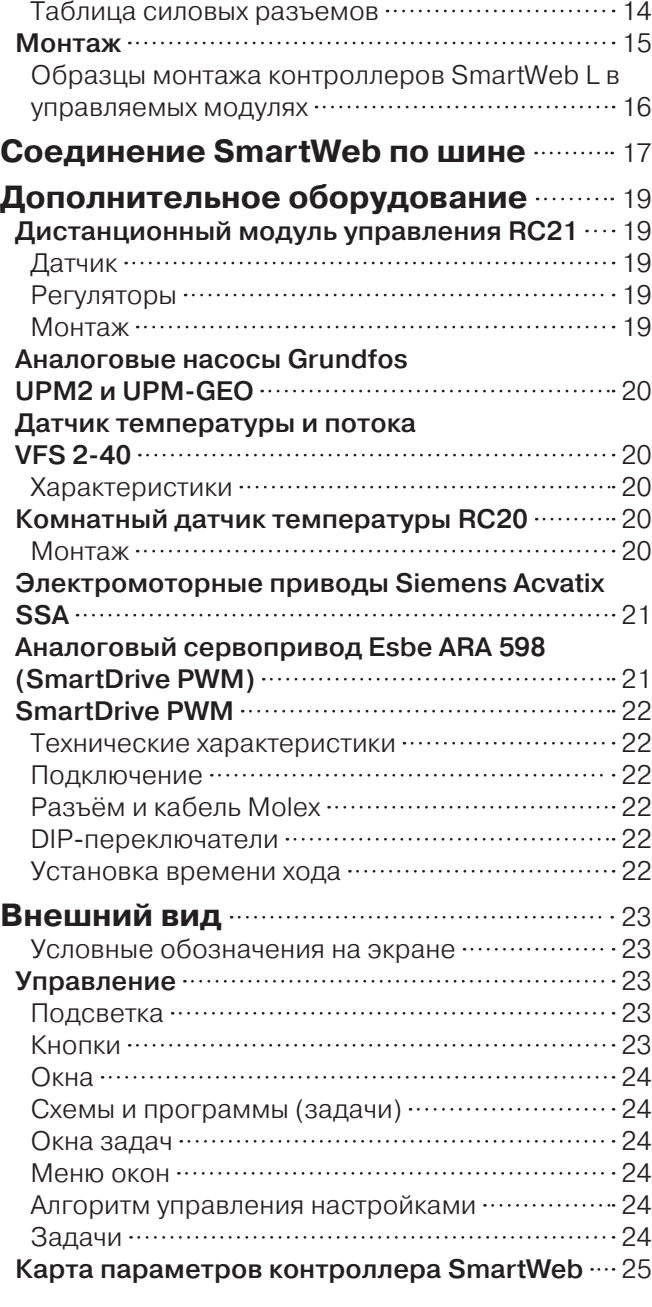

### Часть 2. Меню контроллера

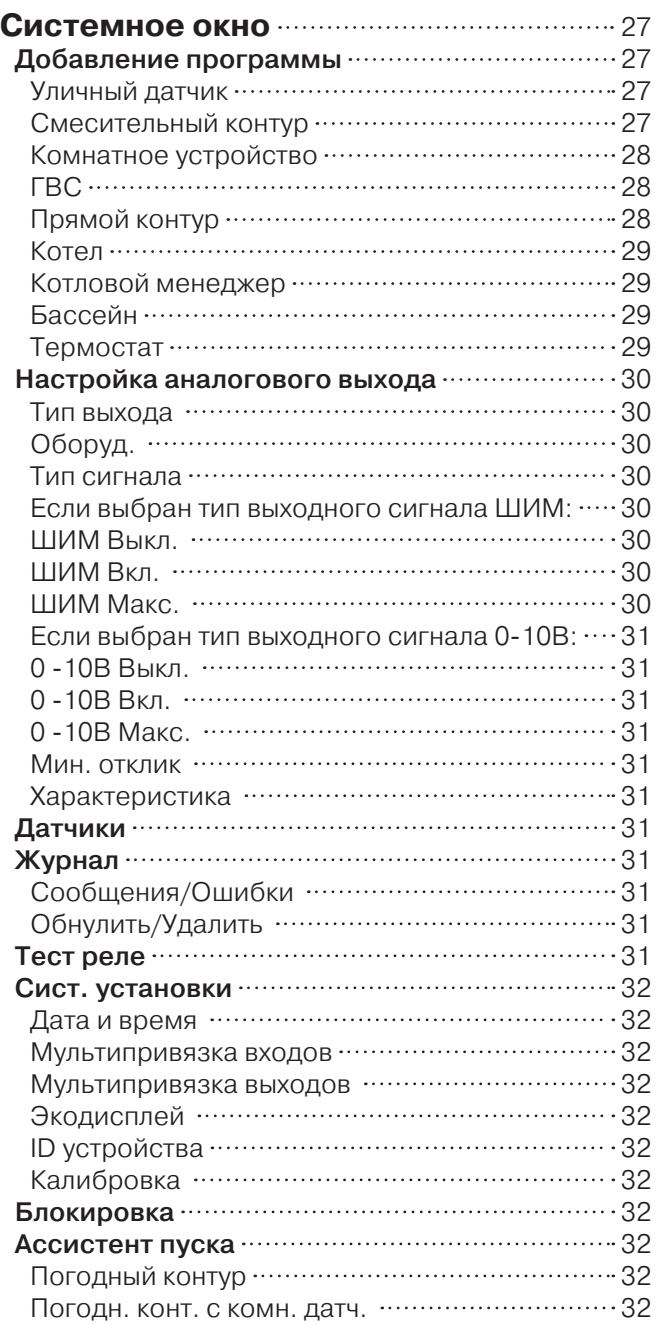

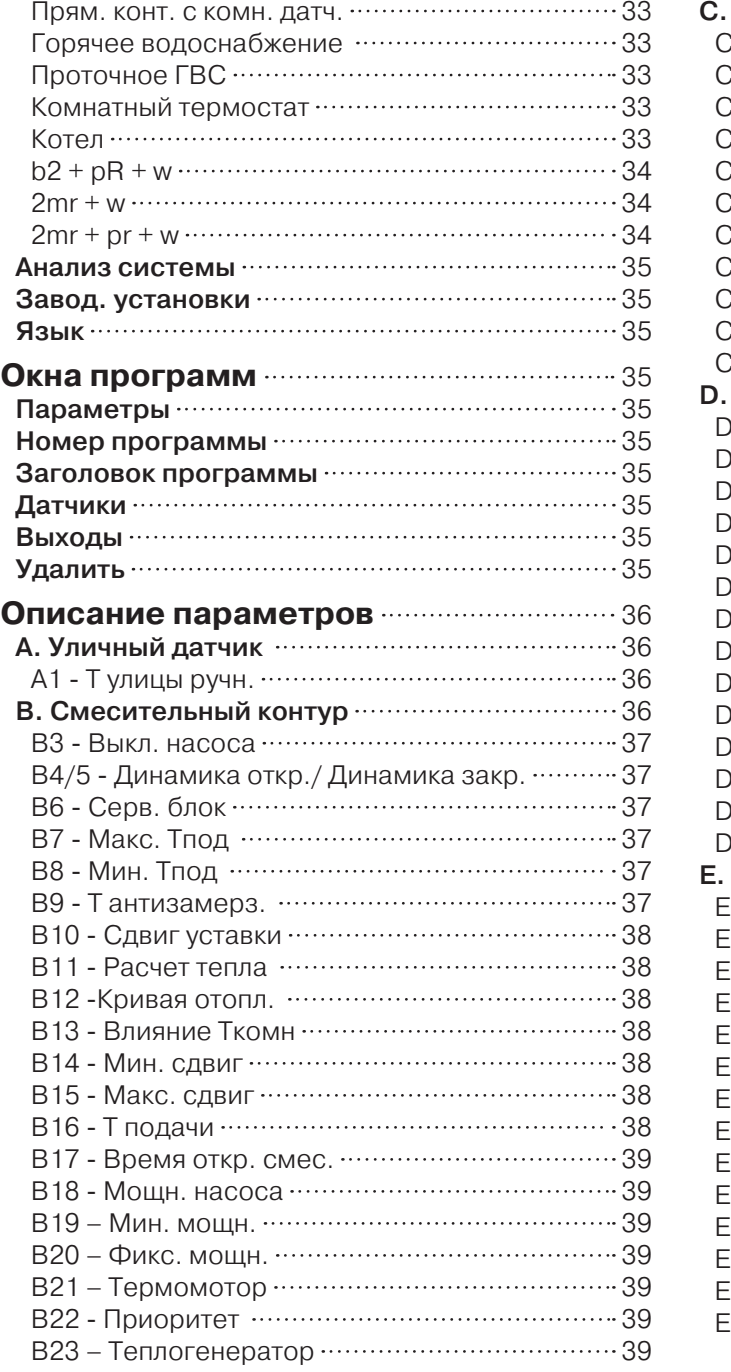

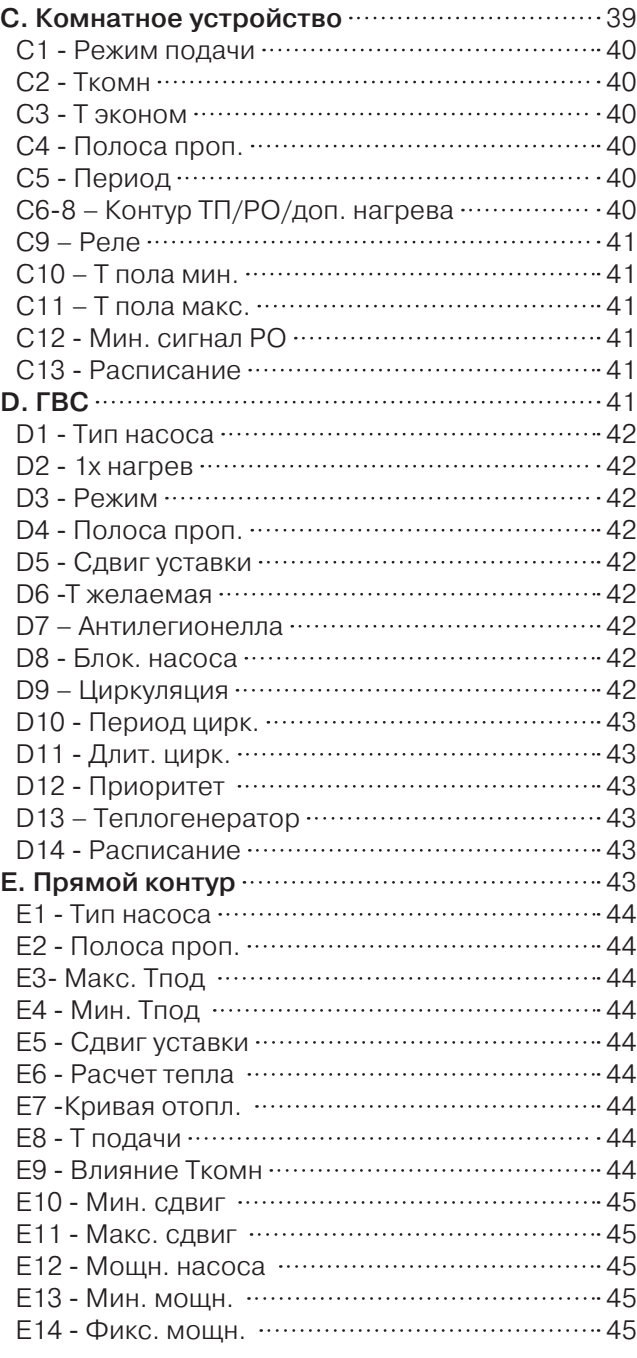

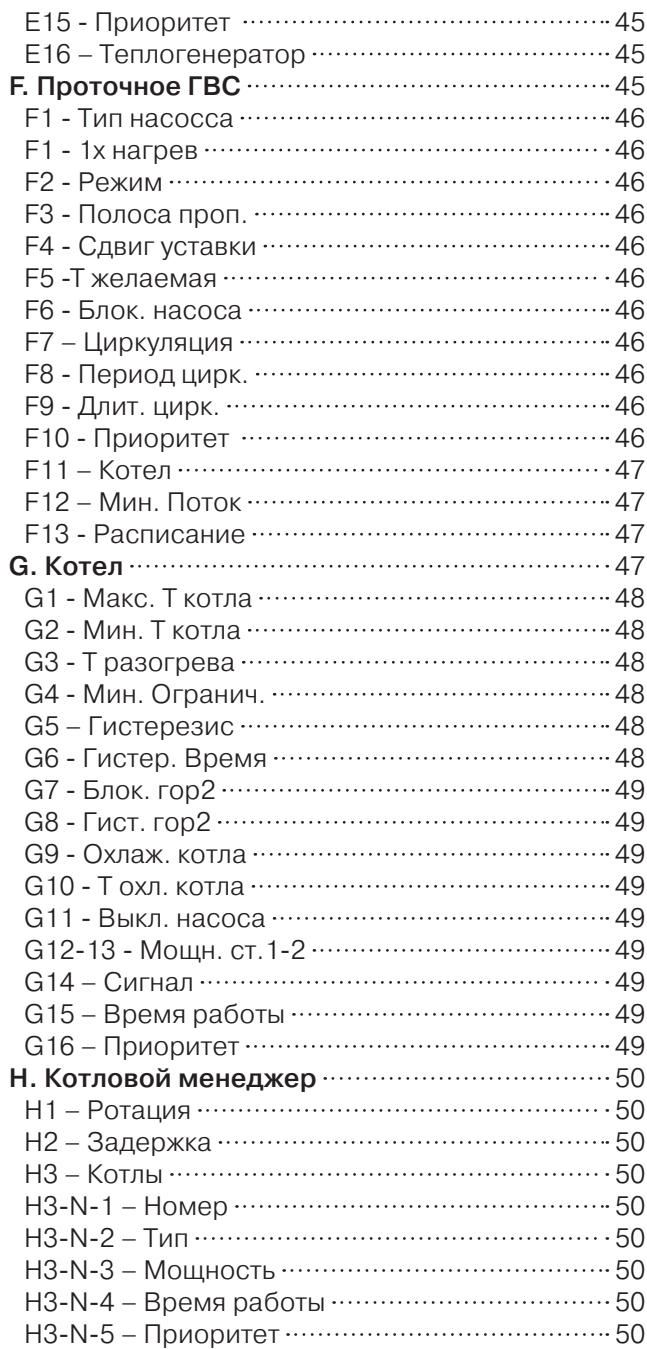

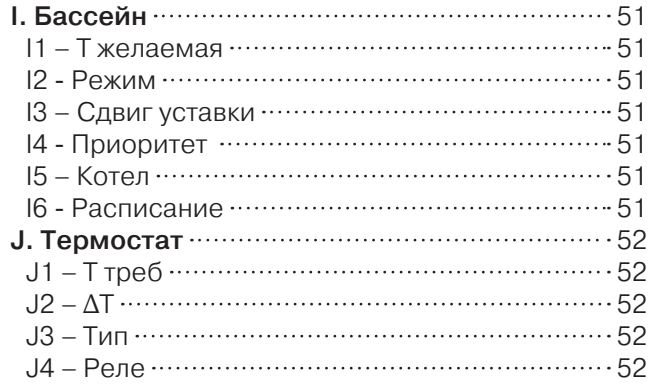

## Часть 3. Дополнительно

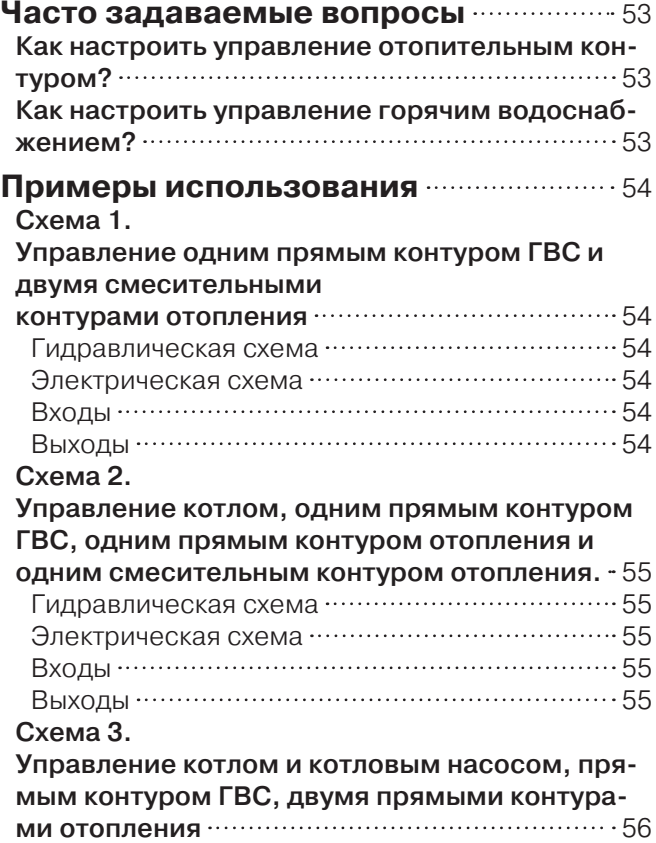

Гидравлическая схема …………………………… 56

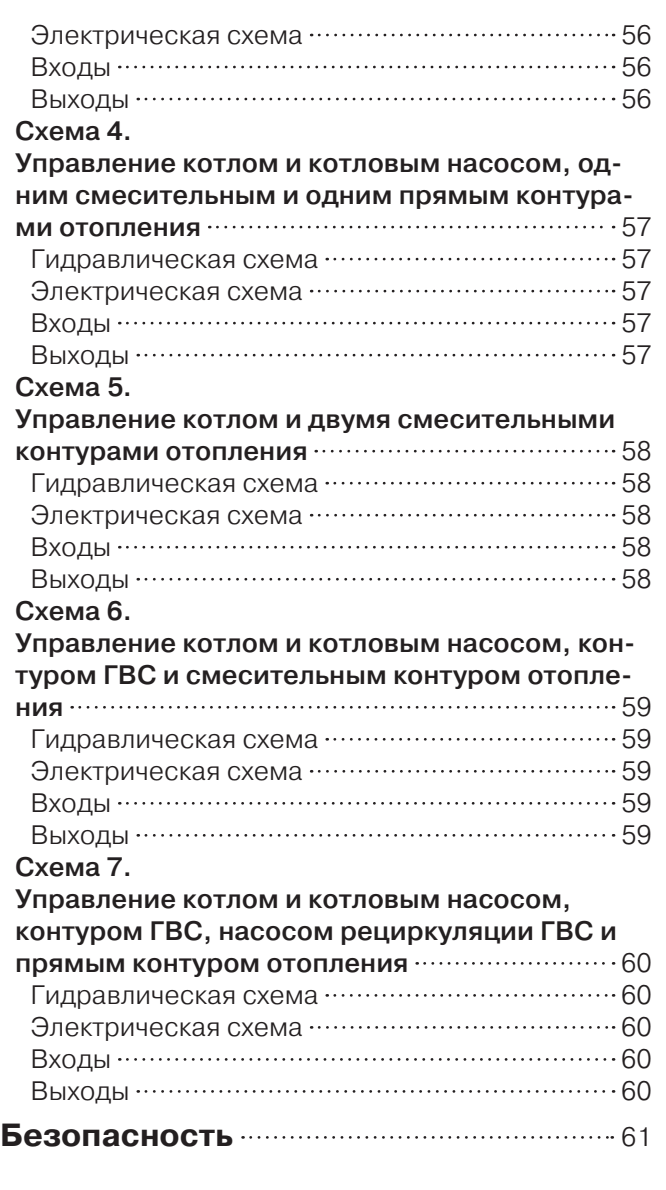

# Часть 1. Оборудование

### **Назначение**

Контроллеры SmartWeb предназначены для управления элементами инженерных систем – насосами, клапанами, сервоприводами, термоприводами, и т.д. в рамках заложенных в контроллер готовых программ.

К примеру: смесительный контур отопления, нагрев воды прямоточным теплообменником и другие, полный перечень которых находится в разделе «Добавление программы» с. 27.

Можно объединять контроллеры SmartWeb по шине данных CAN и тем самым увеличить количество решаемых задач. Для объединения по шине CAN нескольких контроллеров все необходимое для связи внутри контроллера уже есть, дополнительные затраты не возникают.

### **Особенности SmartWeb**

- Текстовое и графическое отображение информации на дисплее с подсветкой.
- Отображение отдельных окон-экранов для каждого приложения, плюс общесистемное окно. Простая кнопочная (вперед-назад) навигация между окнами.
- Анимированные изображения в окнах.
- Интуитивно понятное и удобное меню на русском языке.
- Каждый параметр контроллера сопровождается кратким описанием, что позволяет производить настройку контроллера даже без инструкции.
- «Правильные» стартовые настройки параметров задач-приложений.
- Встроенный помощник настройки приложений.
- Возможность блокировки меню для предотвращения случайных изменений параметров.
- Возможность восстановления заводских настроек.
- Встроенный блок питания от 220 В и пружинные клеммы датчиков и выходных сигналов. Встроенный заменяемый предохранитель 220 В.
- Встроенная возможность «ручного» управления выходными сигналами.
- Возможность объединения контроллеров по сети CAN для создания общего распределенного приложения. Прием-передача сообщений-телеграмм между контроллерами.
- Часы реального времени и встроенная возможность синхронизации времени между контроллерами серии SmartWeb по сети CAN.
- Возможность внешнего мониторинга контроллеров SmartWeb через сервис www. TeploMonitor.ru .
- Доступная программа полной имитации поведения отдельного контроллера на персональном компьютере.
- Может управлять современными энергосберегающими насосами различных производителей.
- Может измерять, кроме температуры, еще давление и проток на датчиках VFS и PRS GRUNDFOS.

#### **Технические характеристики**

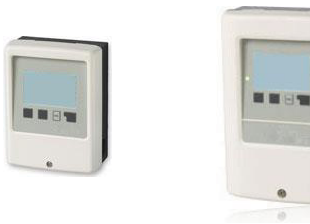

SmartWeb S SmartWeb L

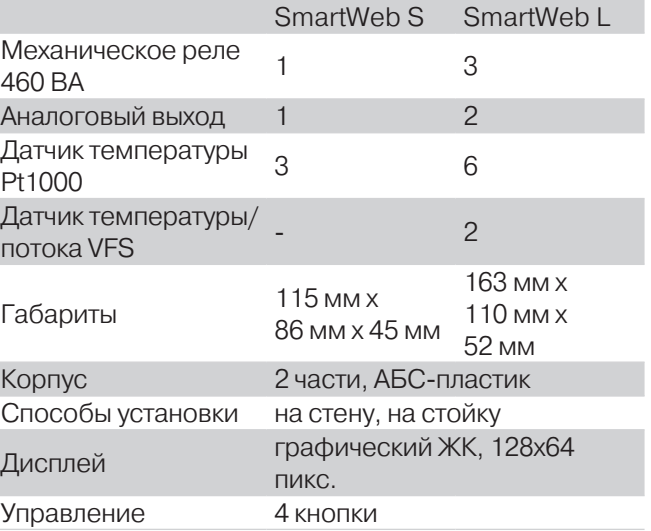

#### Часть 1. Оборудование Технические характеристики.

#### Электрические характеристики

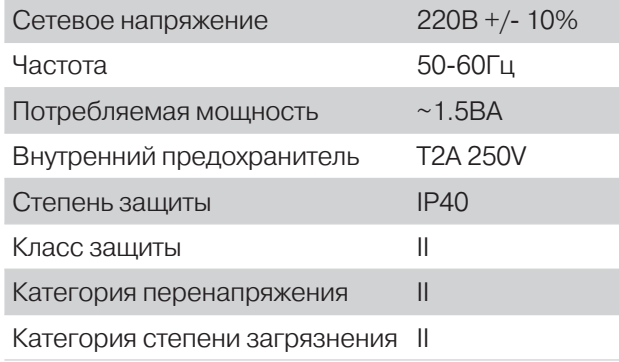

#### Выходные контакты

Механическое реле: 460ВА.

Аналоговый выход:

в режиме 0-10В, погрешность 10%, 10кОм;

в режиме ШИМ, частота 1кГц, напряжение 10В.

#### Входные контакты

3 входа для датчиков температуры Pt1000, диапазон: -40°C..300°C

#### Допустимая длина кабеля для оборудования

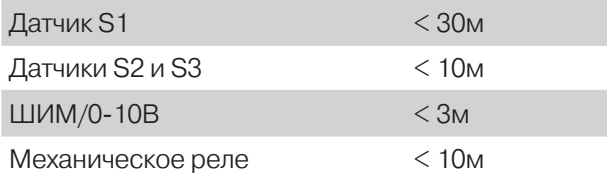

#### Допустимые условия эксплуатации

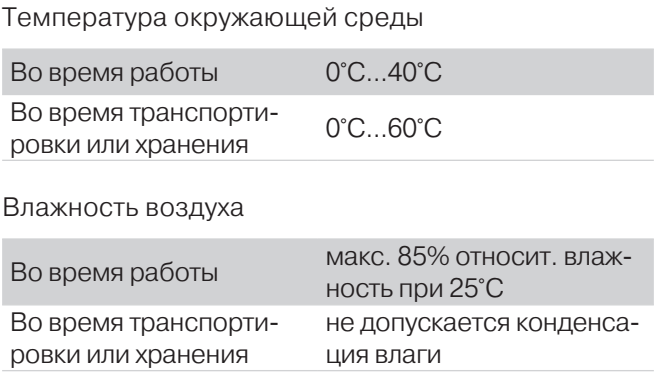

#### Таблица сопротивлений датчиков Pt1000

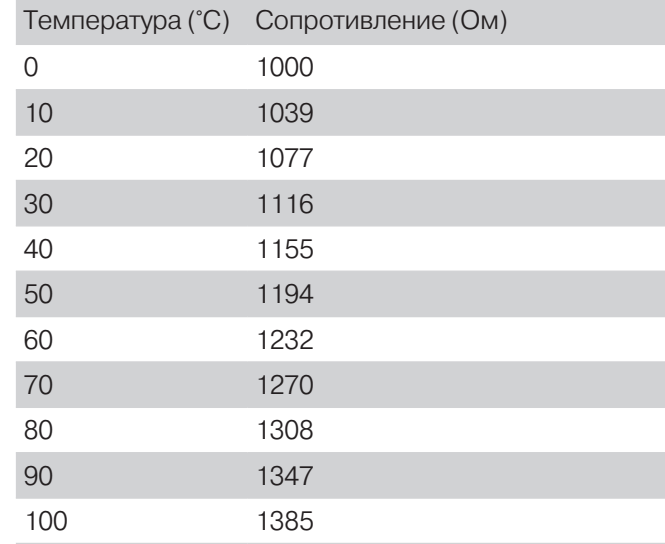

### **Монтаж, общее**

### **Меры предосторожности**

### Внимание

Подключайте контроллер только в сухом помещении и условиях. описанных в разделе «Технические характеристики», с. 6.

### Осторожно

Перед началом работы с устройством выключите питание. Убедитесь в отсутствии напряжения. Электрические соединения должны проводиться только специалистом и в соответствии с действующими нормами. Не используйте прибор, если корпус имеет видимые повреждения.

### Внимание

Кабели датчиков температуры должны быть проложены отдельно от силовых проводов. Нельзя допускать, к примеру, нахождение проводов датчиков в одной внешней оплетке с силовыми проводами! Заводите кабели датчиков температуры только в левую часть устройства, силовые кабели – только в правую.

### Внимание

Устанавливайте датчики именно в том месте гидравлической схемы, где надлежит делать измерения! Убедитесь, что датчик механически смонтирован правильно (плотно, с термопастой, в гильзе правильного размера и т.д.) и температура на поверхности датчика близка к измеряемой.

### Внимание

Рекомендуется использовать гибкие кабели для упрощения подключения оборудования в клеммах.

### **Механическая установка корпуса.**

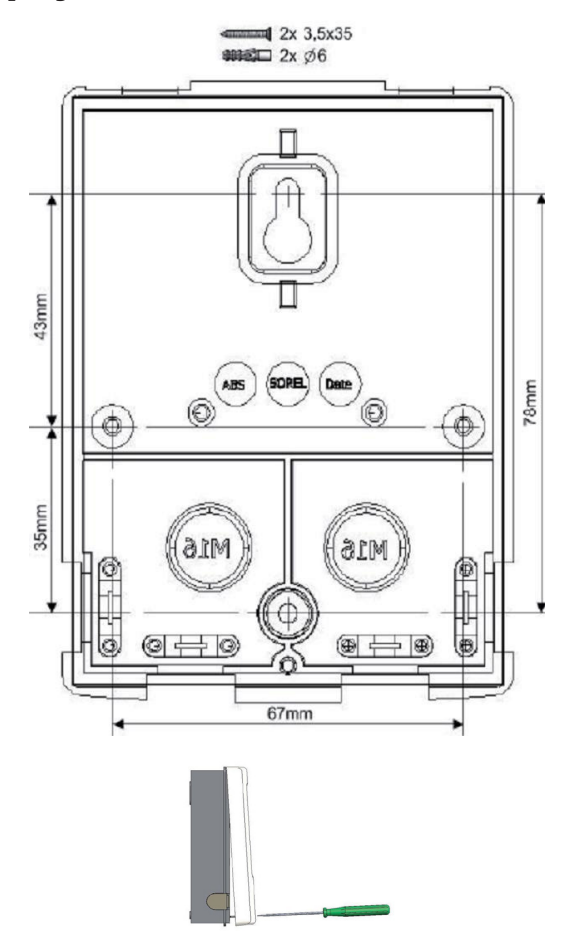

Выполните следующие действия:

- **1** Отвинтите удерживающий крышку винт.
- **2** Осторожно отсоедините лицевую переднюю часть корпуса от тыльной.
- **3** Отложите в сторону лицевую панель, не прикасаясь при этом к электронной плате на лицевой панели.
- **4** Прислоните тыльную часть корпуса к выбранной для крепления плоскости и отметьте монтажные отверстия.
- **5** Наживите верхний винт.
- **6** Установите тыльную часть горизонтально и наживите остальные винты.
- **7** Затяните винты.
- **8** Далее проведите подключение электропроводов как указано ниже в разделе «Электрическая схема подключения».

### **Монтаж SmartWeb S**

### **Электрическая схема подключения**

Ниже приведена схема подключения датчиков, управляемого по 0-10 В или ШИМ оборудования (слаботочные разъемы - SENSOR) и управляемого силового оборудования (реле 220 В – MAINS):

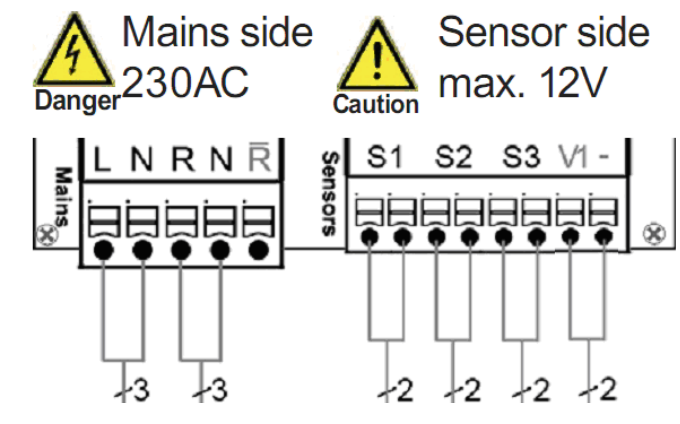

SmartWeb S

#### Слаботочные разъемы

Максимальное напряжение 12 V AC/DC

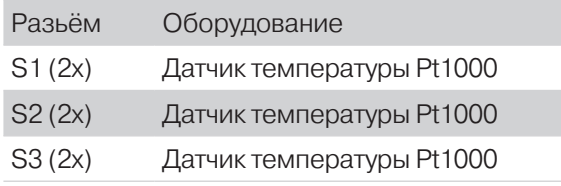

Полярность подключения датчиков S1-S3 произвольная (см. таблицу сопротивлений датчиков Pt1000, с. 7)

Разьём Оборудование

V1 / «-» 0-10В или ШИМ управляющий сигнал на аналоговый сервомотор или насос

### Силовые разъемы 230 VAC 50-60Гц

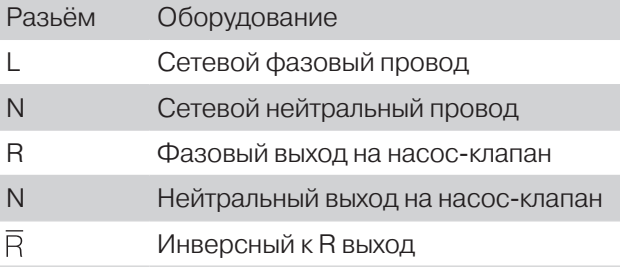

Провод заземления должен быть подключен к заземленной металлической колодке.

#### Подсоединение проводов

Варианты подключения и комплектации.

**1** Если используете гибкий многожильный кабель, снимите внешнюю оплетку кабеля на 5-7см. Оголите конец провода на 1см.

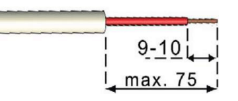

Наденьте обжимной наконечник, выполните обжим.

- **2** Снимите переднюю панель корпуса контроллера (см. с. 8 «Механическая установка корпуса»). Проденьте кабель через резиновые вставки.
- **3** Отсоедините разъемы «мама» для зажима проводов силовой или слаботочной группы проводов и подключите провода внешнего оборудования, как указано в схеме подключения устройств ранее.

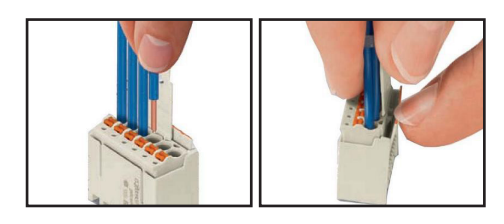

Чтобы извлечь разъем «мама» из базы, аккуратно, не ломая защелку, отогните защелку на базе.

Разъемы силовой и слаботочной частей заметно отличаются по размеру.

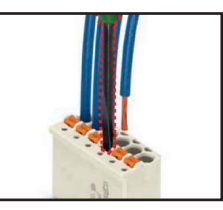

При использовании многожильного провода используйте маленькую отвертку и нажимайте на оранжевые кнопки на разъеме. При использовании твердого кабеля или обжатого наконечника, просто вставляйте провод в разъем.

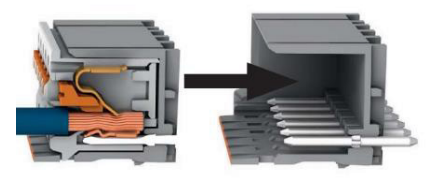

- **4** Вставьте разъемы «мама» в клеммы на плате до щелчка.
- **5** Навесьте лицевую панель контроллера на заднюю крышку и аккуратно закройте корпус.
- **6** Закрепите лицевую панель винтом.
- **7** Подайте на контроллер напряжение, и настройте его.

### **Контроллер внутри**

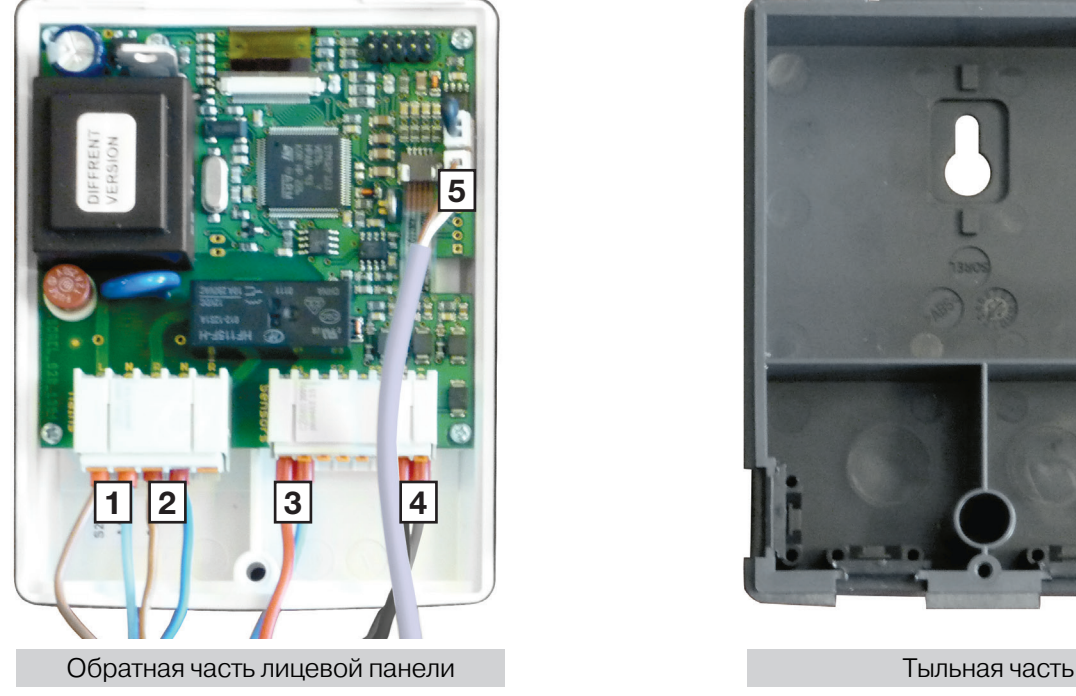

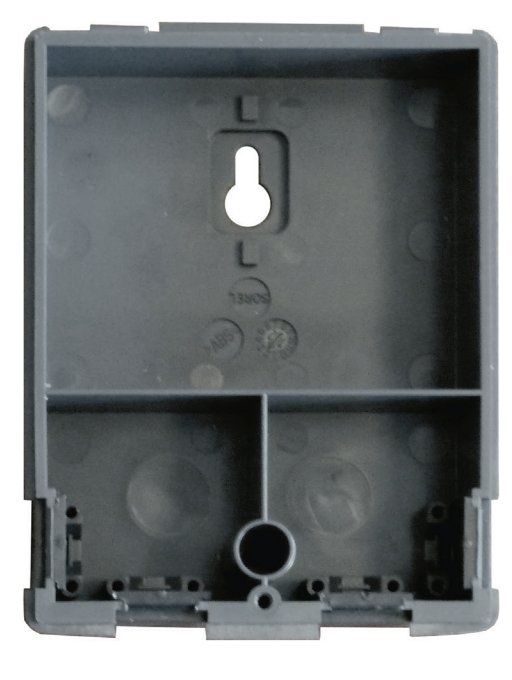

- **1** Питание 220 В
- **2** Реле
- **3** Датчик S1
- **4** Выход ШИМ / 0-10 В
- **5** CAN-bus

На рисунке показано, как выглядят:

- **►** Тыльная часть контроллера.
- **►** Обратная сторона лицевой панели.
- **►** Клеммы (разъемы силовой и слаботочной частей) после того, как провода уже смонтированы в клеммы, а клеммы защелкнуты в разъемы.
- **►** Разъем и смонтированный провод шины CAN, на которой реализован протокол SmartNet, связывающий контроллеры SmartWeb, когда в этом есть необходимость.

#### Контроллер имеет:

- Встроенный блок питания и возможность питаться напрямую от сети 220в, выделенная силовая клемма, куда и подводится это питание и откуда питается переключающее реле 220в.
- Клемму датчиков S1, S2, S3, на которую заведен также ВЫХОДНОЙ сигнал управления внешними устройствами 0-10в или ШИМ 1кГц (к таким устройствам относятся, к примеру, сервомоторы и современные энергосберегающие циркуляционные насосы)
- Встроенную шину данных CAN
- Разборный корпус с верхней петлей и 1-м винтом, что позволяет выполнить несколько вариантов механического монтажа, которые описаны далее.

### **Варианты комплектации и «пред-монтажа»**

#### 1 вариант комплектации

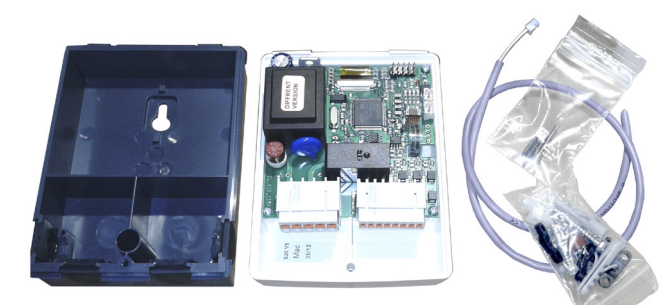

1-й вариант - это базовый, и самый недорогой, вариант комплектации:

В картонной коробке покупатель получает

- собственно, контроллер
- с двумя присоединяемыми клеммами (первая -питания 220в и реле, вторая—датчики и выход 0-10в),
- ответную монтажную часть контроллера,
- обжатый разъем CAN-bus с проводом,
- пакетик с дополнительным терминирующим сопротивлением шины CAN и винтом крепления к ответной части.

В дополнительном пакетике находятся винты крепления ответной части к стене и запасной предохранитель силовой цепи контроллера на 2 Ампера.

Этот вариант комплектации рассчитан на опытного квалифицированного пользователя.

Квалифицированный электромонтажник сможет провести монтаж контроллера в этой комплектации с небольшими усилиями. Далее еще раз подробно описано как это сделать.

#### Подключение оборудования

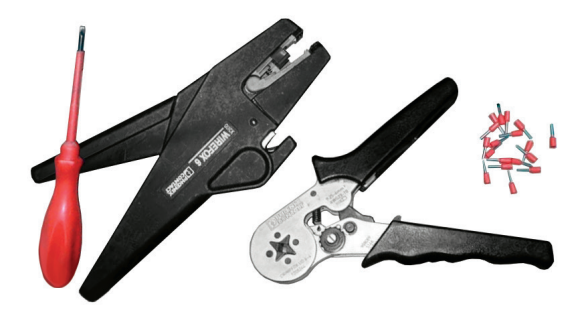

Нужно «вооружиться» теперь уже практически стандартным инструментом для зачистки изоляции и обжима провода и обжимными наконечниками с длиной металлической части 8-10 мм как показано на рисунке. Может понадобиться и тонкая плоская отвертка с шириной 2.5мм.

**1** Зачищенный от изоляции и обжатый наконечником провод нужно с усилием вставить в соответствующее отверстие в клемме до упора. Он зафиксируется пружиной клеммы, и вы уже не сможете его вытащить простым приложением обратного усилия—проверьте!

Если вы случайно ошиблись, то извлечь наконечник обратно можно будет с помощью плоской отвертки 2.5 мм, нажимая на оранжевую кнопочку замка и вытягивая наконечник.

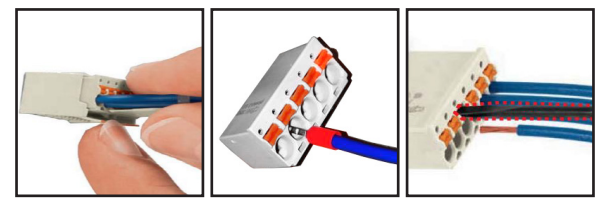

- 
- **2** Эту несложную операцию нужно проделать для всех используемых в конкретном приложении проводов.

На фото ниже специально показан полный максимальный вариант использования клемм. Стоит отметить, что далеко не для всех возможных приложений вы будете использовать полный набор.

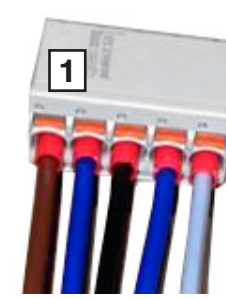

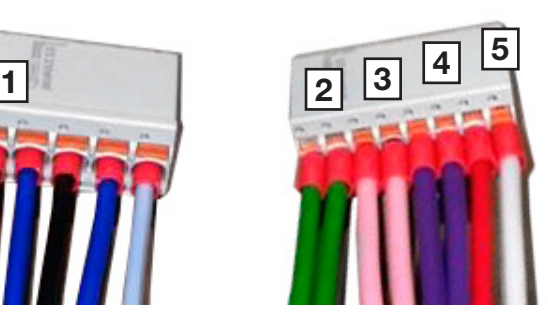

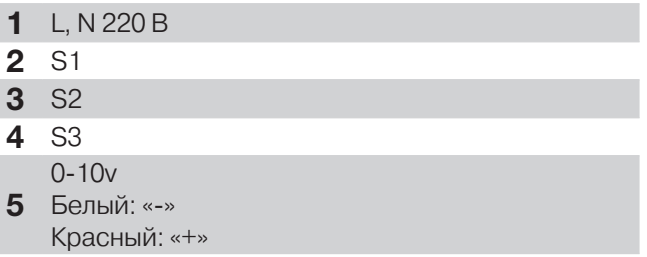

Если вы планируете использовать ваш контроллер SmartWeb S как единичный контроллер, то с проводами покончено.

### Присоединение CAN-провода и терминирующего резистора.

Если вы будете использовать его в «команде» с другими контроллерами SmartWeb S или SmartWeb L, то нужно будет присоединить CAN-провод из комплекта, а также терминирующий резистор (на случай длинной линии CAN).

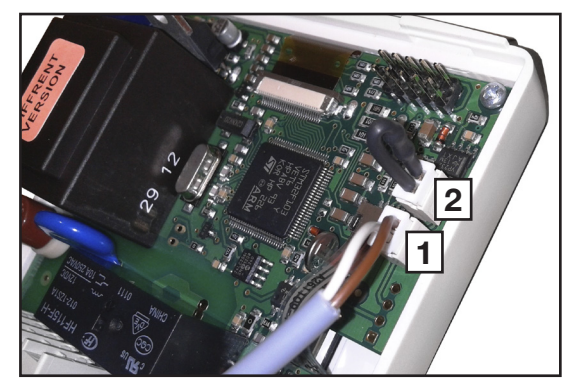

- **1** CAN-провод
- **2** CAN-терминатор

#### Обвязка контроллера

**1** Далее делаете отверстия в герметизирующих резиновых манжетах.

Пропускаете через них отдельно шлейфы силовых и слаботочных проводов (мы делаем шлейфы около 1м.).

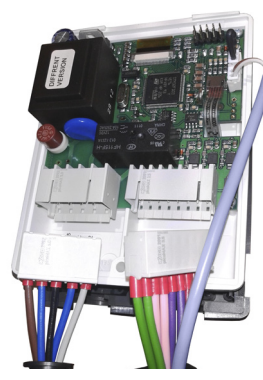

**2** Присоедините клеммы разъемов в ответные части на контроллере.

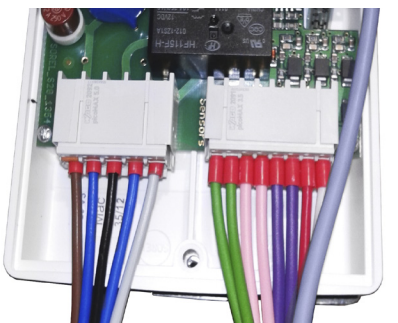

**3** Зафиксируйте манжеты в пазах контроллера и ответной части.

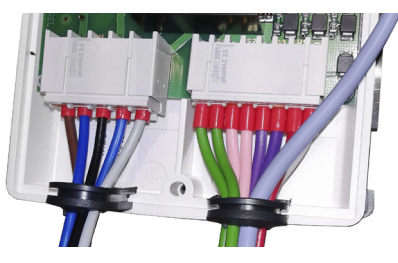

**4** Соберите контроллер и ответную часть вместе, зафиксируйте винтом.

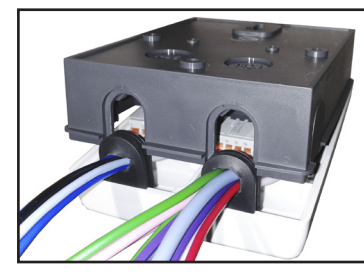

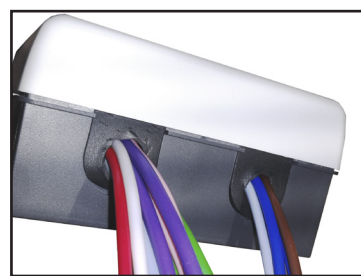

#### 2 вариант комплектации

Вы можете сделать все вышеописанное сами, а можете сразу заказать получившуюся комбинацию в нашем изготовлении и описанном цветовом варианте проводов.

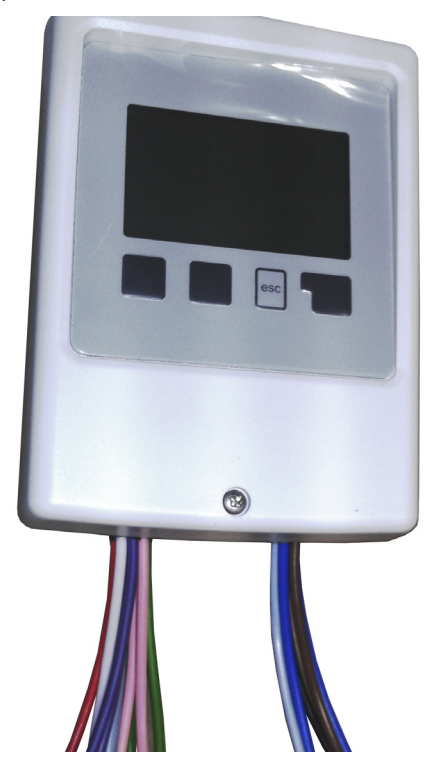

Это 2-й вариант комплектации.

Все провода подключены и выведены наружу, назначения соотвутствуют иллюстрации на с. 11.

Длина шлейфов - 1 м

### **Размещение**

Поскольку контроллеры семейства SmartWeb принципиально предполагается размещать как можно ближе к месту физического процесса регулирования (смесители, насосы, клапаны) и измерения (датчики), актуальной становится тема их крепления не на стене.

#### Крепление на трубах

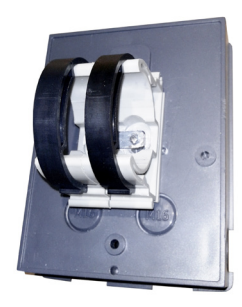

Как один из вариантов мы предлагаем крепление на трубах. Для этого можно до сборки контроллера зафиксировать на нем крепежный хомут на трубу нужного диаметра.

#### Дополнительные коробки

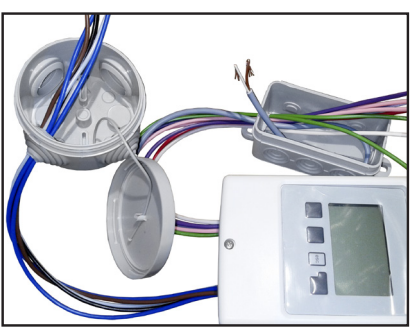

В зависимости от используемого приложения контроллера, может возникнуть необходимость в дополнительных коммутационных коробках. Например, для размещения дополнительного блока питания сервопривода 0-10в. Можно использовать любые доступные пластиковые боксы.

#### На крышке защищенного бокса

Есть еще один вариант размещения контроллера— на крышке большого защищенного пластикового бокса.

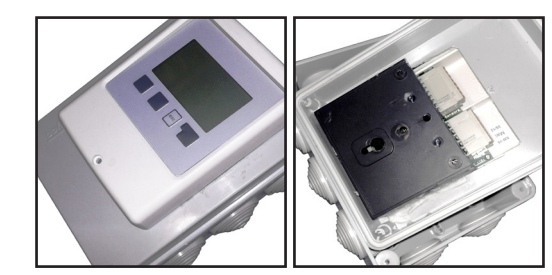

Преимущества — размещение в одном боксе слаботочной и силовой линий. Это может быть удобно в приложении с сервомотором 0-10в, поскольку не только дает место для размещения блока питания сервомотора, но и позволяет скрытно объединить «нули» управляющего 0-10в сигнала сервомотора и блока питания.

Это имеет значение, поскольку и современные энергосберегающие насосы, и сервомоторы с управляющим аналоговым сигналом 0-10в обычно поставляются с проводом из устройства около 1м.

### В боксе IP65

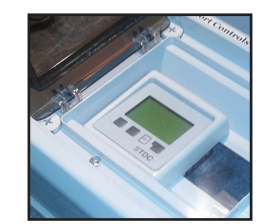

А здесь Контроллер размещен в большом боксе IP65 с крышкой.

Это бывает нужно как для повышения индекса защиты устройства, так и для размещения каких-то дополнительных устройств в боксе.

Такими устройствами могут быть дополнительные блоки питания, защитные АЗС выходных силовых цепей, дополнительные реле и т.д.

#### Другие варианты

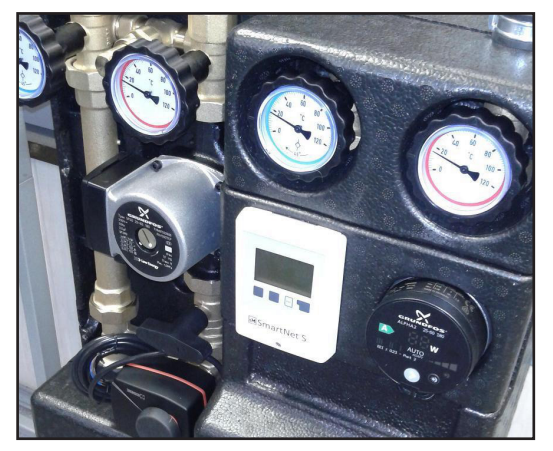

На насосно-смесительной группе в теплоизоляции, где корпус Контроллера размещен прямо на теплоизолирующей вставке. Здесь контроллер управляет сервоприводом ESBE с аналоговым входным сигналом 0-10в. Реле используется для включениявыключения обычного энергосберегающего насоса Grundfos Alpha-2 или Alpha-2-L.

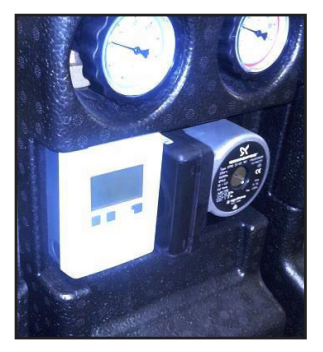

На этом фото Контроллер управляет специальным энергосберегающим насосом Grundfos UPM, который изменяет обороты в зависимости от выходного управляющего сигнала контроллера 0-10в.

Контроллер здесь размещен прямо на латунной вставке смесительной группы через пластиковый хомут.

### **Монтаж SmartWeb L**

#### **Электрическая схема подключения**

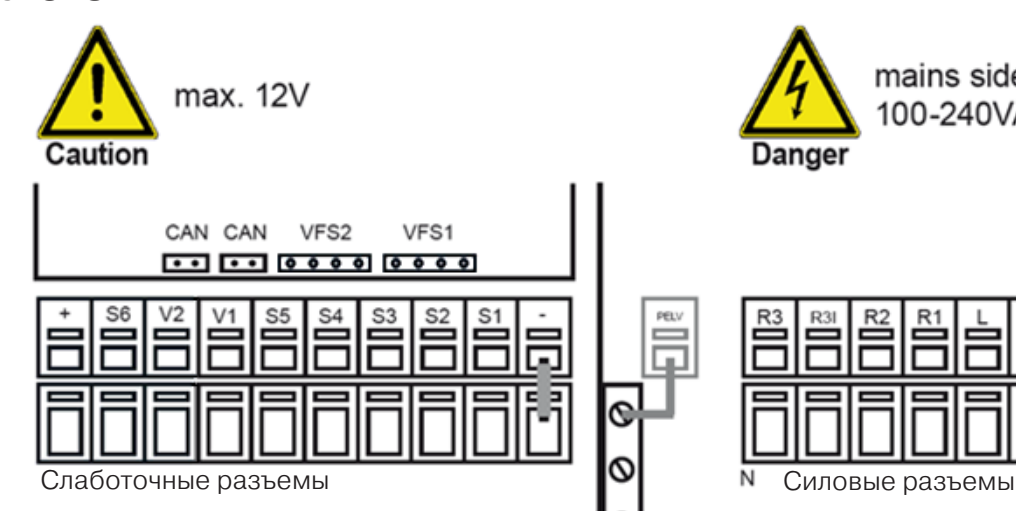

Контроллер SmartWeb L принципиально очень похож на своего «младшего» собрата SmartWeb S.

Но есть и несколько отличий. Он имеет 3 выходных реле (R), 2 выходных аналоговых сигнала 0-10в (V) и возможность подключения до 6-ти датчиков температуры (S).

#### Слаботочные разъемы

Клеммы подключения датчиков – двухъярусные. Это тоже отличает SmartWeb L от SmartWeb S.

Ножки конкретного датчика (S1-S6) подключаются к соответствующему входу одна над другой.

Общий «минус» («-») датчиков подведен к нижней сквозной линии через перемычку справа.

Точно также подключаются выходы 0-10 В (V1-V2), сигнал сверху, «минус» снизу.

В этом же месте, но на главной панели контроллера находятся разъемы CAN и разъемы для подключения датчиков потока-температуры VFS фирмы Grundfos.

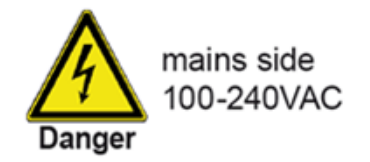

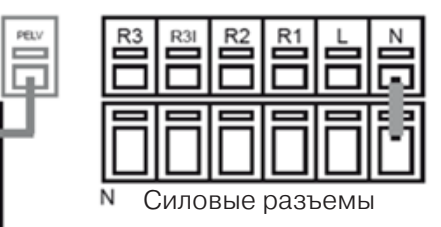

#### Силовые разъемы 230 VAC 50-60Гц

Клеммы силовых потребителей R1, R2, R3|, R3 -тоже 2-х ярусные.

Нижняя планка – это общая «нейтраль», подключенная через перемычку.

Внешнее питание 220в подается на клеммы L- (фаза) и N-(нейтраль).

R3 и R3| - взаимоисключающие (инверсные) выходы 3-го реле.

#### Таблица слаботочных разъемов

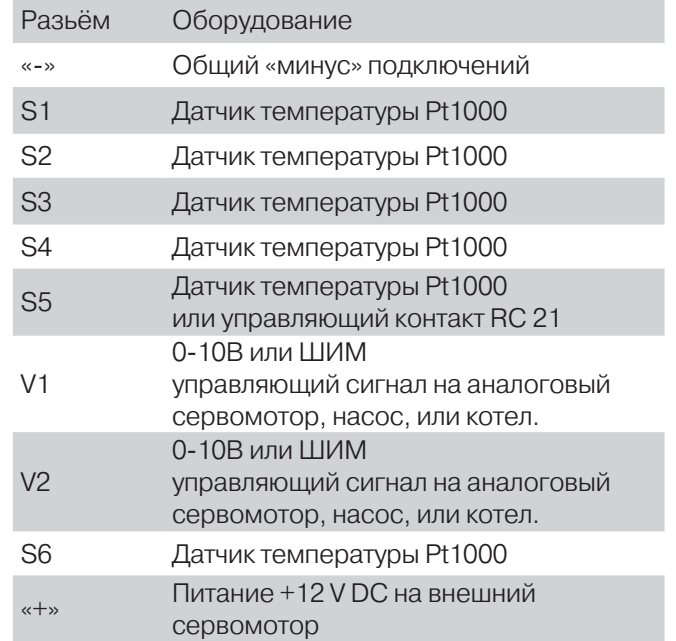

Датчики температуры Pt1000 - это термосопротивление, поэтому подключать их к клеммам S+ и S- можно произвольно.

#### Таблица силовых разъемов

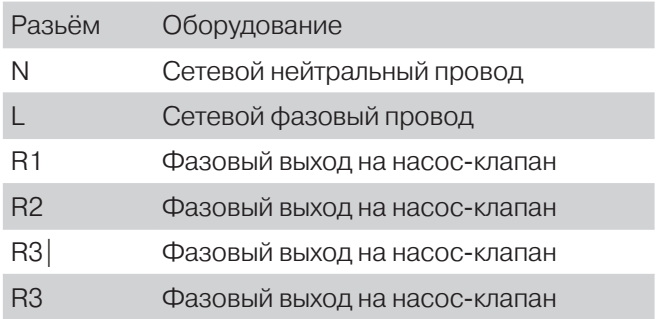

Провод заземления должен быть подключен к заземленной металлической колодке.

### **Монтаж**

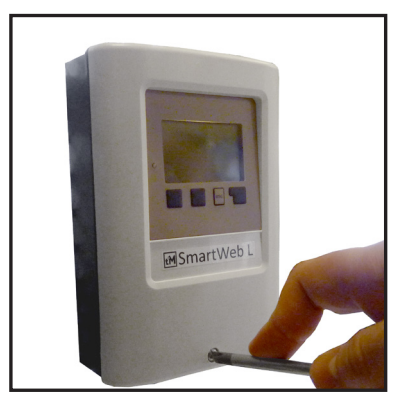

Разборка контроллера также начинается с выкручивания центрального фиксирующего винта.

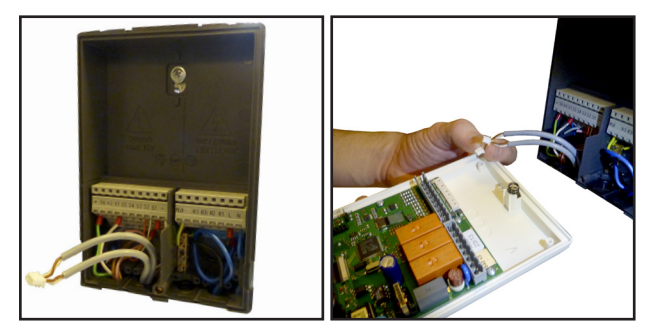

SmartWeb L имеет разъемы с ножевыми контактами. Поэтому основная лицевая часть контроллера легко снимается, а весь электромонтаж ведется на ответной части контроллера, где и расположены клеммы.

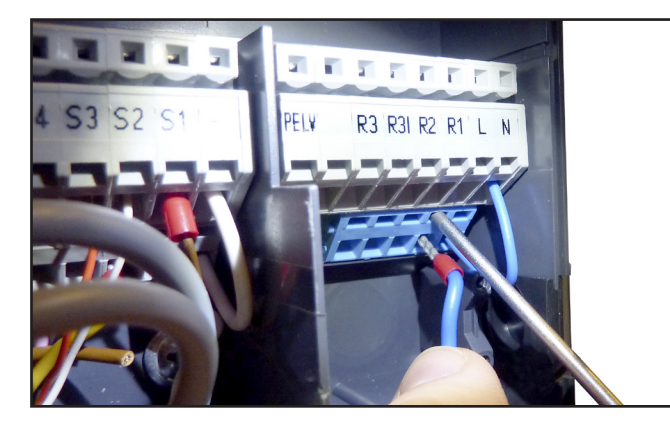

Контакты на разъемах размечены графически точно так же, как и на электросхеме (с. 14). Поэтому определение нужного контакта не составляет труда.

Силовые клеммы и клеммы подключения датчиков умышленно разнесены в разные стороны, чтобы минимизировать возможность ошибки при подключении датчиков и силовых нагрузок (насосов, клапанов и т.д.).

Перед монтажом провод нужно зачистить, а мягкий провод и обжать наконечником.

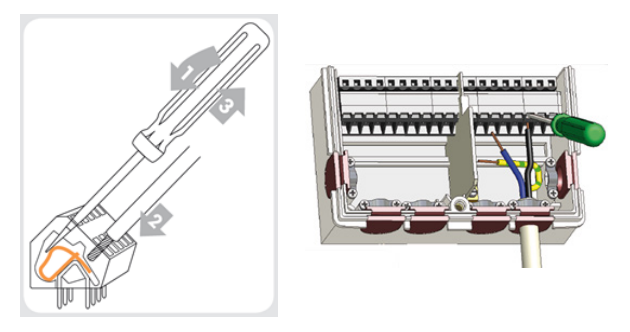

Применены специальные клеммы со встроенной пружиной. Тонкой отверткой 2.5мм пружина отжимается (1), провод вставляется в освободившийся канал (2), отвертка вынимается (3).

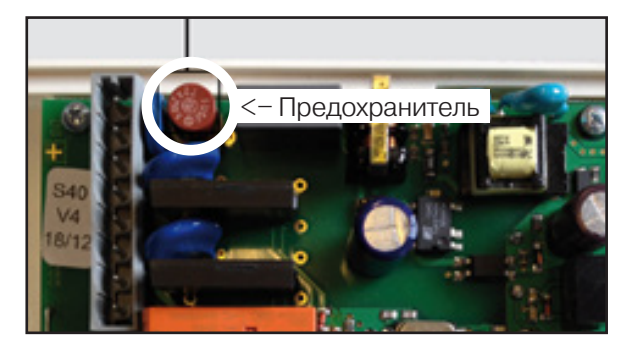

Силовые цепи контроллера защищены общим предохранителем 2А. Предохранитель находится на основной лицевой части прибора.

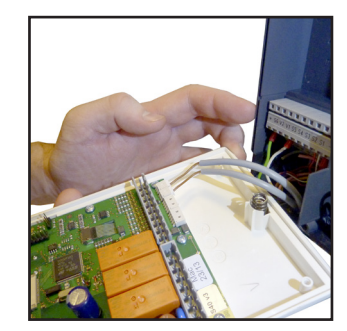

После того как необходимые датчики и силовые выходы подключены, монтаж практически закончен. Но если контроллер SmartWeb L будет работать в сети CAN, следует еще и присоединить клеммы этой шины, а также (при необходимости, если контроллер на конце шлейфа) терминирующее сопротивление.

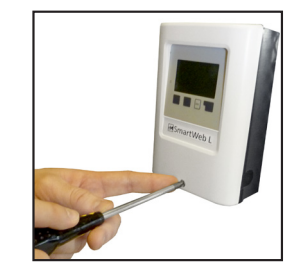

Ставим лицевую панель на место. Монтаж завершен.

### Образцы монтажа контроллеров SmartWeb L в управляемых модулях

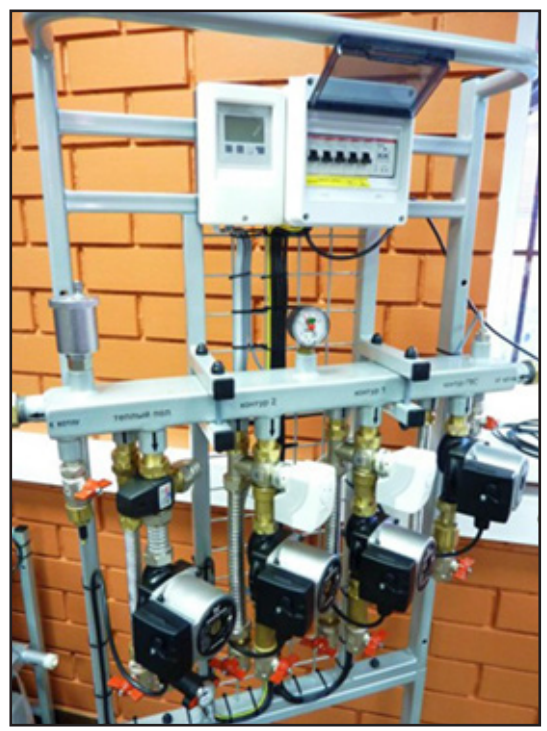

Управляемый Модуль Гибрид 4-50 до 60кВт

2227

Управляемый Модуль Нано до 40кВт

**SmartWeb S**

 $\Box$ 

### **Соединение SmartWeb по шине**

Расстановка точек над соединением SmartWeb по шине.

- **1** Контроллеры SmartWeb соединяются по шине CAN, к этому соединению есть определенные требования. Если эти требования не выполнять, может быть будет работать. Но, если чтото не работает, то прежде всего надо убедиться, что требования соблюдены.
- **2** Все участники сети (в т.ч. SmartWeb S, Datalogger и TM-E8) должны быть соединены друг с другом последовательно, в линейной топологии. "Звездой", "кругом", "паутинкой" соединять нельзя.

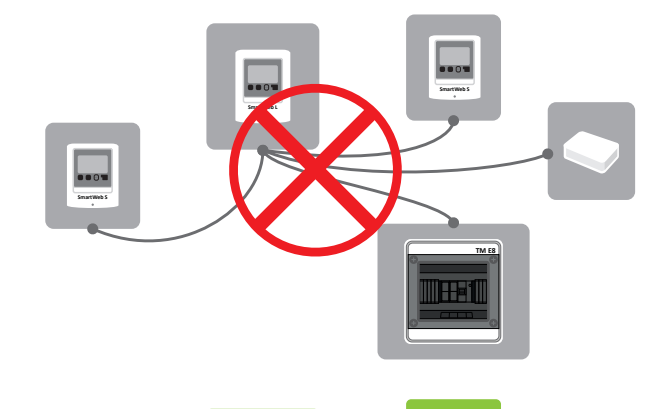

**SmartWeb L**

**TM E8**

**SmartWeb** S

**3** Ответвления от основной "линии" длиной до 3 м — допустимы. Общая длина проводов не должна превышать 500 м.

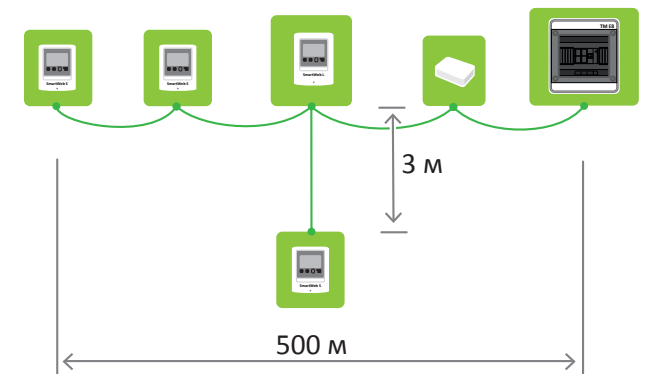

**4** На обоих концах линии должен быть терминирующий резистор 120 Ом, между проводами H и L. На контроллерах SmartWeb резистор можно вставить в свободный парный порт шины CAN.

Особенности:

a. SmarWeb S/L/X — можно воткнуть резистор в свободный парный порт шины.

b. DataLogger — можно воткнуть резистор в свободный парный порт шины или включить резистор замыканием соответствующего джампера на плате.

c. TM-E8 — резистор установлен на плате и выключить его нельзя, поэтому TM-E8 обязательно должен быть на конце линии.

- **5** Рекомендуемая схема подключения следующая: SmartWeb S/L/X / DataLogger — TM-E8
- **6** Нельзя прокладывать витую пару в непосредственной близости от кабелей 220 В.
- **7** Использовать для соединения витую пару пятой категории, толщиной AWG 24. При использовании FTP Cat. 5e или STP Cat. 5e, оплетку или экран кабеля надо заземлять на одном конце кабеля. Иначе, если не заземлить или заземлить на двух концах, будет хуже. При использовании UTP Cat. 5e, оплетки нет и заземлять ничего не надо, результат хороший, можно рекомендовать для не сложных условий.

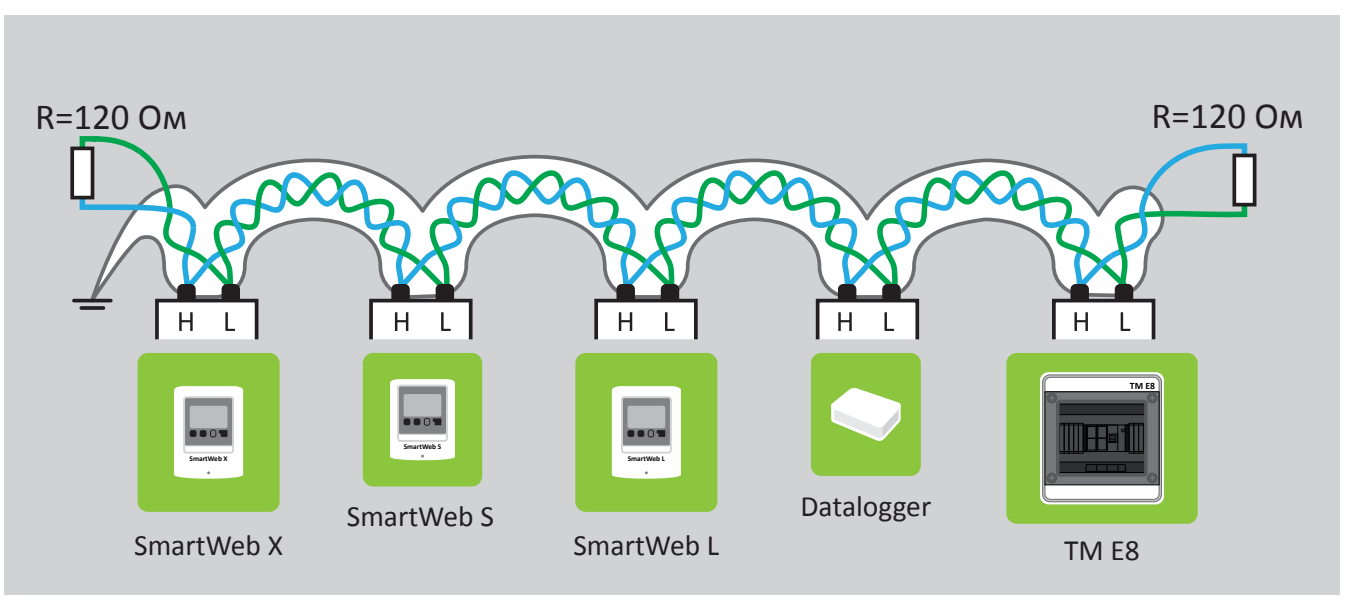

**8** При использовании кабеля витой пары с двумя или четырьмя витыми парами, необходимо использовать только одну из них для шины данных. Соединять витую пару вместе и использовать как единый провод недопустимо!

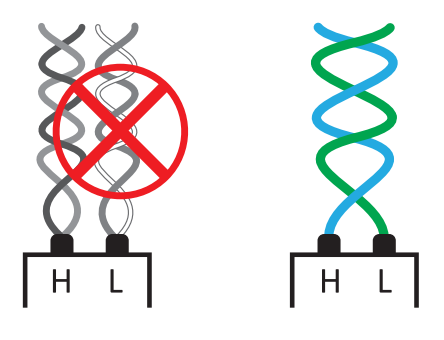

**9** Если "звезды" не избежать, то можно использовать следующую схему. Так как обычно используется кабель с 4-мя витыми парами, можно использовать одну из них для прохода сигнала "туда", а вторую для прохода сигнала "обратно". Таким образом, можно сохранить линейную топологию даже при физически проложенном кабеле "звездой".

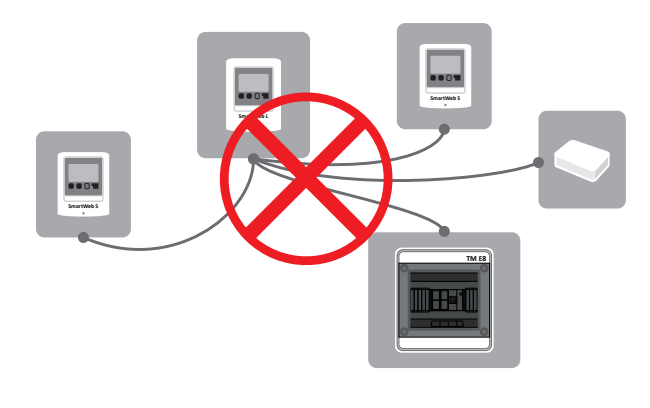

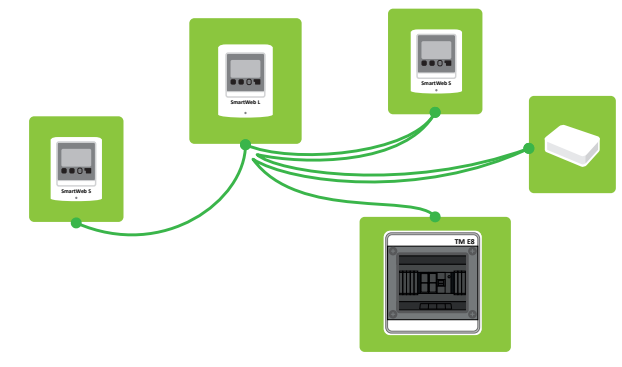

### **Дополнительное оборудование**

### **Дистанционный модуль управления RC21**

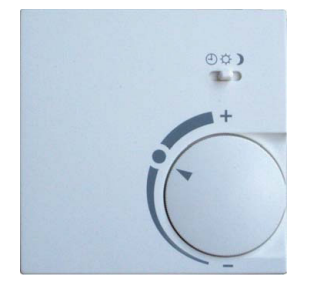

Выносной комнатный модуль со встроенным датчиком температуры воздуха в помещении. Возможно изменение уставки (-5..+3К) и переключение режимов работы отопления.

3-х проводной.

Применяется в связке с программой комнатного устройства в контроллерах SmartWeb S/L.

#### Датчик

RC21 содержит датчик температуры, который используется контроллером.

#### Регуляторы

Поворотный круг используется для изменения заданной температуры помещения. Вращение круга по часовой стрелке приводит к увеличению заданной температуры, вращение против часовой стрелки – к уменьшению.

Переключатель меняет режим работы программы комнатного устройства:

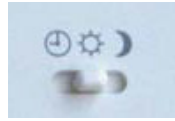

#### **ПРОГРАММА**

 $\bigcirc$ Температура меняется согласно установленному в комнатном устройстве расписанию.

#### **КОМФОРТ**

Программа комнатного устройства поддерживает температуру комфортного режима работы. **ЭКОНОМ**

Программа комнатного устройства поддерживает температуру пониженного режима работы. Этот режим хорошо подходит для периодов долгого отсутствия хозяев, например, во время отпуска.

Подробнее о режимах работы смотрите в параметрах комнатного устройства с. 40.

#### Монтаж

## Осторожно

#### На RC21 запрещено подавать высокое напряжение.

Аккуратно при помощи отвертки извлеките поворотный круг из корпуса RC21. Открутите винт, находящийся под кругом. Отсоедините переднюю половину корпуса RC21 от задней.

RC21 подключается к контроллеру SmartWeb тремя проводами, заведенными на терминальную колодку, находящуюся на плате RC21. Контакт 3 заводится на разъем «-» на контроллере SmartWeb, контакты 1 и 2 подключаются к любым входам для датчиков Sx.

Затем в программе комнатного устройства на контроллере вы можете выбрать те входы на которые заведены контакт 1 для режима RC21 и контакт 2 для датчика температуры помещения.

Разъемы клемм

- 1. Переключение режимов и поправка температуры.
- 2. Датчик температуры.
- 3. Общий ноль.

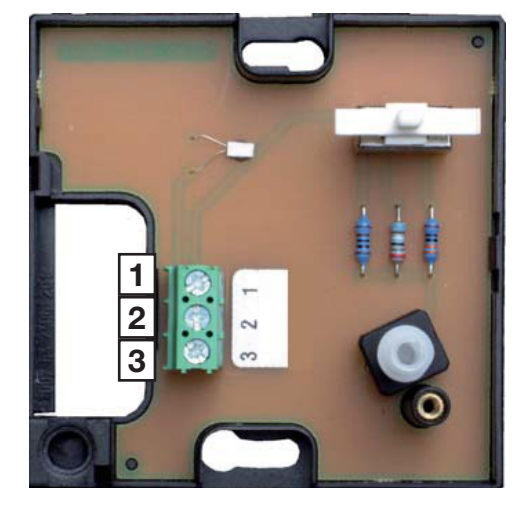

### **Аналоговые насосы Grundfos UPM2 и UPM-GEO**

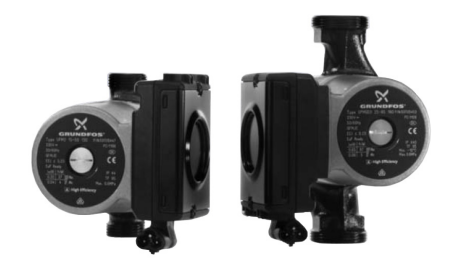

### **Датчик температуры и потока VFS 2-40**

### **Комнатный датчик температуры RC20**

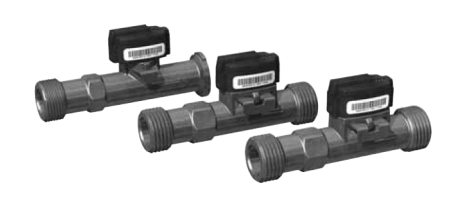

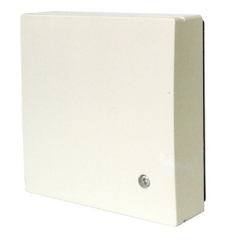

Контроллеры серии SmartWeb позволяют управлять мощностью насосов при помощи аналогового/ШИМ сигнала. Данная возможность позволяет значительно экономить электроэнергию по сравнению с «обычными» насосами.

Управляя контуром напольного или радиаторного отопления, оснащенным данным насосом, контроллер SmartWeb задает работу насоса на минимальных оборотах и наращивает его мощность только при нехватке тепла в помещении.

Контроллеры SmartWeb позволяют использовать энергосберегающие насосы в программах отопительных контуров и горячего водоснабжения.

Датчики VFS сочетают в себе одновременно и датчик температуры, и датчик скорости потока. 4-х проводной. Может применяться в связке с программой проточного приготовления горячей воды в контроллерах SmartWeb S/L.

#### Характеристики

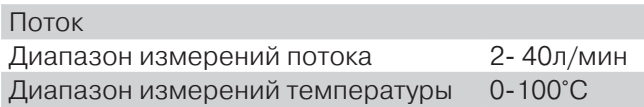

### Осторожно

На VFS 2-40 запрещено подавать высокое напряжение.

Выносной комнатный модуль со встроенным датчиком температуры воздуха. 2-х проводной. Применяется в связке с программой комнатного устройства в контроллерах SmartWeb S/L.

#### Монтаж

### Осторожно

На RC20 запрещено подавать высокое напряжение.

Открутите винт на лицевой панели датчика. Отсоедините переднюю половину корпуса от задней.

Датчик RC20 подключается к контроллеру SmartWeb по двум проводам. У данных проводов нет полярности. Один провод заводится на любую из клемм Sx, второй – на «-».

### **Электромоторные приводы Siemens Acvatix SSA**

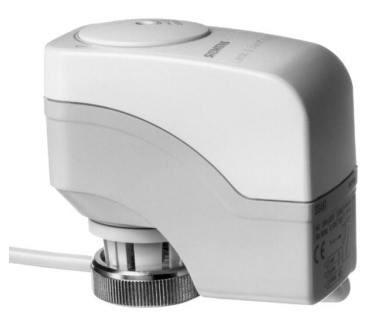

### **Аналоговый сервопривод Esbe ARA 598 (SmartDrive PWM)**

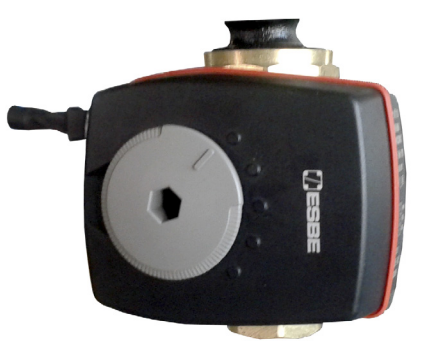

Электромоторные приводы Acvatix предназначены для модулирующего аналогового управления температурой теплоносителя теплых полов и радиаторов.

Автоматическое позиционирование штока и отключение при достижении конечного положения.

С индикатором рабочего положения, рукояткой ручного управления и встроенным кабелем.

Подходит для использования:

- **►** с радиаторными клапанами Siemens VDN.../ VEN.../VUN.../VPD.../VPE...,
- **►** малыми клапанами Siemens VD1 ...CLC,
- **►** другими радиаторными клапанами с резьбой M30 x 1.5

(Heimeier, Cazzaniga, Oventrop M30x1.5, Honeywell-Brauk-mann, MNG, TA-typeTBV-C. Junkers, Beulco new)

Компактные сервоприводы ARA 598 применяются для управления смесительными клапанами DN 15- 50 следующих серий: G, MG, F, H, HG, BIV, VRB100, VRG100, VRG200, VRG300.

Управление приводами осуществляется посредством пропорционального сигнала 0-10в и (или) сигнала PWM. Для ручного регулирования работы клапана предусмотрена специальная рукоятка. Диапазон действия привода составляет 90º.

Время полного открывания-закрывания привода — от 15 до 120 секунд в зависимости от настройки встроенных DIP-переключателей.

Настройка на DIP направления открывания и использования памяти положения.

Специальное соединение между приводами ARA и клапанами серий VRG100, VRG200 и VRB100 обеспечивает высокую точность работы данной системы.

Контроллеры SmartWeb L имеют выходы для управления одновременно двумя сервоприводами ARA 598, а также выход для подачи напряжения питания 12В.

Специальный электроразъем для быстрого монтажа.

### **SmartDrive PWM**

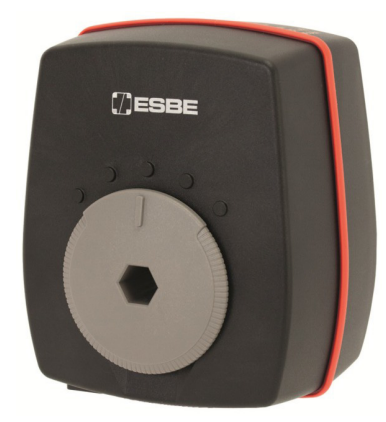

Сервопривод ARA598 c управлением сигналом PWM (широтно-импульсная модуляция) или пропорциональным сигналом (0-10В или 0-20мА) имеет напряжение питания =12-24В, или ~24В .

Управление сигналом PWM становится все более популярным. Используется для управления современными энергосберегающими циркуляционными насосами, а вот теперь и сервомоторами. Может управляться от контроллеров серии SmartWEB

Может быть установлен на клапаны следующих типов:

- Серия VRG100
- Серия VRG200
- Серия VRG300
- Серия VRB100
- Серия HG

#### Технические характеристики

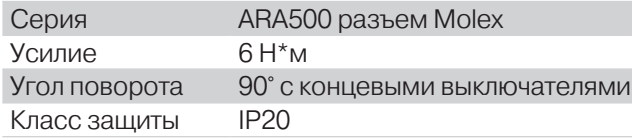

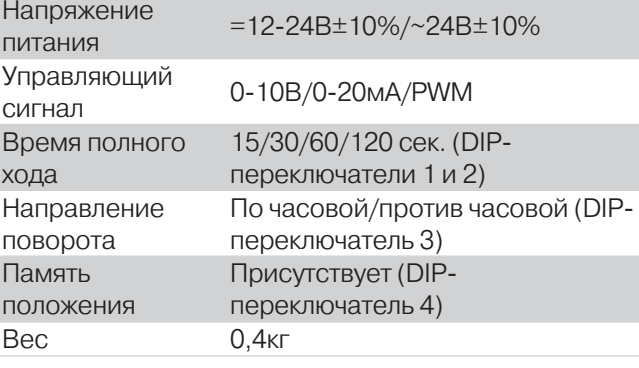

#### Подключение

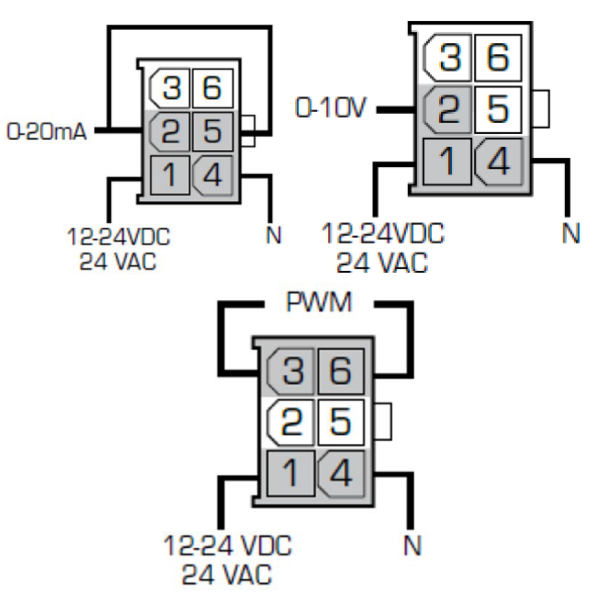

#### Разъём и кабель Molex

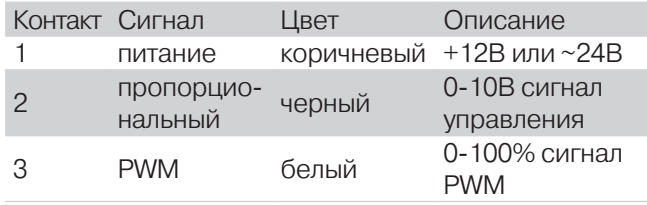

#### Часть 1. Оборудование Дополнительное оборудование

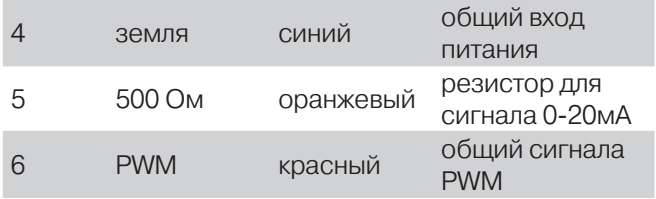

#### DIP-переключатели

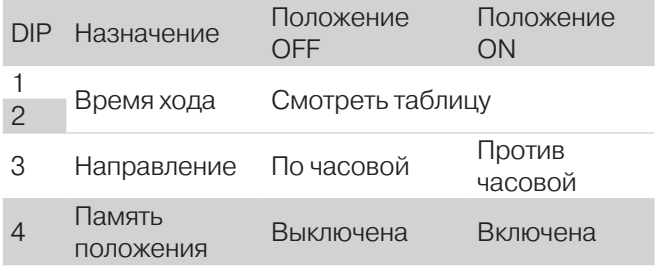

#### Установка времени хода

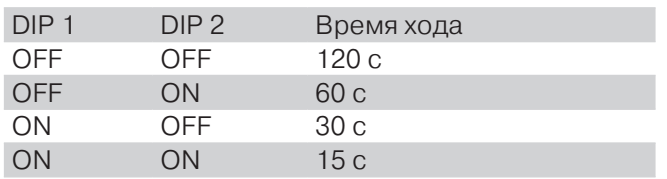

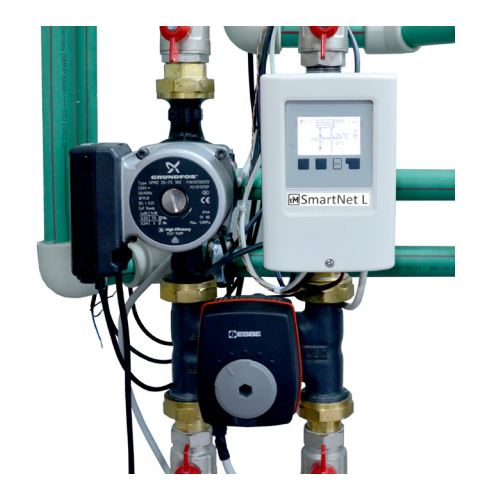

### **Внешний вид**

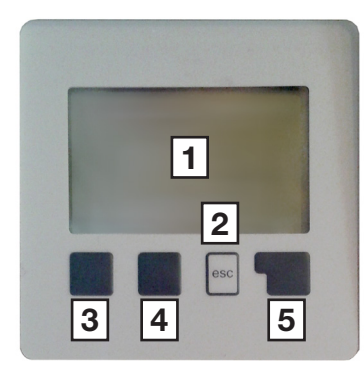

Текстовая и графическая информация размещается на экране (1) с разрешением 128 на 64 пиксела и подсветкой.

Ввод данных осуществляется при помощи четырех кнопок (2-5), которые выполняют различные действия в зависимости от ситуации.

Кнопка "esc" (2) используется для отмены введенной информации или выхода из меню на предыдущий уровень.

Назначение каждой клавиши (3-5) отображается на экране над каждой кнопкой как подсказка.

Крайняя правая клавиша (5), как правило, имеет функцию выбора и подтверждения (enter).

Примеры выполняемых клавишами функций:

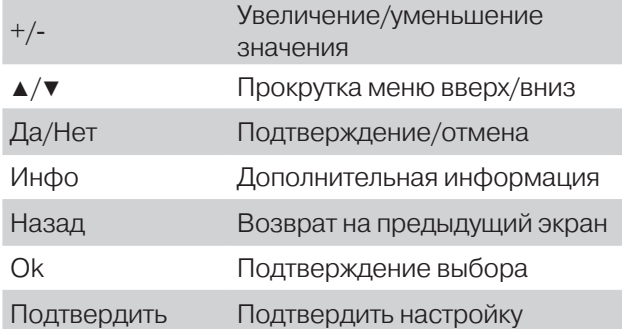

#### Условные обозначения на экране

- Насос (вращается при включении)
- Смеситель (черным обозначено направление потока)
- Датчик температуры
- Состояние шины данных CAN
	- Нет соединения по шине данных
	- Шина данных активна
	- Отправка данных с контроллера
		- Прием данных по шине
- Меню-навигатор

ē

 $\mathbf{r}$ 

 $\lceil \frac{1}{2} \rceil$ 

- Текущая активная страница  $\Box$ 
	- Другие страницы, доступные для просмотра
- Неактивные страницы  $\sim$
- Λ Внимание!/сообщение об ошибке
	- Новое сообщение

### **Управление**

Информация отображается на экране, контроллер управляется кнопками.

#### Подсветка

Экран подсвечивается изнутри.

Подсветка экрана по умолчанию гаснет через некоторое время после последнего нажатия кнопки. Можно заставить экран подсвечиваться постоянно, с помощью соответствующей настройки в меню.

Для управления подсветкой смотрите параметр «Экодисплей» с. 32

#### Кнопки

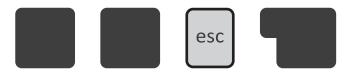

Кнопок всего 4 штуки. Они расположены удобно и наглядно для пользователя.

#### Слева-направо:

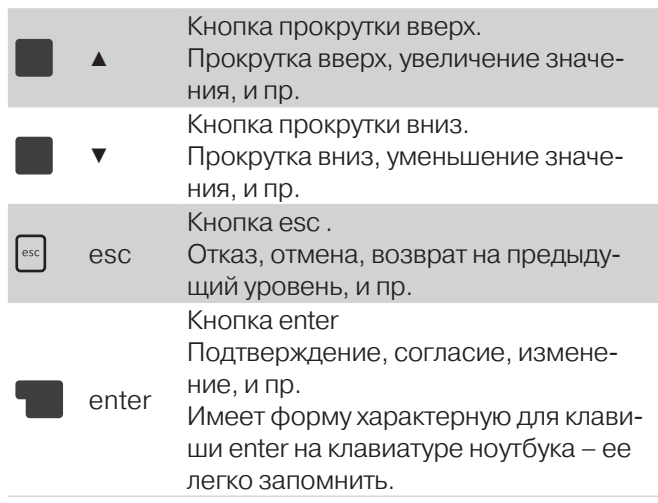

Кнопки находятся прямо под экраном, и поэтому над ними на экране иногда возникают подсказки-пояснения, что может эта кнопка в конкретный момент.

#### Окна

Экран 128х64 небольшой, не такой как на компьютере.

На одном экране нельзя одновременно отобразить несколько информационных окошек. Поэтому окна сменяют друг друга.

Вот так выглядит первое системное окно SmartWeb S:

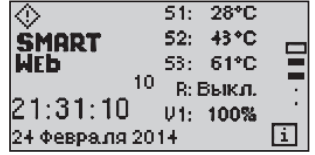

#### Схемы и программы (задачи)

Возникающие в каждой отдельной котельной общие задачи управления, как правило, состоят из нескольких небольших частных задач, которые решаются стандартными способами.

Будем называть общую крупную задачу СХЕМОЙ, а частную малую задачу – ПРОГРАММОЙ.

Такое деление на «кирпичики» - ПРОГРАММЫ позволяет пользователю создавать свои собственные СХЕ-МЫ, набирая их из стандартных ПРОГРАММ.

Такое деление очень удобно и по другой причине. Если ваша планируемая СХЕМА не «умещается» (по количеству входов и выходов) на одном контроллере, вы можете размещать ПРОГРАММЫ на нескольких контроллерах. ПРОГРАММЫ «общаются» между собой по внутренней «спецсвязи», обеспечивая согласованную работу общей СХЕМЫ.

Эта «спецсвязь» между контроллерами реализована через шину данных CAN-bus.

#### Окна задач

Если нажимать кнопки  $\blacksquare$  и  $\blacksquare$   $\blacksquare$  SmartWeb будет чередоваться с окнами задач, размещенных (созданных пользователем) на контроллере.

На окнах задач видно стилизованное изображение

задачи с текущими показателями.

К примеру, это может быть задача смесительного контура:

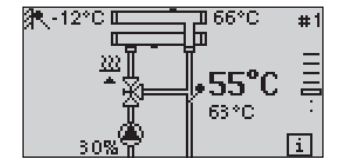

И тогда пользователь увидит в окне задачи смесительный клапан, насос, текущую температуру после подмеса, заданную желаемую температуру после подмеса, процентное открытие клапана, состояние насоса, и прочее.

#### Меню окон

Системное окно SmartWeb скрывает за собой меню общесистемных настроек, так же как и окна задач скрывают за собой меню настроек каждой конкретной задачи.

Меню окон вызывается кнопкой esc DobTopHoe нажатие кнопки esc возвращает пользователя к исходному окну. Попав в меню, пользователь перемещается по нему кнопками  $\blacksquare$  и  $\blacksquare$   $\blacktriangledown$ . Чтобы попасть в выбранный пункт меню нужно нажать кнопку  $\Box$  enter.

Когда возвращаемся из меню какой-то задачи в окно задачи, контроллер запоминает это место меню, чтобы в следующий раз начать опять отсюда.

#### Алгоритм управления настройками

- **1** Кнопками  $\Box$  и  $\Box$   $\Box$  выберите нужное окно.
- **2** Нажмите кнопку esc, и попадете в меню выбранного окна.
- **3** Кнопками **•** *и и* **•** выберите нужный пункт меню.
- **4** Нажмите кнопку **e** enter, и попадете в соответствующие настройки.
- **►** Все настройки, параметры, а также инструкции по их изменению описаны в части 2 данной инструкции (с. 27).
- **►** Карта настроек и параметров изображена на с. 25
- **5** Закончив настройки, нажмите кнопку esc для возврата к исходному окну.
- **Далее, кнопками и и и выберите другое** окно и начните с пункта **2** , или закончите работу.

#### Задачи

Из задач выстраивается какое-то конкретное приложение (реализация управления, проект) - СХЕМА.

ЗАДАЧИ – это атомы СХЕМЫ.С задачей (ее логическими входами) можно связать физические входы (датчики).

Есть возможность создать минимальную задачу - «уличный датчик». Кажется, что это слишком маленькая и нежизнеспособная задача. Но все объясняется, если вспомнить, что наш контроллер может быть не единственным в сообществе «братьев по разуму», встроенная сеть CAN позволяет им объединяться и обмениваться сообщениями-телеграммами. К тому же разместить эту маленькую задачу можно на любом контроллере, где есть свободный датчик температуры.

Контроллеры в сетевом варианте становятся боксами для размещения задач, и возможно иметь всего одну задачу (функцию) «уличный датчик» для целого коллектива контроллеров.

С задачей (ее логическими выходами) можно связать и физические выходы контроллера. Это дает большую гибкость в построении СХЕМЫ.

К примеру, сейчас в системах отопления используются и обычные насосы с внешним управлением ON-OFF, и энергосберегающие насосы с возможностью внешнего управления оборотами насоса.

Контроллеры SmartWeb позволяют Пользователю выбрать, «посадить» ли насос на обычное выключающее реле или, не обрывая его питание, присоединить по управлению к аналоговому выходу 0-10в.

### **Карта параметров контроллера SmartWeb**

Некоторые параметры могут меняться в зависимости от конфигурации.

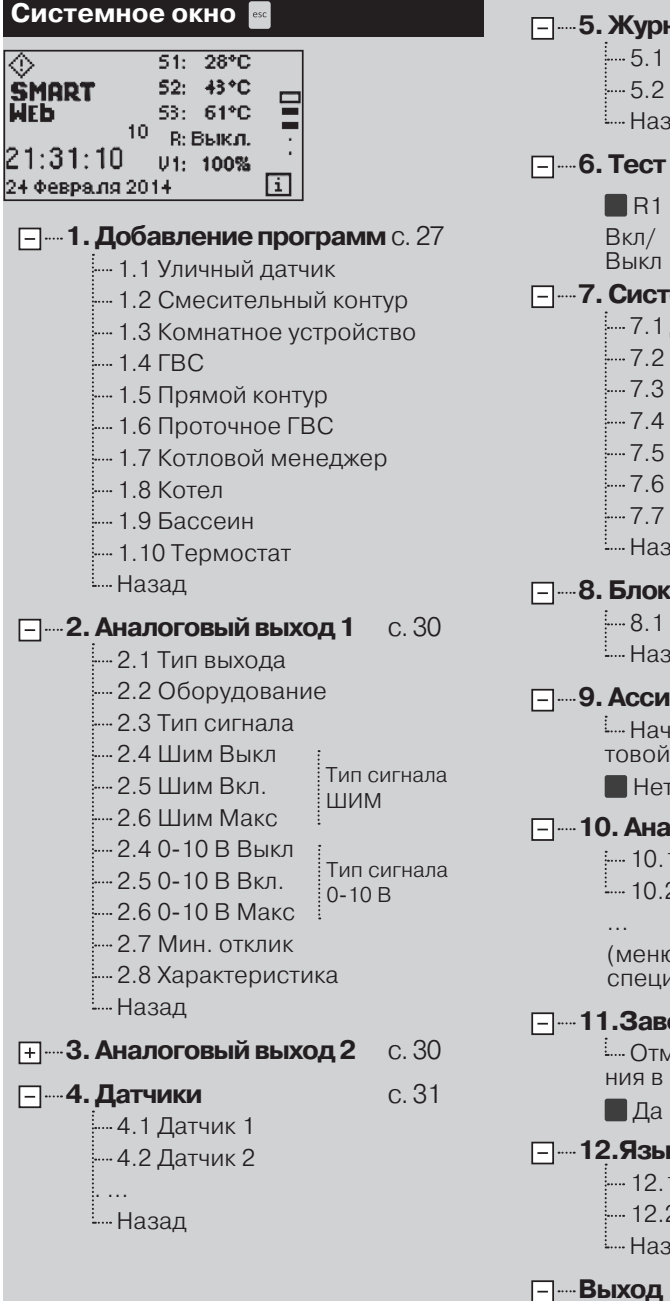

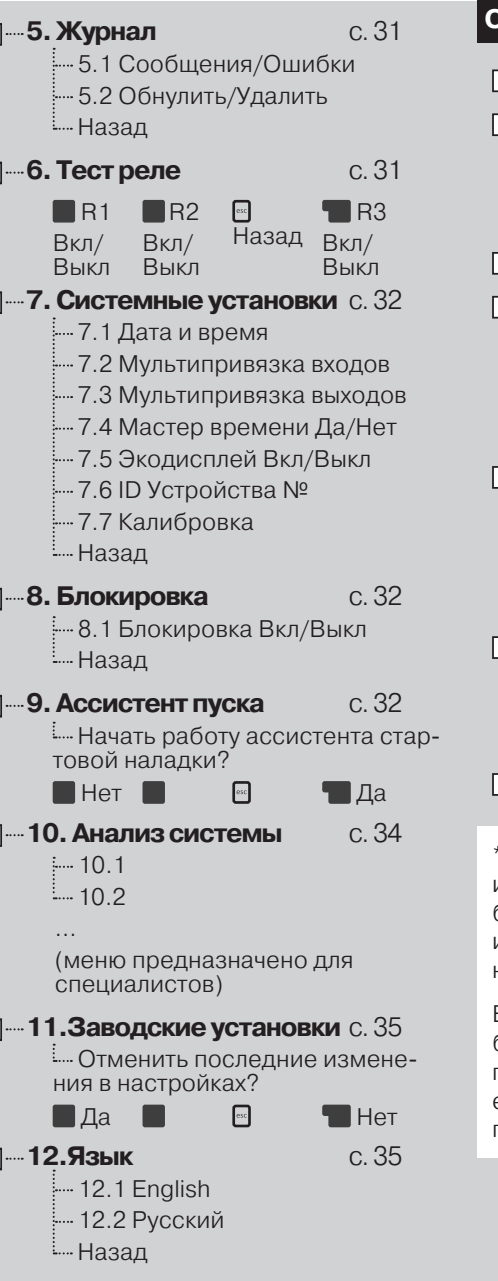

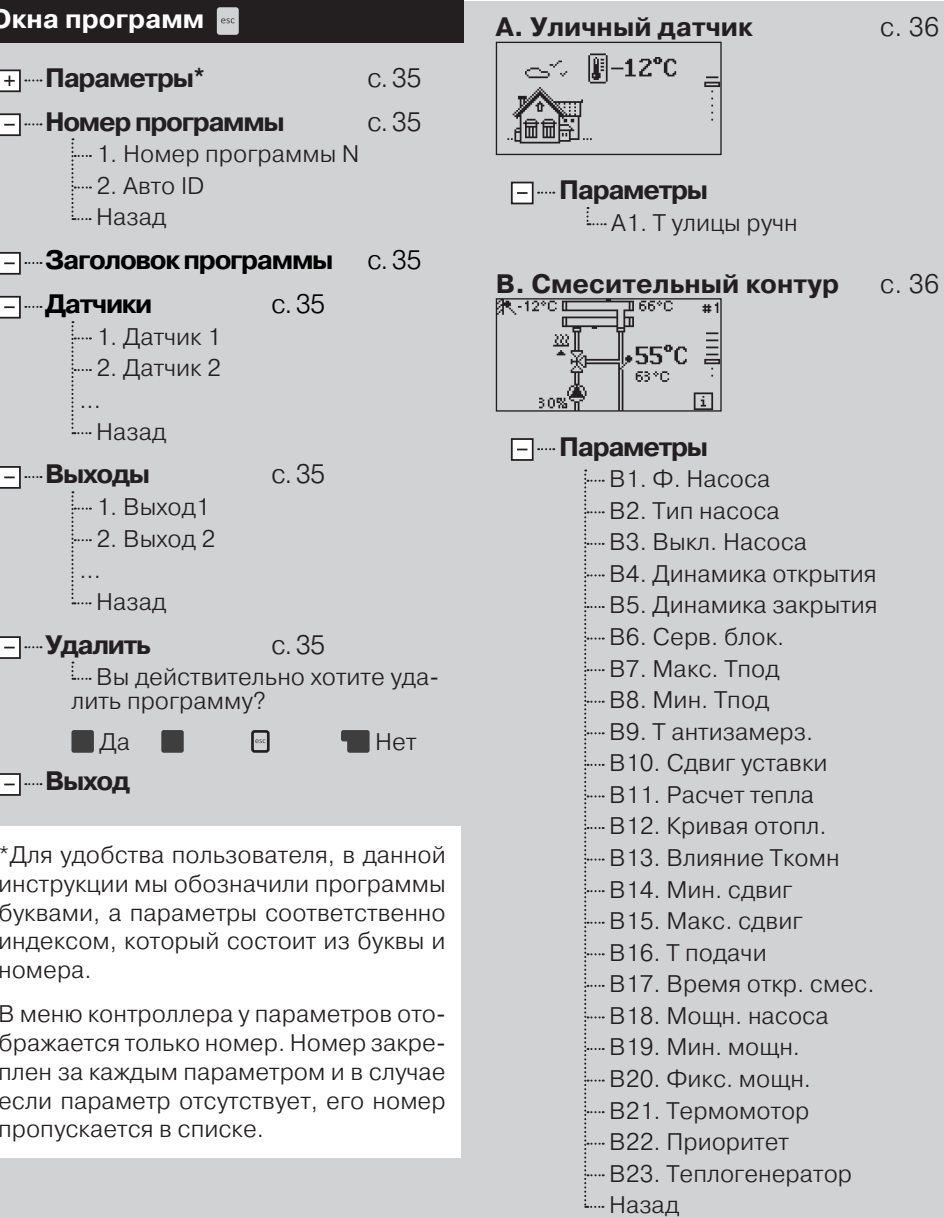

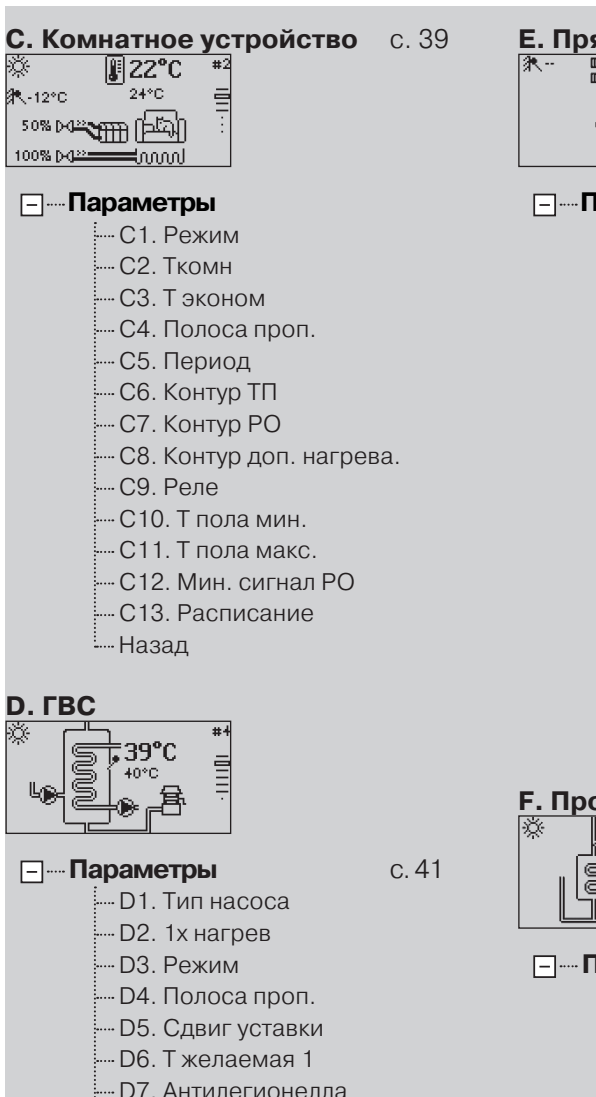

 D8. Блок. насоса D9. Циркуляция D10. Период цирк. D11. Длит. цирк. D12. Приоритет D13. Теплогенератор D14. Расписание

… Назал

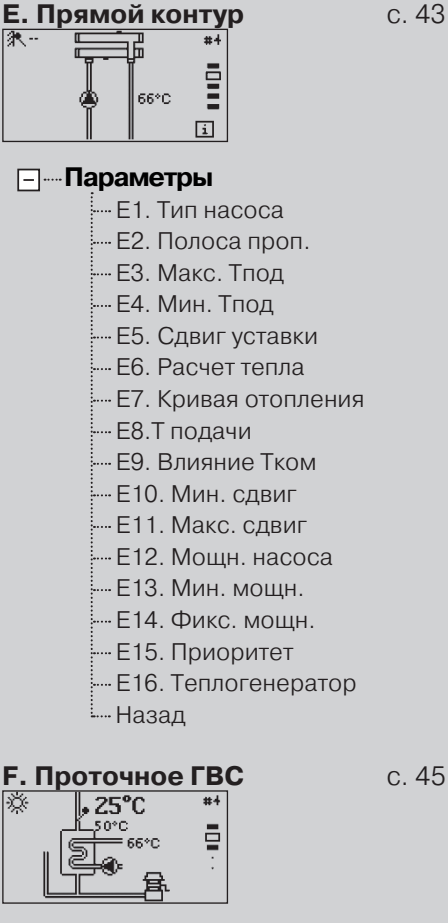

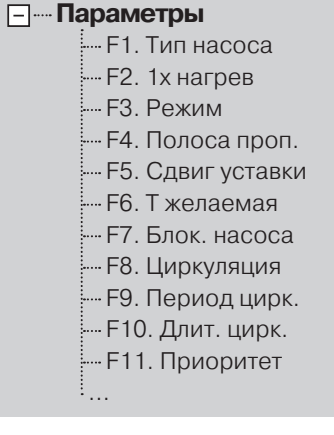

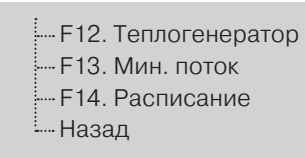

 G1. Макс. Т котла G2. Мин. Т котла G3. Т разогрева G4. Мин. огранич. G5. Гистерезис G6. Гистер. время G7. Блок. гор2 G8. Гист. гор2 G9. Охлаж. котла  $-$  G10 T  $_{\text{OY}}$   $_{\text{KOTR}}$  G11. Выкл. насоса G12. Мощн. ст.1 G13. Мощн. ст.2 .<br>|- G14. Сигнал

를

 G15. Время работы G16. Приоритет

**Н. Котловой менеджер** с. 50

5<br>5

 $\overline{11}$ 

Назад

57°C.  $P:3+%$ 

**Параметры**

...

 H1. Ротация <sup>....</sup> H2. Залержка H3. Котлы  $\frac{1}{2}$ ... Н $-1.$  Номер .<br>---- Н3-N-2. Тип ..... H3-N-3. Мощность

**Параметры**

 $,66^{\circ}$ C 68°C

**G. Котел** с. 47

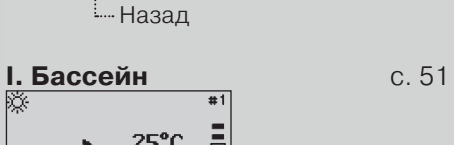

 $H3-N-4.$  Время работы .....<br>H3-N-5. Приоритет

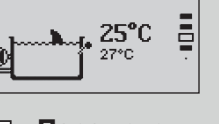

**Параметры** ..... I1. Т желаемая I2. Режим I3. Сдвиг уставки I4. Приоритет I5. Котел I6. Расписание … Назал

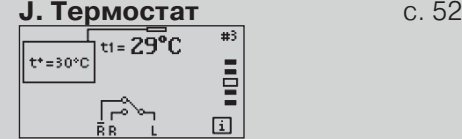

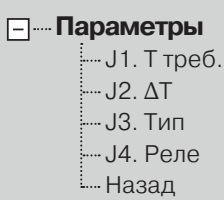

81: <u>[]</u><br>82: []<br>83: []<br>84: [].

 $B5:[]$ <br> $B6:[]$ <br> $B7:[]$ 

- в8:∏-

# Часть 2. Меню контроллера

### **Системное окно**

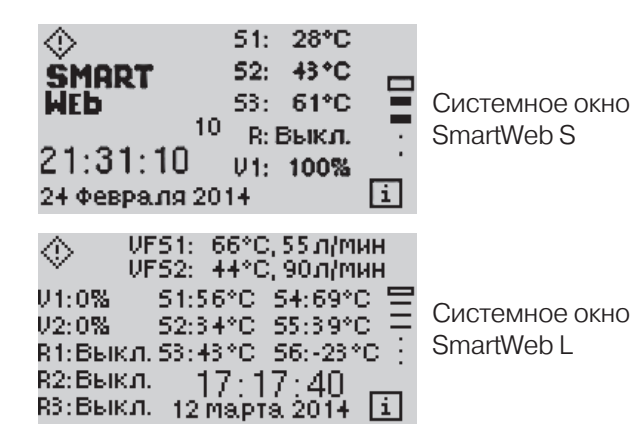

При включении контроллера вы попадаете на главную страницу - системное окно. В центральной части экрана отображается состояние входов и выходов контроллера:

S – показания датчиков температуры контроллера

R – состояние релейного выхода

V – уровень сигнала на аналоговом выходе

При нажатии в системное окне кнопки esc вы попадаете в меню настроек контроллера.

## **Добавление программы**

Программы – это самостоятельные блоки управления, отвечающие каждый за свою задачу. В контроллере SmartWeb S можно задать до четырех различных программ, а в контроллере SmartWeb L - до шести

В меню «Добавить программу» вы можете выбрать из списка доступных программ необходимые вам.

#### Уличный датчик

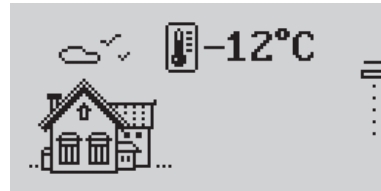

Эта программа предназначена для измерения уличной температуры и передачи информации от датчика уличной температуры к контурам отопления, работающим по погодному графику.

Программа уличного датчика рассылает текущее значение уличной температуры другим программам (например, программе смесительного контура), которые могут находиться как этом же контроллере, так и на присоединенном через CAN.

#### Ресурсы задач:

Входы 1 датчик уличной температуры

Выходы

#### Смесительный контур

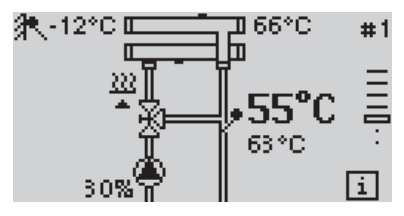

Программа предназначена для поддержания температуры потока при помощи насоса и сервопривода в погодозависимом режиме либо в режиме поддержания постоянной температуры.

Программа может работать с разными типами насосов (как управляемыми от реле, так и от сигнала 0-10в или PWM) и сервоприводов (3-х точечных 220в, аналоговых 0-10в или PWM).

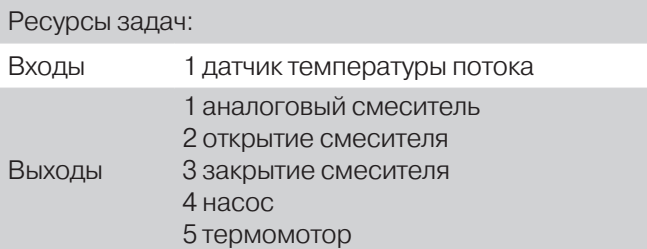

#### Комнатное устройство

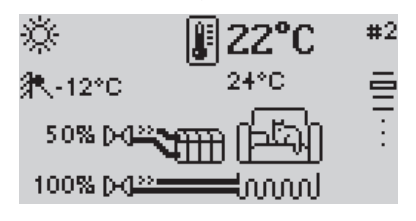

Эта программа нужна для контроля температуры в помещении. Комнатное устройство сообщает контуру отопления, отвечающему за обогрев помещения, значения текущей и требуемой температур. Отопительный контур, в свою очередь, корректирует свою работу в зависимости от полученных от комнатного устройства данных.

Комнатное устройство можно «привязать» к задаче Смесительного или Прямого контура как источник информации о потребности в тепле от этого контура. Но задача Комнатного устройства, размещенная на отдельном контроллере (чаще всего, на SmartWeb-S) может и сама управлять выходами для зонного или покомнатного управления.

#### Ресурсы задач:

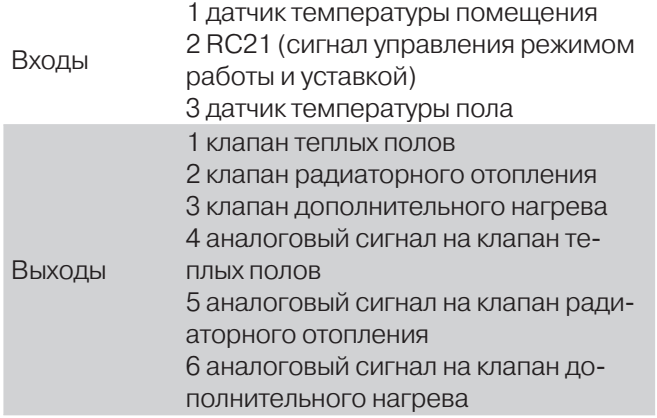

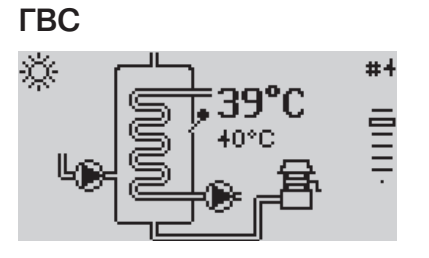

Программа ГВС выполняет функцию приготовления горячей воды и периодической дезинфекции. Программа ГВС может управлять аналоговым (энергосберегающим) или дискретным (стандартным) насосом загрузки и насосом рециркуляции. Приготовление горячей воды можно осуществлять по расписанию.

Работа насоса рециркуляции определяется текущим режимом ГВС.

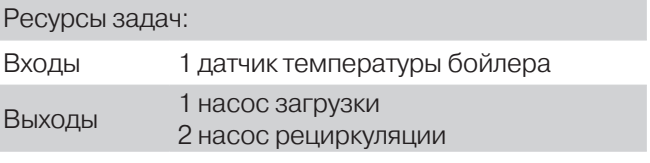

#### Прямой контур

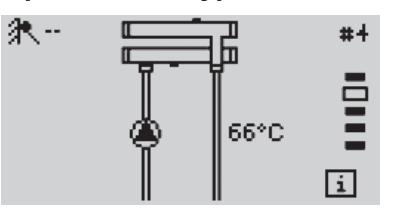

Регулирование постоянной температуры на датчике. Выдает запрос на нагрев либо по заданной пользователем уставке, либо по погодному графику.

Ресурсы задач: Входы Выходы 1 насос

#### Проточное ГВС

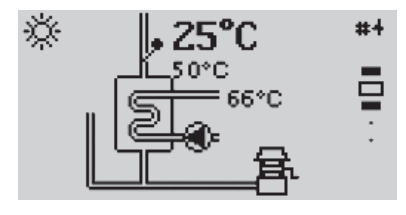

Выполняет функцию нагрева горячей воды при помощи теплообменника. Программа проточного ГВС может управлять аналоговым (энергосберегающи м) или дискретным (стандартным) насосом загрузки и насосом рециркуляции. Приготовление горячей воды можно осуществлять по расписанию.

#### Ресурсы задач:

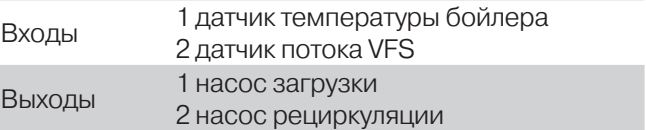

#### Котел

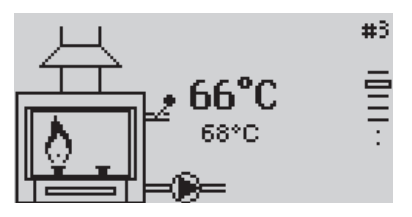

Программа котла выполняет функцию нагрева теплоносителя до необходимой температуры. Под котлом понимается нагреватель с одной или двумя ступенями нагрева (или модулирующим сигналом), циркуляционным насосом и датчиком температуры теплоносителя на выходе из котла.

Потребители (контуры отопления и ГВС) сообщают котлу требуемую температуру, котел выбирает максимальный из запросов на тело и поддерживает его.

- **►** Чтобы котел получал запрос от потребителя, в настройках потребителя необходимо указать номер программы данного котла.
- **►** Если в системе несколько котлов, для синхронизации их работы необходима программа котлового менеджера.

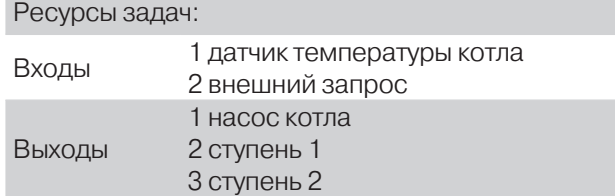

#### Котловой менеджер

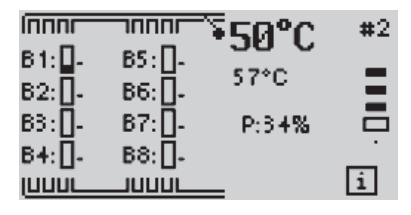

Программа котлового менеджера предназначена для управления каскадом котлов (обеспечение их последовательного включения и ротации). Котловой менеджер получает запрос тепла от потребителей и определяет порядок включения котлов. Менеджер сообщает подчиненным котлам требуемую температуру на выходе из каскада и требуемую мощность.

- **►**  Чтобы потребитель запрашивал тепло у котлового менеджера, необходимо в настройках потребителя указать номер программы данного менеджера.
- **►** Чтобы котловой менеджер управлял котлами, необходимо указать в настройках котлового менеджера номера подчиненных ему котлов.

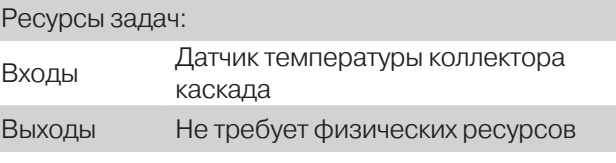

#### Бассейн

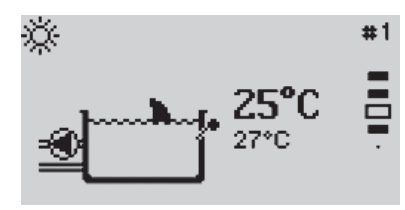

Программа бассейна позволяет управлять подогревом воды. Поддержание заданной температуры можно осуществлять по временной программе с расписанием на каждый день недели.

#### Ресурсы задач:

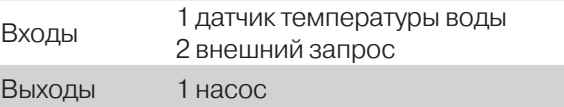

#### Термостат

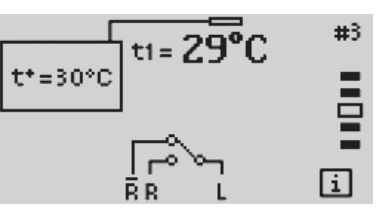

Замыкание/размыкание реле по одному датчику температуры в стандартном режиме работы, и управление реле по двум датчикам температуры в режиме дифференциального термостата.

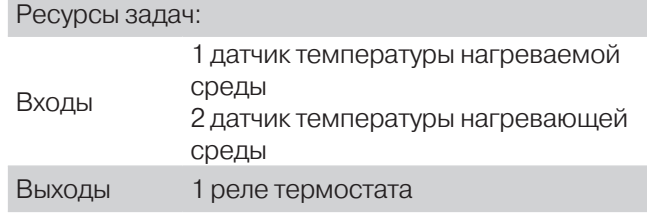

### **Настройка аналогового выхода**

Контроллер SmartWebS имеет выход V1 (SmartWeb L имеет два выхода V1 и V2), с помощью которого можно управлять аналоговым насосом (регулирование мощности насоса) или сервоприводом (управление процентом открытия клапана).

Чтобы настроить выходной контакт V1 (V2), перейдите в меню «Аналоговый выход 1(2)».Данное меню позволяет изменять следующие настройки:

#### Тип выхода

Переменное напряжение 0-10В либо сигнал с ШИМ модуляцией.

#### Оборуд.

Позволяет выбрать из списка тип оборудования, для которого используется выход. Если контакт V1 используется для управления аналоговым сервоприводом, выберите либо первый, либо второй профиль (форму управляющего сигнала), в зависимости от типа вашего сервопривода. Если контакт V1 используется для управления аналоговым насосом, выберите из списка оборудования вашу модель насоса. Также есть возможность вручную задать настройки выхода V1. Задать собственные настройки можно даже после выбора профиля (если необходимо внести в него поправки).

Первые два типа оборудования предназначены для сервоприводов, последующие – для различных насосов с аналоговым управлением.

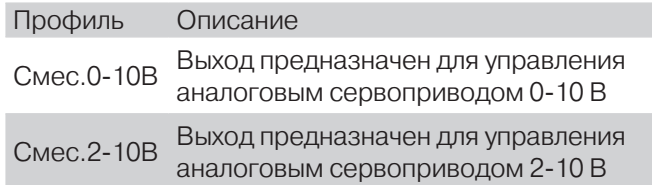

Солн. насос Сигнал 0 В соответствует минимуму Стандартный аналоговый насос. мощности насоса, 10 В – максимум От. насос Инвертированный сигнал на насос. Сигнал 0 В – максимум, 10 В – минимум

Следующие варианты предназначены для конкретных моделей насосов.

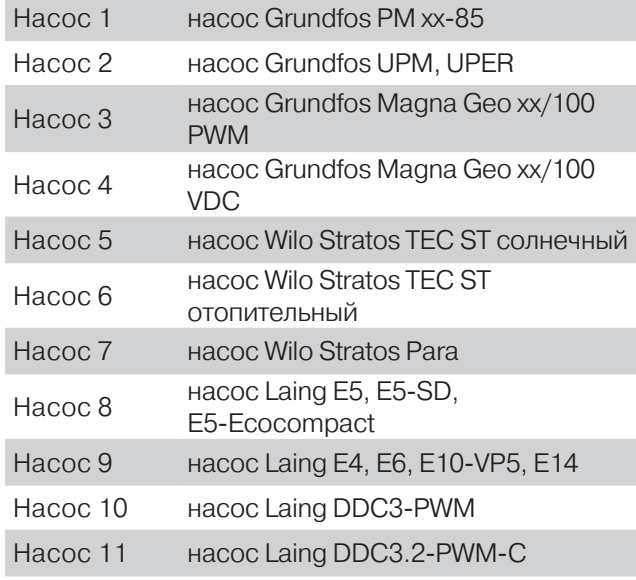

Следующие настройки характеризуют выбранный профиль:

#### Тип сигнала

Данная настройка определяет тип сигнала в соответствии с назначением насоса, например: солнечные насосы (т.е. насосы, прокачивающие теплоноситель от солнечных коллекторов) работают с максимальной мощностью, когда выходной сигнал также имеет максимальное значение, отопительный насос, наоборот, работает на максимальной мощности, когда выходной сигнал имеет минимальное значение.

Солнечный = Нормальный,

Отопительный = Инвертированный.

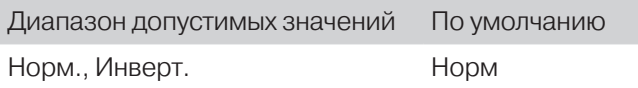

#### Если выбран тип выходного сигнала ШИМ:

#### ШИМ Выкл.

Данный сигнал на выходе выключает насос (насосы с защитой от разрыва провода должны иметь минимальный сигнал на входе)

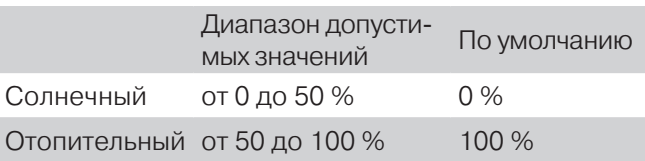

#### ШИМ Вкл.

Минимальный уровень сигнала, необходимый для включения насоса на минимальной скорости.

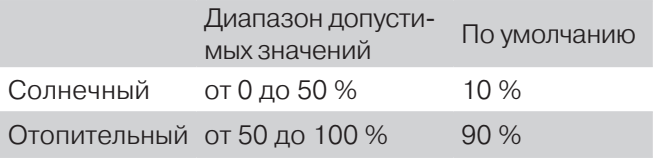

#### ШИМ Макс.

Минимальный уровень сигнала, необходимый для включения насоса на максимальной скорости.

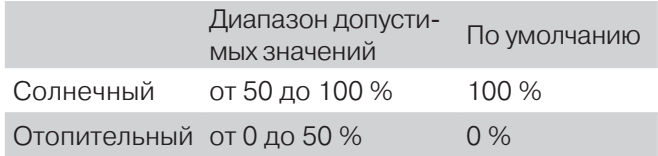

#### Если выбран тип выходного сигнала 0-10В:

#### 0 -10В Выкл.

Данное напряжение на выходе выключает насос (насосы с защитой от разрыва провода должны иметь минимальное напряжение на входе)

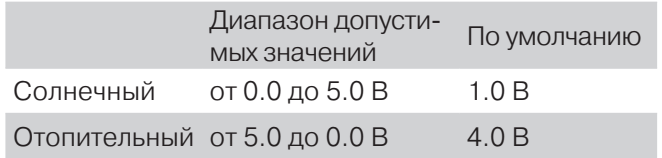

### 0 -10В Вкл.

Минимальное напряжение, необходимое для включения насоса на минимальной скорости.

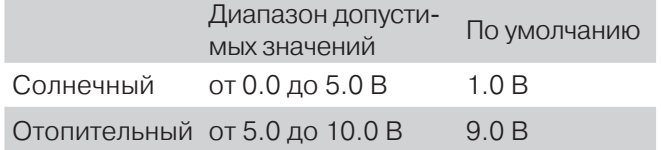

### 0 -10В Макс.

Минимальное напряжение, необходимое для включения насоса на максимальной скорости.

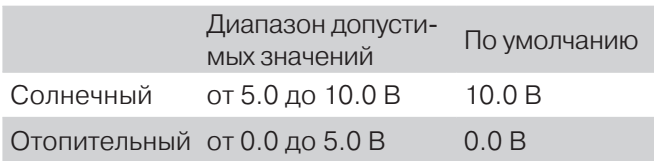

#### Мин. отклик

Данное меню определяет рассчитанную и отображаемую скорости насоса. Например, если выставлено 30% и уровень сигнала достиг значения ШИМ Вкл./ 0-10В Вкл., то отображаемая скорость насоса - 30%. Когда уровень сигнала достигает значения ШИМ Макс./ 0-10В Макс. – отображаемая скорость насоса – 100%. Значения посередине рассчитываются аппроксимацией.

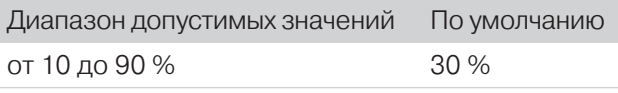

#### Характеристика

Изображение формы сигнала в графическом виде

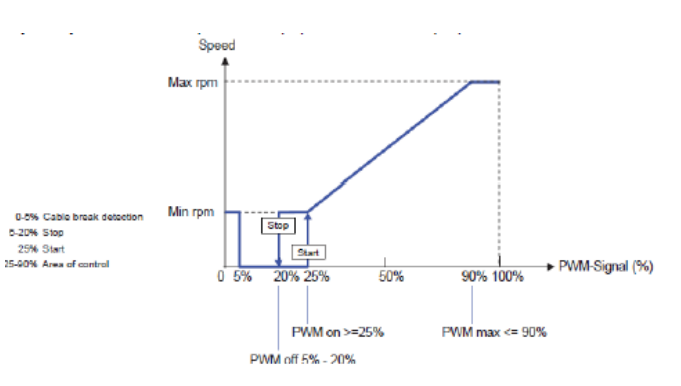

### **Датчики**

Просмотр показаний всех датчиков контроллера.

### **Журнал**

Данное меню предназначено для управления журналом событий.

#### Сообщения/Ошибки

Просмотр журнала событий, таких как история аварий неисправностей датчиков или шины данных.

### Обнулить/Удалить

Очистка журнала событий

### **Тест реле**

Пользователь может самостоятельно управлять выходами контроллера.

#### **Сист. установки**

Данное меню содержит системные настройки контроллера: 

#### Дата и время

Настройка системных часов

#### Мультипривязка входов

Разрешает привязку одного датчика к нескольким входам программ. При этом данные с датчика передаются нескольким программам и обрабатываются отдельно в каждой программе.

#### Мультипривязка выходов

Разрешает привязку нескольких выходов программ к одному выходу контроллера. После включения данной опции следует настроить логику работы каждого выхода контроллера. Для дискретных выходов: И, ИЛИ. Для аналоговых выходов: МИН, МАКС, УСРЕД.

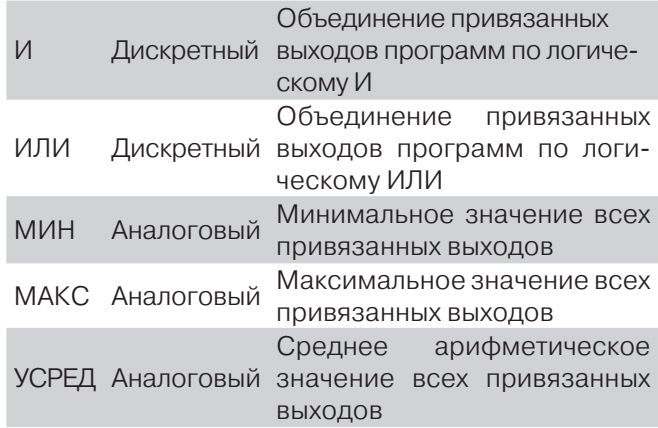

#### Экодисплей

Разрешение/запрет на автоматическое выключение подсветки экрана через определенный промежуток времени.

#### ID устройства

Номер контроллера внутри сети CANbus

#### Калибровка

Корректирование показаний датчиков (уменьшение/увеличение показаний), если они не соответствуют действительности. В данном меню можно выбрать из списка соответствующий вход и настроить его показания. Например, если датчик температуры S1 показывает 20 °C, а реальное значение - 25 °C, постепенно увеличьте значение калибровки датчика S1, до тех пор, пока он не станет показывать 25 °C (шаг калибровки ~0.5 K).

#### **Блокировка**

Вы можете включить блокировку настроек контроллера. После ее включения возможен просмотр всех параметров системы, но их изменение запрещено. Выключение блокировки возвращает возможность изменения параметров.

#### **Ассистент пуска**

В данном меню вы можете выбрать из списка наиболее подходящую схему работы системы, и использовать ее для управления оборудованием. После выбора схемы все предыдущие настройки контроллера будут сброшены к настройкам выбранной схемы. Ниже приведен список стандартных схем:

#### Погодный контур

[Смесительный контур + Уличный датчик]

Использование контроллера для управления смесительным контуром по погодному графику.

#### Конфигурация входов:

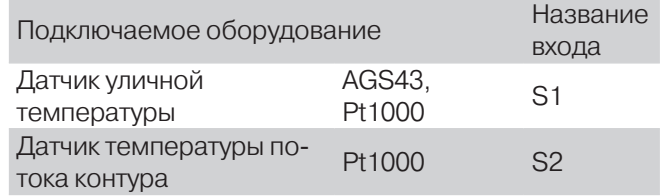

#### Конфигурация выходов:

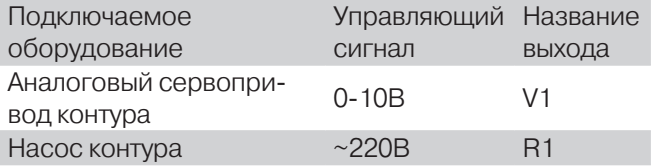

#### Погодн. конт. с комн. датч.

[Смесительный контур + Уличный датчик + Комнатное устройство]

Использование контроллера для управления смесительным контуром по погодному графику и температуре помещения.

Конфигурация входов:

#### Часть 2. Меню контроллера Системное окно

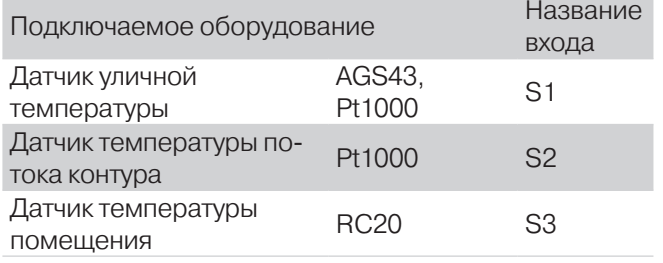

#### Конфигурация выходов:

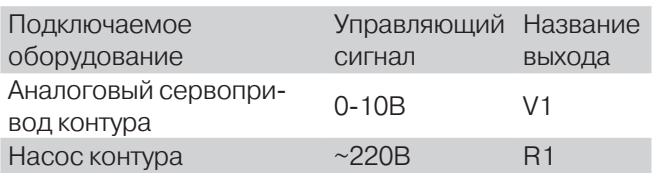

#### Прям. конт. с комн. датч.

Использование контроллера для управления прямым контуром по погодному графику и температуре помещения.

#### Конфигурация входов:

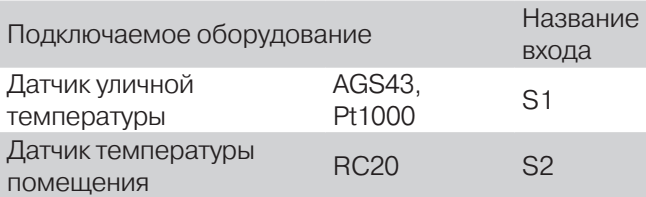

#### Конфигурация выходов:

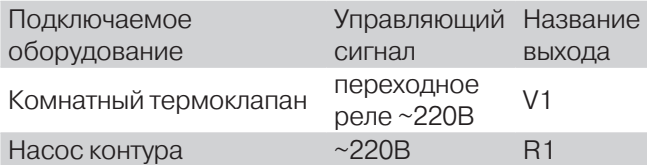

#### Горячее водоснабжение

#### [ГВС]

Использование контроллера для управления системой горячего водоснабжения.

#### Конфигурация входов:

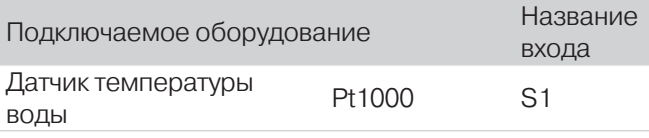

#### Конфигурация выходов:

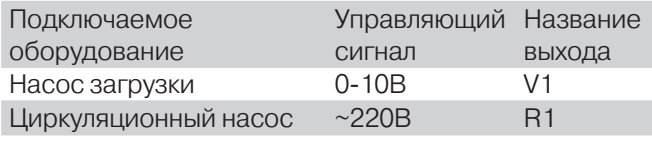

#### Проточное ГВС

Использование контроллера для управления системой горячего водоснабжения.

#### Конфигурация входов:

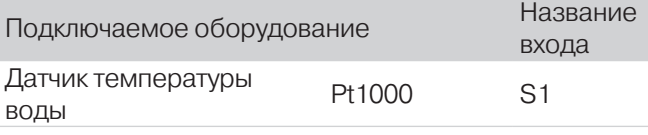

#### Конфигурация выходов:

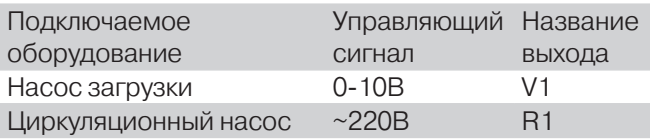

#### Комнатный термостат

Использование контроллера в качестве комнатного регулятора температуры.

#### Конфигурация входов:

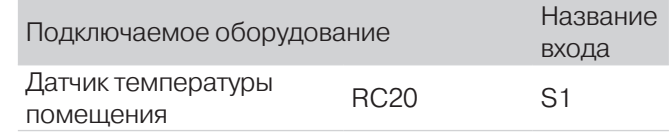

#### Конфигурация выходов:

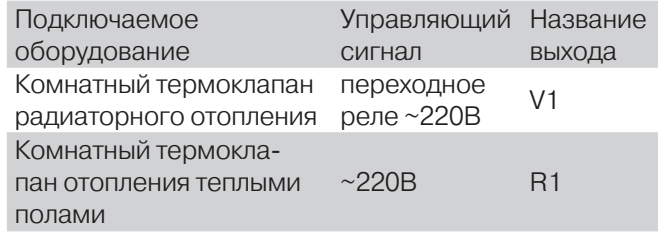

#### Котел

Использование контроллера для управления котловым оборудованием.

Конфигурация входов:

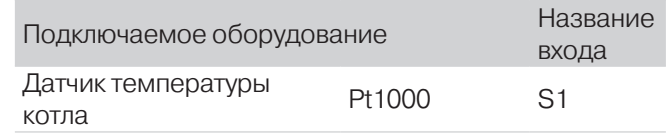

#### Конфигурация выходов:

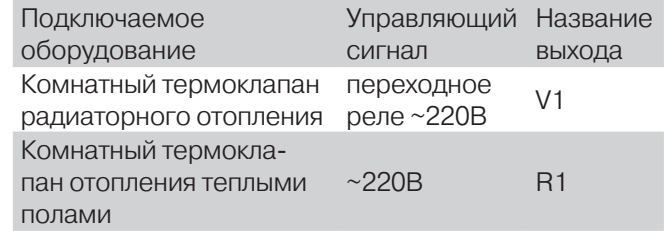

### $b2 + pR + w$

Использование контроллера SmartWeb L для управления двухступенчатым котлом, прямым контуром отопления с комнатным датчиком RC21 и горячим водоснабжением.

#### Конфигурация входов:

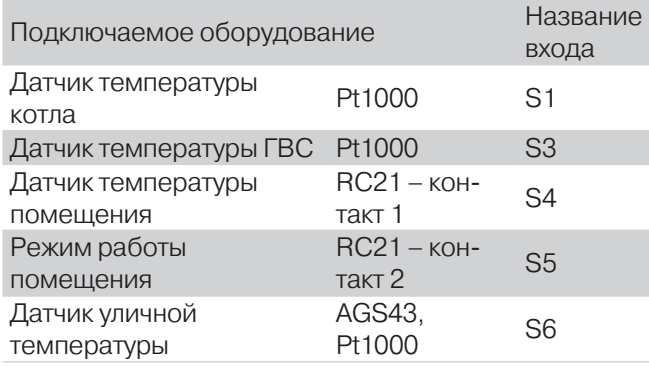

#### Конфигурация выходов:

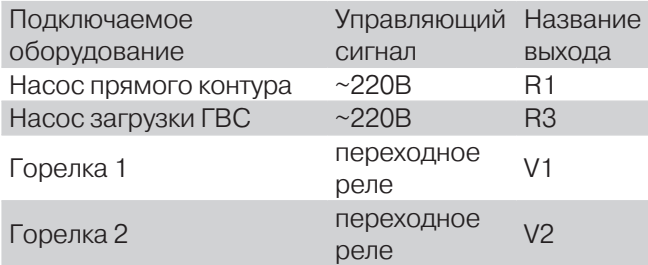

#### $2mr + w$

Использование контроллера SmartWeb L для управления двумя смесительными контурами с комнатными датчиками и ГВС.

Конфигурация входов:

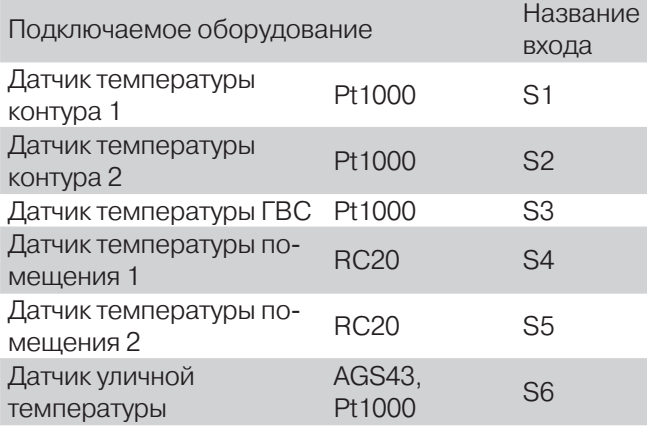

#### Конфигурация выходов:

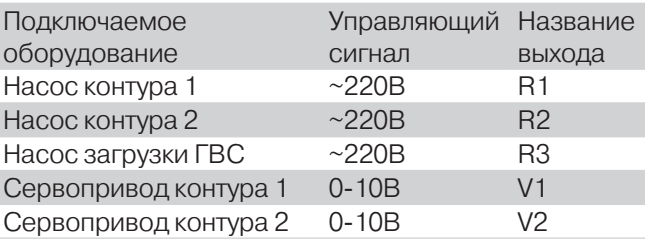

#### $2mr + pr + w$

Использование контроллера SmartWeb L для управления двумя смесительными контурами и одним прямым контуром с комнатными датчиками.

#### Конфигурация входов:

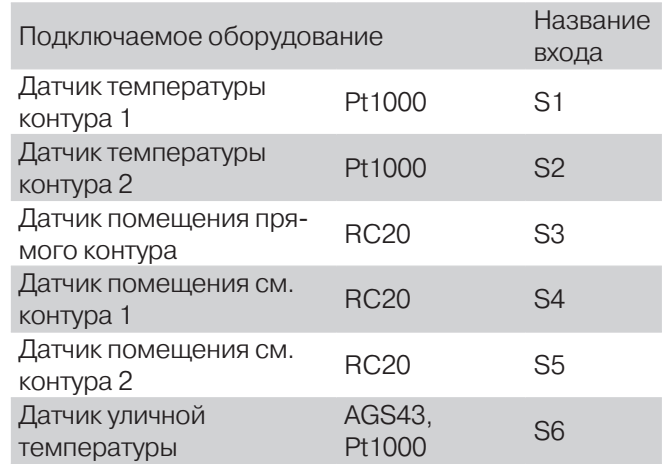

#### Конфигурация выходов:

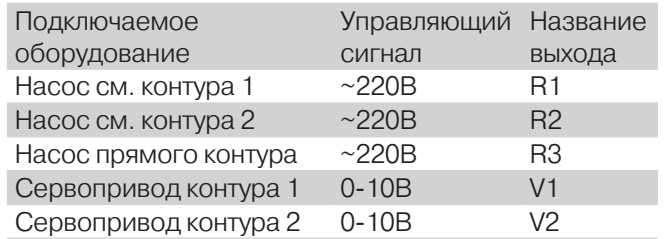

### **Анализ системы**

Меню, предназначенное для специалистов. Содержит техническую информацию о работе контроллера.

### **Завод. установки**

Сброс настроек контроллера к значениям по умолчанию. Удаляются все программы и их настройки.

### **Язык**

Выбор языка интерфейса

#### **Окна программ**

Подробнее про программы на с. 17 «Добавление программы». Чтобы увидеть состояние соответствующей активной программы, перейдите в системное окно контроллера и при помощи кнопок **■ А** и ■ ▼ пролистайте окна до нужного вам окна программ. Чтобы перейти в ее настройки, нажмите кнопку esc. Вы увидите следующий список меню:

### **Параметры**

Список и описания параметров на следующей странице.

### **Номер программы**

Меню настройки уникального ID программы.

Вы можете задать его вручную либо воспользоваться функцией «Авто ID», для того чтобы программа сама нашла первый незанятый номер и присвоила его себе. ID используется для взаимодействия программ между собой. Например, программа комнатного устройства может обратиться к смесительному контуру с ID = 5 с запросом на обогрев (см. «Комнатное устройство/Параметры» - Отопит. контур 1-3).

### **Заголовок программы**

Заголовок программы  $\blacksquare$ porpamma 1 OK.  $\ddot{+}$ 

Меню ввода заголовка программы.

Программам можно присваивать заголовки, чтобы было проще их отличать друг от друга. Максимальная длина заголовка составляет 10 символов. Заголовок программы вводится посимвольно кнопками «Вверх» и «Вниз», для перехода к вводу следующего символа нужно нажать кнопку «Enter», для отмены

ввода - кнопку «Esc». Заголовки программ возможно вводить на разных языках. Текущий язык ввода - это язык интерфейса, выбранный в настройках.

### **Датчики**

Меню присвоения датчиков контроллера входам соответствующей программы.

Символ «--» означает, что данный вход не задан. Нельзя задать входу программы датчик, уже использующийся в другой программе.

**►** Например, в программе смесительного контура вы можете выбрать датчик 1 в качестве датчика температуры потока, а в программе ГВС задать датчик 2 как датчик температуры горячей воды.

### **Выходы**

Меню присвоения выходных контактов контроллера выходам программы.

Символ «--» означает, что данный выход не задан. Выходы контроллера могут быть двух типов – релейные (Вкл./Выкл. напряжения 220 В) и аналоговые (0-10 В или ШИМ). Выходы некоторых программ поддерживают только аналоговые (сервопривод смесительного контура) или только дискретные (насос смесительного контура) выходы. Нельзя задать выходу программы выход, уже использующийся в другой программе.

**►** Например, в программе ГВС вы можете выбрать аналоговый выход V1 для управления насосом загрузки, а выход R - для управления насосом рециркуляции

### **Удалить**

Меню удаления данной программы из списка активных.

При этом все ее настройки стираются, и освобождаются занятые программой входы и выходы контроллера.

#### **Описание параметров**

Список настроек соответствующей программы.

Для удобства пользователя мы обозначили программы буквами, а параметры соответственно индексом, который состоит из буквы и номера.

Чтобы попасть в список параметров, выберите нужное вам окно программ кнопками  $\blacksquare$  и  $\blacksquare$   $\blacksquare$   $\blacksquare$   $\blacksquare$ нажмите esc чтобы попасть в меню.

Далее кнопками  $\blacksquare\blacktriangle$  и  $\blacksquare\blacktriangledown$  выберите пункт «параметры» (первый в списке), и нажмите  $\Box$  enter.

В меню контроллера у параметров отображается только номер. Номер закреплен за каждым параметром и в случае если параметр отсутствует, его номер пропускается в списке.

### **А. Уличный датчик**

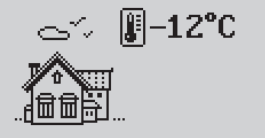

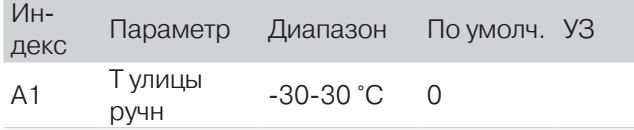

УЗ (Установленные значения) - памятка, введите сюда значения, установленные в вашей системе.

#### A1 - Т улицы ручн.

-30-30 °C = Значение уличной температуры, заданное пользователем. Используется как показание уличного датчика, если тот не подключен или неисправен.

### **B. Смесительный контур**

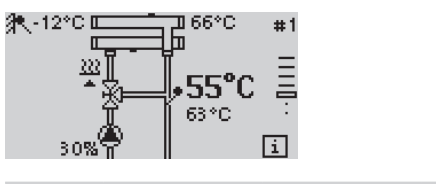

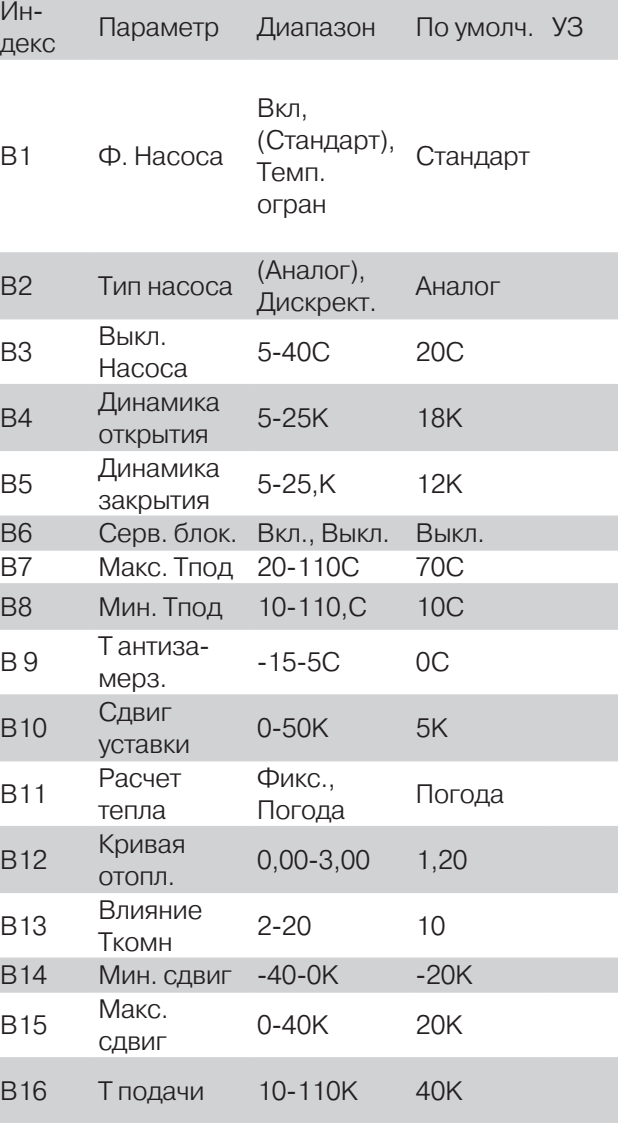

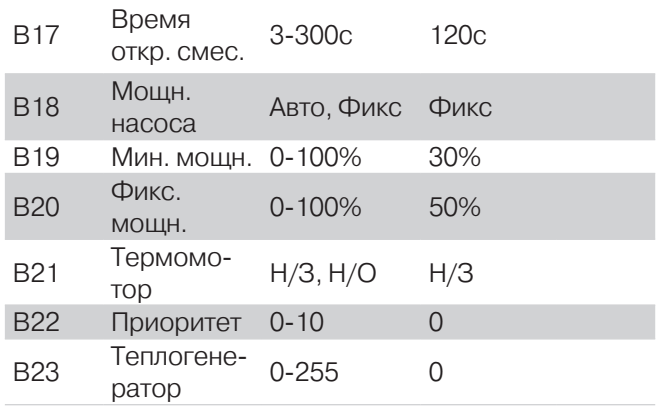

УЗ (Установленные значения) - памятка, введите сюда значения, установленные в вашей системе.

\* В зависимости от выбора значения параметра «Расчет тепла», здесь могут быть разные параметры:

**1** «Расчет тепла» = Погода B12. - Кривая отопл. B13. - Влияние Ткомн B14. - Мин. сдвиг B15. - Макс. сдвиг, **2** «Расчет тепла» = Фикс. B16 - Т подачи

**1**Время откр. смес. – доступен только если используется 3-х точечные или аналоговые сервоприводы.

**2**Мощн. насоса – доступен только при использовании аналогового насоса

**<sup>3</sup>**В зависимости от выбора значения параметра «Мощн. насоса» здесь могут быть разные параметры:

 $\blacksquare$  «Мощн. насоса» = Фикс

B20. - Фикс. мощн.

 $\bullet$  «Мощн. насоса» = Авто B19. - Мин. мощн.

**<sup>4</sup>**Термомотор – доступен только при использовании выхода управления термоклапаном.

#### $B1 - \Phi$ , насоса

(Режим работы насоса)

Стандарт. = Стандартное управление циркуляционным насосом

Управление по комнатной температуре (с программой комнатного устройства)

Вкл.: Комнатная температура < уставка комнатной температуры

Выкл: Комнатная температура > уставка комнатной температуры + 1К

Погодозависимое управление (без комнатного устройства)

Вкл.: Наружная температура < «В2. Выкл. насоса»

Выкл.: Наружная температура > «В2. Выкл. насоса»

Темп. огран. = Управление насосом в соответствии с температурными ограничениями

ВКЛ.: Наружная температура < уставка температуры потока – 1К

ВЫКЛ.: Наружная температура > уставка температуры потока

По комн. прог. = Переключение насоса в соответствии с программой комнатного устройства

Режим комфорт: Насос включен;

Режим эконом: Насос выключен;

Вкл. = Непрерывная работа

В течение 24 часов насос постоянно включен!

#### B2 – Тип насоса

Тип управления насосом: аналоговый/дискретный.

Опция доступна в случае подключения выхода насоса к аналоговому выходу контроллера. Используется если требуется подключить аналоговый выход контроллера к дискретному входу управления насосом (реле).

#### B3 - Выкл. насоса

(Уличная температура выключения насоса)

Если насос контура работает в стандартном режиме (B1 = Стандарт.), то при отсутствии комнатного датчика, и наличии датчика уличной температуры, насос будет выключен если уличная температура выше этого параметра, и включен в обратном случае (см. параметр B1).

#### B4/5 - Динамика откр./ Динамика закр.

(Зона пропорциональности при открытии/ закрытии)

Сигнал на разворот смесителя формируется в виде значения от 0 до 100%. Чем больше значение сигнала, тем на больший угол разворачивается смеситель.

Каждые 10 секунд контроллер пересчитывает значение сигнала на сервопривод, увеличивая или уменьшая его в зависимости от величины рассогласования между требуемой (расчетной) и фактической (измеренной датчиком) температурами. Максимальное изменение сигнала ΔV MAX на сервопривод зависит от параметра «Время откр. смес.»:

ΔVMAX = 10 сек/Т откр.\*100%

Тоткр. - «Время откр. смес.»

Разница температур, в пределах которой изменение сигнала управления пропорционально изменяется от 0 до ΔV MAX, называется зоной пропорциональности. Измеряется эта зона в градусах

5-25 K = В этом пункте меню можно задать зону пропорциональности в пределах от 5 К до 25 К. Чем меньше это значение, тем больше отклик, тем быстрее поворачивается смеситель.

**►** Например, если задать зону пропорциональности 5 К, то это значит, что при разнице требуемой и расчетной температур в 5 градусов

приращение управляющего сигнала уже будет максимальным.

**►** Малые значения являются причиной быстрого поворота смесителя с приводом и могут привести к резким колебаниям температуры.

#### B6 - Серв. блок

(Выключение сигнала на открытие/закрытие трехточечного сервопривода спустя время открытия сервопривода)

Вкл. = Блокировка сервопривода включена. Если на сервопривод подается сигнал на открытие/закрытие дольше параметра B14, программа перестает подавать напряжение на сервопривод.

#### B7 - Макс. Тпод

(Максимальная температура потока)

20-110 °C = требуемая температура потока контура отопления ограничена параметром «Макс. Тпод», что предохраняет потребительский контур от перегрева, например в случае установки системы теплых полов.

#### B8 - Мин. Тпод

(Минимальная температура потока)

10-110 °C = требуемая температура потока контура отопления ограничена уставкой минимальной температуры потока.

#### B9 - Т антизамерз.

(Температура защиты от замерзания)

-15-5 °C = Если наружная температура падает ниже запрограммированного значения, включается насос контура.

#### B10 - Сдвиг уставки

0-50 K = Температура котла, которую требует контур, вычисляется путем добавления заданного этим параметром смещения к требуемой температуре потока, вычисленной по графику нагрева («Расчет тепла» - Погода) либо заданной параметром «Т подачи» («Расчет тепла» - Фикс.)

#### B11 - Расчет тепла

(Выбор режима регулирования температуры потока)

Погода – требуемая температура потока рассчитывается по графику погодозависимого управления. График настраивается параметром «Кривая отопл.». При наличии датчика комнатной температуры, требуемая температура потока корректируется в зависимости от разницы текущей и требуемой температур помещения. Влияние комнатного датчика задается параметром «Влияние Ткомн».

Фикс. – управление по фиксированной температуре потока. Установите фиксированную температуру потока «Т подачи» для контура. Эту температуру контур будет поддерживать постоянно.

#### B12 -Кривая отопл.

(Кривая нагрева)

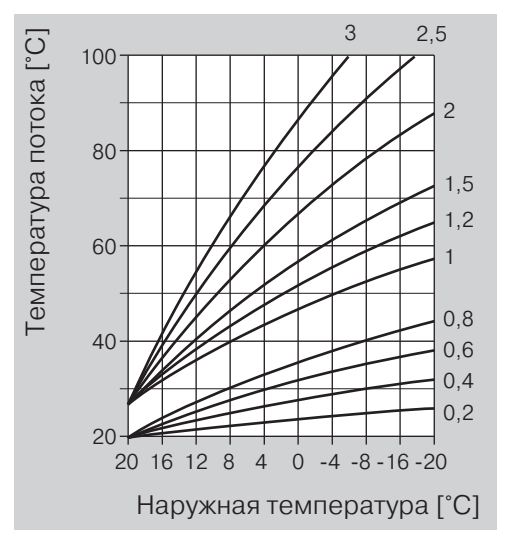

**►** Параметр активен, когда значение «Расчет тепла» = Погода.

0-300 = Правильный выбор кривой нагрева помогает экономить энергию, так как необходимый нагрев ведется до определенной точки в зависимости от наружной температуры. Наклон кривой нагрева показывает, на сколько приблизительно градусов изменяется температура потока, если наружная температура увеличивается или уменьшается на 1 K.

#### B13 - Влияние Ткомн

(Влияние комнатного датчика)

Параметр активен, когда значение «Расчет тепла» = Погода.

2-20 = коэффициент изменения уставки температуры потока контура в зависимости от комнатной температуры (см. с.22, «Комнатное устройство»):

 $\Delta T$  треб. =  $K^*$ (Ткомн.треб. - Ткомн.)

K – влияние комнатного датчика

Ткомн.треб. – требуемая температура в комнате

Ткомн. – текущая комнатная температура. Если датчик комнаты не подключен, используется значение по умолчанию 24 °C.

Пример: влияние комнатного датчика – 5, расчетная температура потока по графику погодозависимого управления - 50 °C, температура в комнате - 20 °C, требуемая температура в комнате - 23 °C. Суммарная уставка температуры потока в этом случае 50+5\*(23-20)=65 °C.

#### B14 - Мин. сдвиг

-40-0 K = Минимальный сдвиг расчетной температуры подачи под воздействием комнатного датчика. 

#### B15 - Макс. сдвиг

0-40 K = Максимальный сдвиг расчетной температуры подачи под воздействием комнатного датчика. 

#### B16 - Т подачи

(Фиксированная температура потока)

Параметр активен, когда значение «Расчет тепла»  $=$  Фикс.

10-110 °C = Температура потока регулируется под это значение.

#### B17 - Время откр. смес.

(Период поворота сервопривода на 90°)

30-300 сек = чем ближе данное значение к минимальному времени, за которое сервопривод может перейти из полностью закрытого состояния в полностью открытое, тем точнее контур определяет текущее состояние сервопривода, и тем точнее поддерживает требуемую температуру потока.

#### B18 - Мощн. насоса

(Желаемая мощность аналогового насоса)

Вы можете задать в процентах желаемую мощность аналогового насоса, либо выбрать режим «Авто», в котором программа сама будет определять требуемую мощность.

Алгоритм автоматического расчета мощности:

Если есть комнатный датчик температуры, мощность насоса изменяется пропорционально разнице текущей и требуемой температурам помещения.

Если нет комнатного датчика, мощность насоса будет равна В16.

#### B19 – Мин. мощн.

(Минимальная мощность насоса в автоматическом режиме работы)

0-100% = Минимальное значение сигнала на аналоговый насос контура, рассчитанное при задании параметру B15 значения «Авто».

#### B20 – Фикс. мощн.

(Желаемая мощность работы аналогового насоса)

0-100% = Фиксированное значение сигнала управления мощностью аналогового насоса контура. Данный сигнал будет использоваться постоянно, если насос включен. Если насос нужно выключить, подается сигнал 0%.

#### B21 – Термомотор

(Тип сигнала на термомотор контура)

Н/З = нормально замкнутое реле. В состоянии логического нуля реле находится в замкнутом состоянии.

Н/О = нормально разомкнутое реле. В состоянии логического нуля реле находится в разомкнутом состоянии.

#### B22 - Приоритет

(Отношение с другими потребителями)

0-10 = если контуру не хватает тепла, он подает сигнал о приоритете, и другие потребители с меньшим приоритетом приостанавливают свою работу, пока данный контур не получит требуемое количество тепла.

#### B23 – Теплогенератор

(Источник тепла)

1-255 = Номер котла или иного теплового генератора, отвечающего за обогрев данного контура. Контур шлет запрос требуемой температуры по этому адресу. Котел с данным номером получает его и использует в качестве уставки, если запрос максимальный среди всех потребителей, обращающихся к данному котлу.

### **C. Комнатное устройство**

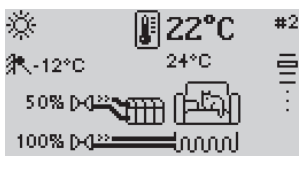

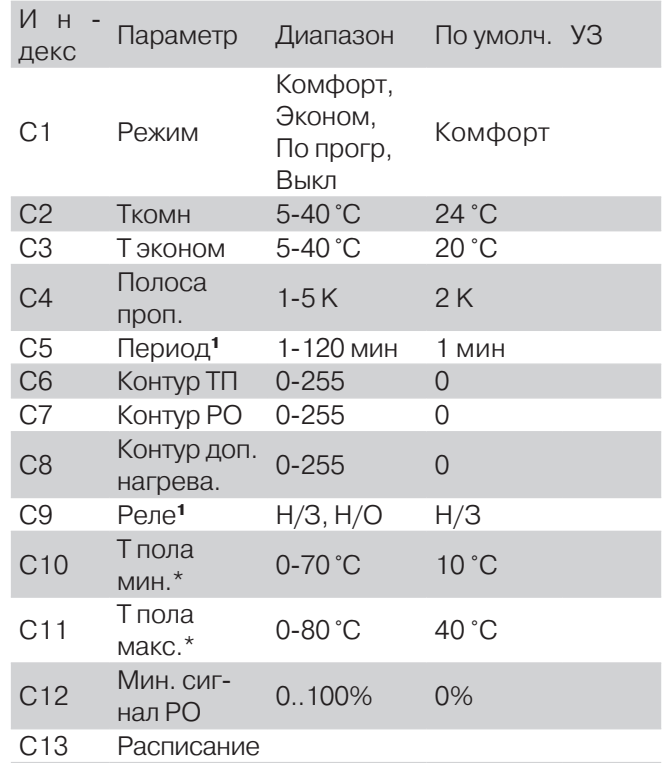

УЗ (Установленные значения) - памятка, введите сюда значения, установленные в вашей системе.

\* Данные параметры доступны, если подключен датчик температуры пола.

**<sup>1</sup>** Параметр доступен только при использовании выходов на термоклапаны радиаторов или теплых полов.

#### C1 - Режим подачи

(Режим работы комнатного устройства)

**КОМФОРТ** – Круглосуточная поддержка комфортной температуры «Ткомн»

**ЭКОНОМ** – Круглосуточная поддержка пониженной температуры «Т эконом». Этот режим может быть использован для экономии ресурсов. К примеру, если в течение долгого промежутка времени в доме никого нет. Завершив мероприятия, не забудьте вернуть комнатное устройство в комфортный режим работы или режим работы по временной программе.

**ПО ПРОГР** – Отопление по временной программе.

**ВЫКЛ.** - Режим прекращения отопления помещения. Комнатная уставка постоянно 5 °C.

#### C2 - Ткомн

(Желаемая температура помещения)

5-40 °C = Желаемая температура помещения устанавливается здесь для каждого из трех отопительных периодов, которые могут быть настроены на каждый день в меню «Параметры/Расписание».

#### C3 - Т эконом

(Экономичная температура)

5-40 °C = Требуемая температура помещения для пониженного ночного периода.

#### C4 - Полоса проп.

(Зона пропорциональности первичного и вторичного способов отопления)

1-5 K = Данный параметр отвечает за управление первичным и вторичным выходами комнатного термостата.

Пример:

- P полоса пропорциональности
- ΔT разница между требуемой и текущей температурами
- Первичный выход включен постоянно, если ΔT больше P
- Первичный выход выключен постоянно, если ΔT меньше -P

Если ΔT находится в интервале от –P до P, то первичный выход половину периода включен, половину периода выключен.

Если, для управления отоплением в комнате используется несколько контуров, то требуемая температура для второго отопительного контура будет меньше реальной уставки на эту величину. Для третьего – меньше на две полосы пропорциональности.

### C5 - Период

1-120 мин = каждые C7 минут комнатное устройство выдает импульс на первичный и вторичный выходы шириной от 0 до C7 минут (непрерывный).

Сигнал на выход формируется в виде импульсов различной длительности, чем шире импульс, тем быстрее достигается конечная точка.

#### C6-8 – Контур ТП/РО/доп. нагрева

(Номера отопительных контуров)

У каждой программы есть свой уникальный номер – ID. При помощи этих ID программы могут обращаться друг к другу.

0-255 = ID контура, отапливающего помещение. Можно задать до трех контуров отопления, одновременно отапливающих комнату. Контуры отопления, чьи ID указаны в программе комнатного устройства будут корректировать свою работу для поддержания заданной комнатной температуры (см. с.34, «B11 - Влияние Ткомн»).

Отопительный контур теплых полов (ТП) ориентируется на разницу между текущей и требуемой температурой в комнате. Отопительный контур радиаторного обогрева (РО) получает требуемую температуру в комнате на величину C6 ниже, чтобы контур ТП первым и последним отапливал помещение. Отопительный контур доп. нагрева получает уставку на 2\*C6 ниже, чтобы отапливать помещение после контуров ТП и РО. Таким образом, реализуется последовательное включение контуров отопления. Если контур ТП не используется, контур РО получает фактическую разницу требуемой и текущей температур и становится первым по приоритету.

Вы можете подключить несколько комнатных устройств к одному и тому же контуру отопления. При этом отопительный контур будет работать по температуру того комнатного устройства, у которого будет больше разница требуемой и текущей температур.

#### C9 – Реле

(Тип релейного выхода)

Н/З = нормально замкнутое реле. В состоянии логического нуля реле находится в замкнутом состоянии.

Н/О = нормально разомкнутое реле. В состоянии логического нуля реле находится в разомкнутом состоянии.

#### $C10 - T$  пола мин.

(минимально допустимая температура пола)

0-70 °C = Если температура пола опустится ниже данного параметра, будет подан сигнал на открытие клапана гребенки теплых полов вне зависимости от текущей и требуемой температур помещения.

#### $C11 - T$  пола макс.

(максимально допустимая температура пола)

0-80 °C = Если температура пола поднимется выше данного параметра, будет подан сигнал на закрытие клапана гребенки теплых полов вне зависимости от текущей и требуемой температур помещения.

#### C12 - Мин. сигнал РО

(Минимальный сигнал на клапан радиаторного отопления комнаты)

0-100% = Данный параметр выставляется отличным от нуля в том случае, если необходимо, чтобы через радиаторы всегда циркулировал теплоноситель. Возможное применение – предотвращение образования конденсата на окнах.

#### C13 - Расписание

В меню расписания можно задать недельный график отопления. На каждый день можно задать до трех отопительных периодов обогрева.

Например, вы хотите, чтобы все выходные с утра до вечера в программе работало отопление. Вы настраиваете расписание на субботу – задаете первый период отопления с 5 часов утра до 24. Затем можете скопировать данное расписание на воскресенье.

В понедельник, вторник и среду вам нужно отопление только с утра с 5 часов до 8, днем с 12 до 16, вечером с 20 до 24.

В четверг и пятницу вам нужен обогрев только утром и вечером.

При желании вы можете задать несколько периодов отопления, в течение которых будет поддерживаться температура «Т комн.». Между периодами отопления поддерживается температура «Т эконом».

Пример расписания отопления:

![](_page_40_Picture_468.jpeg)

### **D. ГВС**

![](_page_40_Figure_24.jpeg)

![](_page_40_Picture_469.jpeg)

УЗ (Установленные значения) - памятка, введите сюда значения, установленные в вашей системе.

\*Данные параметры доступны, если параметр «Циркуляция» = Периодич.,

#### D1 - Тип насоса

Тип управления насосом: аналоговый/дискретный.

Опция доступна в случае подключения выхода насоса к аналоговому выходу контроллера. Используется если требуется подключить аналоговый выход контроллера к дискретному входу управления насосом (реле).

#### D2 - 1x нагрев

(Однократное приготовление горячей воды)

Выкл./Вкл. = Включение однократного приготовления горячей воды. Пользователь может включить этот режим, если в данный момент ГВС находится в экономичном состоянии. После включения нагрева воды ГВС переходит в комфортный режим и работает до тех пор, пока вода не достигнет температуры «Т желаемая». После этого «1x нагрев» автоматически переводится в состояние Выкл. и ГВС возвращается в экономичный режим работы.

#### D3 - Режим

(Режим работы ГВС)

Комфорт – Круглосуточная поддержка комфортной температуры «Т желаемая»

Эконом – Круглосуточная поддержка пониженной температуры 10 °C. Этот режим может быть использован для экономии ресурсов. К примеру, если в течение долгого промежутка времени в доме никого нет. Завершив мероприятия, не забудьте вернуть ГВС в комфортный режим работы или режим работы по временной программе.

По прогр. – Приготовление горячей воды по программе выдержек.

Выкл. - Режим прекращения нагрева воды. Уставка ГВС постоянно 0 °C. В этом режиме отключена функция «1x нагрев» и функция защиты от бактерии легионеллы.

#### D4 - Полоса проп.

#### (Гистерезис ГВС)

1-10 K = Если используется дискретный загрузки насос, то сигнал на включение насоса загрузки подается, если температура ГВС требуемой на величину этого параметра. Насос загрузки выключается, если температура воды выше требуемой.

Если используется аналоговый насос загрузки, то полоса пропорциональности используется для пропорционально-интегрального регулирования температуры горячей воды. Сигнал на насос 100%, если разница температур текущей и требуемой больше полосы пропорциональности.

### D5 - Сдвиг уставки

(Превышение температуры котла в период подготовки горячей воды)

0-50 K = Когда выполняется приготовление горячей воды, требуемая температура котла превышает требуемую температуру горячей воды на этот параметр для скорейшего достижения заданной температуры горячей воды.

#### D6 -Т желаемая

(Желаемая температура горячей воды)

10-90 °C = Желаемая температура горячей воды. Программа приготовления горячей воды поддерживает заданную температуру во время комфортного режима работы.

#### D7 – Антилегионелла

(Функция защиты от бактерии легионеллы)

Выкл. = Функция защиты от легионеллы выключена.

Вкл. = В качестве меры защиты от термоустойчивой бактерии, накопитель ГВС кратковременно нагревается до 65 °C. Эта функция срабатывает раз в неделю в понедельник в полночь.

#### D8 - Блок. насоса

(Блокирование загрузочного насоса)

Выкл. = Блокирование не включается.

Вкл. = Контроллер включает насос только в том случае, когда температура в котле превышает температуру в бойлере на 5 K. Он выключается, когда температура в котле падает ниже температуры в резервуаре накопителя.

**►** Это предохраняет резервуар накопителя от охлаждения относительно котла, когда начинается приготовление горячей воды.

#### D9 – Циркуляция

(Функция управления насосом рециркуляции)

Выкл. = Насос рециркуляции не включается.

Вкл. = Насос рециркуляции работает постоянно.

Программа = Насос рециркуляции работает по программе горячей воды (включен, когда ГВС находится в комфортном режиме работы)

Периодич. = Насос рециркуляции включается периодически с интервалом «Период цирк.» на время «Длит. цирк.». Циркуляция выключена, если ГВС находится в пониженном режиме работы.

#### D10 - Период цирк.

(Период работы насоса рециркуляции)

2-60 мин. = Интервал между включениями насоса рециркуляции. См. параметр «Циркуляция».

#### D11 - Длит. цирк.

(длительность работы насоса рециркуляции)

1-30 мин. = Время нахождения насоса рециркуляции во включенном состоянии. См. параметр «Циркуляция».

### D12 - Приоритет

(Отношение с другими потребителями)

0-10 = если контуру не хватает тепла, он подает сигнал о приоритете, и другие потребители с меньшим приоритетом приостанавливают свою работу, пока данный контур не получит требуемое количество тепла.

#### D13 – Теплогенератор

(Источник тепла)

1-255 = Номер котла или иного теплового генератора, отвечающего за обогрев данного контура. Контур шлет запрос требуемой температуры по этому адресу. Котел с данным номером получает его и использует в качестве уставки, если запрос максимальный среди всех потребителей, обращающихся к данному котлу.

#### D14 - Расписание

В меню расписания можно задать недельный график приготовления горячей воды. На каждый день можно задать до трех периодов нагрева.

Например, вы хотите, чтобы все выходные с утра до вечера в программе работало горячее водоснабжение. Вы настраиваете расписание на субботу – задаете первый период нагрева с 5 часов утра до 24. Затем можете скопировать данное расписание на воскресенье.

В понедельник, вторник и среду вам нужно горячее водоснабжение только с утра с 5 часов до 8, днем с 12 до 16, вечером с 20 до 24.В четверг и пятницу вам нужна горячая вода только утром и вечером.

При желании вы можете задать несколько периодов нагрева, в течение которых будет поддерживаться температура воды Т желаемая. Между периодами нагрева горячее водоснабжение выключается.

Пример расписания отопления:

![](_page_42_Picture_459.jpeg)

### **E. Прямой контур**

![](_page_42_Picture_22.jpeg)

![](_page_42_Picture_460.jpeg)

УЗ (Установленные значения) - памятка, введите сюда значения, установленные в вашей системе.

\* В зависимости от выбора значения параметра «Расчет тепла», здесь могут быть разные параметры:

**1** «Расчет тепла» = Погода

E7 - Кривая отопл.

E9 - Влияние Ткомн

**2** «Расчет тепла» = Фикс E8 - Т подачи

**<sup>1</sup>**Мощн. насоса - доступен только при использовании аналогового насоса

**<sup>2</sup>**В зависимости от выбора значения параметра «Мощн. насоса» здесь могут быть разные параметры:

Мощн. насоса =

Фикс: Фикс. мощн.

Авто: Мин. мощн.

### E1 - Тип насоса

Тип управления насосом: аналоговый/дискретный.

Опция доступна в случае подключения выхода насоса к аналоговому выходу контроллера. Используется если требуется подключить аналоговый выход контроллера к дискретному входу управления насосом (реле).

### E2 - Полоса проп.

(Зона пропорциональности насоса контура)

1-10 K = Используется только при аналоговом типе насоса. Данный параметр отвечает за чувствительность насоса к перепадам комнатной температуры. Чем меньше параметр, тем более резко насос реагирует на разность текущей и требуемой комнатных температур. При разнице температур, большей полосы пропорциональности, подается 100% сигнал на насос.

### E3- Макс. Тпод

(Максимальная температура потока)

20-110 °C = требуемая температура потока контура отопления ограничена параметром «Макс. Тпод», что предохраняет потребительский контур от перегрева, например в случае установки системы теплых полов.

### E4 - Мин. Тпод

(Минимальная температура потока)

10-110 °C = требуемая температура потока контура отопления ограничена уставкой минимальной температуры потока.

### E5 - Сдвиг уставки

0-50 K = Температура котла, которую требует контур, вычисляется путем добавления заданного этим параметром смещения к требуемой температуре потока, вычисленной по графику нагрева («Расчет тепла» - Погода) либо заданной параметром «Т подачи» («Расчет тепла» - Фикс.)

### E6 - Расчет тепла

(Выбор режима регулирования температуры потока)

Погода – требуемая температура потока рассчитывается по графику погодозависимого управления. График настраивается параметром «Кривая отопл.». При наличии датчика комнатной температуры, требуемая температура потока корректируется в зависимости от разницы текущей и требуемой температур помещения. Влияние комнатного датчика задается параметром «Влияние Ткомн».

Фикс. – управление по фиксированной температуре потока. Установите фиксированную температуру потока «Т подачи» для контура. Эту температуру контур будет поддерживать постоянно.

#### E7 -Кривая отопл.

(Кривая нагрева)

![](_page_43_Figure_32.jpeg)

Параметр активен, когда значение «Расчет тепла» = Погода.

0-300 = Правильный выбор кривой нагрева помогает экономить энергию, так как необходимый нагрев ведется до определенной точки в зависимости от наружной температуры. Наклон кривой нагрева показывает, на сколько приблизительно градусов изменяется температура потока, если наружная температура увеличивается или уменьшается на 1 K.

#### E8 - Т подачи

(Фиксированная температура потока)

Параметр активен, когда значение «Расчет тепла»  $=$  Фикс.

10-110 °C = Температура потока регулируется под это значение.

### E9 - Влияние Ткомн

(Влияние комнатного датчика)

Параметр активен, когда значение «Расчет тепла» = Погода.

2-20 = коэффициент изменения уставки темпера-

Часть 2. Меню контроллера Описание параметров

туры потока контура в зависимости от комнатной температуры (см. с.22, «Комнатное устройство»):

 $\Delta T$  треб. = K\*(Ткомн.треб. - Ткомн.)

K – влияние комнатного датчика

Т комн.треб. – требуемая температура в комнате

Т комн. – текущая комнатная температура. Если датчик комнаты не подключен, используется значение по умолчанию 24 °C.

Пример: влияние комнатного датчика – 5, расчетная температура потока по графику погодозависимого управления - 50 °C, температура в комнате - 20 °C, требуемая температура в комнате - 23 °C. Суммарная уставка температуры потока в этом случае 50+5\*(23-20)=65 °C.

#### E10 - Мин. сдвиг

-40-0 K = Минимальный сдвиг расчетной температуры подачи под воздействием комнатного датчика.

#### E11 - Макс. сдвиг

0-40 K = Максимальный сдвиг расчетной температуры подачи под воздействием комнатного датчика. 

#### E12 - Мощн. насоса

(Желаемая мощность аналогового насоса)

Вы можете задать в процентах желаемую мощность аналогового насоса, либо выбрать режим «Авто», в котором программа сама будет определять требуемую мощность.

Алгоритм автоматического расчета мощности:

Если есть комнатный датчик температуры, мощность насоса изменяется пропорционально разнице текущей и требуемой температурам помещения.

Если нет комнатного датчика, мощность насоса будет равна В16.

#### E13 - Мин. мощн.

(Минимальная мощность насоса в автоматическом режиме работы)

0-100% = Минимальное значение сигнала на аналоговый насос контура, рассчитанное при задании параметру B15 значения «Авто».

#### E14 - Фикс. мощн.

(Желаемая мощность работы аналогового насоса)

0-100% = Фиксированное значение сигнала управления мощностью аналогового насоса контура. Данный сигнал будет использоваться постоянно, если насос включен. Если насос нужно выключить, подается сигнал 0%.

### E15 - Приоритет

(Отношение с другими потребителями)

0-10 = если контуру не хватает тепла, он подает сигнал о приоритете, и другие потребители с меньшим приоритетом приостанавливают свою работу, пока данный контур не получит требуемое количество тепла.

#### E16 – Теплогенератор

(Источник тепла)

1-255 = Номер котла или иного теплового генератора, отвечающего за обогрев данного контура. Контур шлет запрос требуемой температуры по этому адресу. Котел с данным номером получает его и использует в качестве уставки, если запрос максимальный среди всех потребителей, обращающихся к данному котлу.

### **F. Проточное ГВС**

![](_page_44_Picture_31.jpeg)

![](_page_44_Picture_414.jpeg)

УЗ (Установленные значения) - памятка, введите сюда значения, установленные в вашей системе.

<sup>\*</sup> Данные параметры доступны, если параметр «Циркуляция» = Периодич.

#### F1 - Тип насосса

Тип управления насосом: аналоговый/дискретный.

Опция доступна в случае подключения выхода насоса к аналоговому выходу контроллера. Используется если требуется подключить аналоговый выход контроллера к дискретному входу управления насосом (реле).

#### F1 - 1x нагрев

(Однократное приготовление горячей воды)

Выкл./Вкл. = Включение однократного приготовления горячей воды. Пользователь может включить этот режим, если в данный момент ГВС находится в экономичном состоянии. После включения нагрева воды ГВС переходит в комфортный режим и работает до тех пор, пока вода не достигнет температуры «Т желаемая 1». После этого «1x нагрев» автоматически переводится в состояние Выкл. и ГВС возвращается в экономичный режим работы.

#### F2 - Режим

(Режим работы ГВС)

Комфорт – Круглосуточная поддержка комфортной температуры «Т желаемая 1»

Эконом – Круглосуточная поддержка пониженной температуры 10 °C. Этот режим может быть использован для экономии ресурсов. К примеру, если в течение долгого промежутка времени в доме никого нет. Завершив мероприятия, не забудьте вернуть ГВС в комфортный режим работы или режим работы по временной программе.

По прогр. – Приготовление горячей воды по программе выдержек.

Выкл. - Режим прекращения нагрева воды. Уставка ГВС постоянно 0 °C. В этом режиме отключена функция «1x нагрев» и функция защиты от бактерии легионеллы.

#### F3 - Полоса проп.

#### (Гистерезис ГВС)

1-10 K = Если используется дискретный загрузки насос, то сигнал на включение насоса загрузки подается, если температура ГВС требуемой на величину этого параметра. Насос загрузки выключается, если температура воды выше требуемой.

Если используется аналоговый насос загрузки, то полоса пропорциональности используется для пропорционально-интегрального регулирования температуры горячей воды. Сигнал на насос 100%, если разница температур текущей и требуемой больше полосы пропорциональности.

### F4 - Сдвиг уставки

(Превышение температуры котла в период подготовки горячей воды)

0-50 K = Когда выполняется приготовление горячей воды, требуемая температура котла превышает требуемую температуру горячей воды на этот параметр для скорейшего достижения заданной температуры горячей воды.

#### F5 -Т желаемая

(Желаемая температура горячей воды)

10-90 °C = Желаемая температура горячей воды. Программа приготовления горячей воды поддерживает заданную температуру во время комфортного режима работы.

#### F6 - Блок. насоса

(Блокирование загрузочного насоса)

Выкл. = Блокирование не включается.

Вкл. = Контроллер включает насос только в том случае, когда температура в котле превышает температуру в бойлере на 5 K. Он выключается, когда температура в котле падает ниже температуры в резервуаре накопителя.

**►** Это предохраняет резервуар накопителя от охлаждения относительно котла, когда начинается приготовление горячей воды.

#### F7 – Циркуляция

(Функция управления насосом рециркуляции)

Выкл. = Насос рециркуляции не включается.

Вкл. = Насос рециркуляции работает постоянно.

Программа = Насос рециркуляции работает по программе горячей воды (включен, когда ГВС находится в комфортном режиме работы)

Периодич. = Насос рециркуляции включается периодически с интервалом «Период цирк.» на время «Длит. цирк.». Циркуляция выключена, если ГВС находится в пониженном режиме работы.

#### F8 - Период цирк.

(Период работы насоса рециркуляции)

2-60 мин. = Интервал между включениями насоса рециркуляции. См. параметр «Циркуляция».

#### F9 - Длит. цирк.

(длительность работы насоса рециркуляции)

1-30 мин. = Время нахождения насоса рециркуляции во включенном состоянии. См. параметр «Циркуляция».

#### F10 - Приоритет

(Отношение с другими потребителями)

0-10 = если контуру не хватает тепла, он подает сигнал о приоритете, и другие потребители с меньшим приоритетом приостанавливают свою работу, пока данный контур не получит требуемое количество тепла.

#### F11 – Котел

#### (Источник тепла)

1-255 = Номер котла или иного теплового генератора, отвечающего за обогрев данного контура. Контур шлет запрос требуемой температуры по этому адресу. Котелс данным номером получает его и использует в качестве уставки, если запрос максимальный среди всех потребителей, обращающихся к данному котлу.

#### F12 – Мин. Поток

(Минимальный поток горячей воды)

0-30 л/мин. = Если используется датчик потока VFS, то можно задать минимальную скорость потока воды, при которой следует выполнять приготовление горячей воды. Если скорость потока меньше заданного значения параметра, приготовление горячей воды не происходит.

#### F13 - Расписание

В меню расписания можно задать недельный график отопления. На каждый день можно задать до трех отопительных периодов обогрева.

Например, вы хотите, чтобы все выходные с утра до вечера в программе работало отопление. Вы настраиваете расписание на субботу – задаете первый период отопления с 5 часов утра до 24. Затем можете скопировать данное расписание на воскресенье.

В понедельник, вторник и среду вам нужно отопление только с утра с 5 часов до 8, днем с 12 до 16, вечером с 20 до 24.

В четверг и пятницу вам нужен обогрев только утром и вечером.

 При желании вы можете задать несколько периодов отопления, в течение которых будет поддерживаться определенная температура.

В течение 1го периода программа поддерживает температуру Т1, в течение 2го периода – Т2, 3го – Т3, соответственно (для комнатного устройства «Т комн. 1-3»). Между периодами отопления поддерживается температура «Т эконом».

Пример расписания отопления:

![](_page_46_Picture_441.jpeg)

### **G. Котел**

![](_page_46_Figure_18.jpeg)

![](_page_46_Picture_442.jpeg)

УЗ (Установленные значения) - памятка, введите сюда значения, установленные в вашей системе.

\* Данный параметр доступен, если котел двухступенчатый (настроены два выхода на ступени горения) и вторая ступень соответствует аналоговому выходу кон-

троллера или если котел одноступенчатый и первая ступень контроллера соответствует аналоговому выходу контроллера.

#### G1 - Макс. Т котла

(Максимальная температура котла)

20-110 °C = Нагрев прекращается, если температура котла превышает данное значение

- **►** Защищает котел от перегрева и предупреждает срабатывание предохранительного термостата.
- **►** Ограничение максимальной температуры экономит ресурсы.
- **►** Настраивайте параметр согласно требованиям производителя котла.

#### G2 - Мин. Т котла

(Минимальная температура котла)

10-80 °C = Установите значение этого параметра, чтобы предотвратить образование конденсата в периоды слабого нагрева. Котел не выключается до тех пор, пока температура не достигнет значения «Мин. Т котла» + «Гистерезис».

**►** Настраивайте параметр согласно требованиям производителя котла. 

#### G3 - Т разогрева

10-80 °C = Котел подает запрос на приостановку работы потребителей (выключение насосов прямых контуров, перекрытие смесителей) до тех пор, пока температура котла не достигнет значения «Т разогрева» во время нагрева. После достижения этой температуры работа потребителей восстанавливается:

**►** У смесительных контуров положение сервомотора максимальный поворот смесителя изменяется от 0 — при падении температуры котла ниже G3 более чем на 10К, - до 100% — при температуре котла выше G3.

**►** У прямых контуров, если насосы аналоговые (управляются сигналом 0-10 В или ШИМ), максимальная мощность насоса изменяется от 0 — при падении температуры котла ниже G3 более чем на 10К, - до 100% — при температуре котла выше G3. Если насосы дискретные (вкл./выкл.) – осуществляется их периодическое включение/выключение с периодом в 1 минуту, длительность насоса во включенном состоянии изменяется от 5 секунд до постоянного включения в зависимости от разнцы температуры котла и G3.

Данная функция сокращает время работы котла в зоне конденсации.

**►** Настраивайте параметр согласно требованиям производителя котла.

#### G4 - Мин. Огранич.

(Ограничение минимальной температуры)

ключает котел до тех пор, пока не будет достиг- **>** Когда теплоотдача велика, установите не-Ограничение минимальной температуры котла снижает работу котла в зоне конденсации при низком затребовании нагрева. Контроллер не вынута минимальная температура «Мин. Т котла» + «Гистерезис».

Выкл. = нет ограничения минимума и защиты от конденсата.

Вкл. = котел поддерживает температуру «Мин. Т котла» + «Гистерезис».

#### G5 – Гистерезис

(Гистерезис переключения работы)

5-20 К = Эффективный гистерезис прибавляется к минимальной температуре котла («Мин. Т котла») чтобы вычислить реальную температуру выключения. Эта функция предотвращает кратковременные пульсирующие включения горелки.

**►** Настраивайте параметр согласно требованиям производителя котла.

#### G6 - Гистер. Время

После включения горелки эффективный гистерезис переключения линейно снижается от установленного значения «Гистерезис» к минимальному 5К в течение времени гистерезиса «Гистер. время».

0 мин. = Гистерезис не снижается.

1-30 мин. = Гистерезис снижается до 5К, когда горелка включена и истекло заданное время.

- **►** Когда теплоотдача небольшая, назначьте большое «Гистер. время». Это предотвращает кратковременные пульсирующие включения горелки.
- большое «Гистер. время». Это предотвращает ненужный нагрев котла до слишком больших температур. Потребление ресурсов оптимизировано.

#### G7 - Блок. гор2

(Задержка включения 2 ступени горелки)

Параметр активен только если в системе две горелки или каскад из двух котлов.

0-30 мин. = В установленный период времени активация второй горелки блокирована. Это позволяет первой ступени достигнуть расчетной температуры самостоятельно.

Для правильной настройки параметра, также примите во внимание возможные существующие задержки на автоматике горелки.

### G8 - Гист. гор2

(Гистерезис для 2 ступени горелки)

2-20 K = Функция увеличивает расчетную температуру котла при включении 2 ступени горелки. Это предотвращает кратковременные пульсирующие включения 2 ступени горелки.

**►** Настраивайте параметр согласно требованиям производителя котла. 

#### G9 - Охлаж. котла

(функция охлаждения котла)

Защищает котлы от перегрева.

- Выкл. = функция охлаждения выключена.
- Вкл. = функция охлаждения включена.

#### G10 - Т охл. котла

(Температура включения охлаждения)

30-120 °C = Когда в котле достигается заданная температура, установки температур отопительных контуров становятся максимальными, независимо от их текущих настроек. Расчетная температура программы ГВС становится равной 1 °C. Функция охлаждения отключится, как только температура в котле опустится ниже «Т охл. котла» на 5 К.

#### G11 - Выкл. насоса

(Задержка на выключение насоса)

2-30 мин. = Время, в течение которого насос продолжает работать после выключения горелки. Насос включается, когда включается горелка.

### G12-13 - Мощн. ст.1-2

(Мощность ступени горелки 1-2)

0-250 кВт = Данная величина используется при работе котла в каскаде под управлением котлового менеджера. Чем больше этот параметр, тем дольше работает данный котел, прежде чем котловой менеджер подаст сигнал на включение следующего в каскаде котла.

**►** Настраивайте параметр согласно требованиям производителя котла.

#### G14 – Сигнал

(Тип аналогового сигнала на модулируемую ступень горения)

Дискрет = аналоговый сигнал управляет дискретным выходом. Ступень выключена – на выходе 0 В, ступень включена – на выходе 10 В.

Мощность – аналоговый сигнал управляет модулированной горелкой.

Темпер. – аналоговый сигнал подключен на вход котла, отвечающий за требуемую температуру. Например, на котле есть аналоговый вход, в зависимости от напряжения на котором меняется поддерживаемая котлом температура. На входе 5 В – котел поддерживает 50 градусов, на входе 10 В – котел поддерживает 100 градусов. Таким образом программа сообщает котлу требуемую уставку.

### G15 – Время работы

(количество наработанных котлом часов)

Данная величина используется при работе котла в каскаде под управлением котлового менеджера. Если время работы первого в каскаде котла больше времени следующего по списку котла на G1, то менеджер производит ротацию котлов по кругу. Первый котел становится последним в каскаде, второй первым и т.д.

### G16 – Приоритет

#### (Приоритет котла в каскаде)

Данная величина используется при работе котла в каскаде под управлением котлового менеджера. Котел с большим по величине приоритетом включается первым, затем включаются котлы с меньшим приоритетом.

### **H. Котловой менеджер**

![](_page_49_Picture_270.jpeg)

![](_page_49_Picture_271.jpeg)

УЗ (Установленные значения) - памятка, введите сюда значения, установленные в вашей системе.

\* Отображаются значения, которые контроллер определяет при опросе.

N – индекс котла (1-8)

#### H1 – Ротация

(Время ротации котлов)

0-250ч = Минимальная разница в наработке первого и второго по списку котлов в каскаде, для их циклической ротации.

#### H2 – Задержка

(Задержка на включение следующего теплогенератора)

0-300мин. – Следующий теплогенератор не будет включен раньше, чем через H2 минут после включения последнего включенного теплогенератора.

Данная настройка предотвращает преждевременное включение котлов.

#### $H3 - K$ отлы

(Меню параметров котлов)

Один котловой менеджер может контролировать от 1 до 8 котлов.

#### H3-N-1 – Номер

(Номер котла)

0-255 = Укажите номера котлов, которыми будет управлять менеджер.

#### H3-N-2 – Тип

#### (Тип котла)

Котловой менеджер определяет типы котлов (Котел, аккумулятор и т.д.) при их опросе. В зависимости от типа изменяется логика его управления.

#### H3-N-3 – Мощность

(Максимальная мощность котла)

Котловой менеджер определяет мощности котлов при их опросе. Мощность котла определяет скорость включения следующей ступени.

#### H3-N-4 – Время работы

#### (Количество часов работы котла)

Котловой менеджер определяет количество наработанных часов котлов при их опросе. Если время работы первого в каскаде котла больше времени следующего по списку котла на G1, то менеджер производит ротацию котлов по кругу. Первый котел становится последним в каскаде, второй первым и т.д.

### H3-N-5 – Приоритет

#### (Приоритет котла в каскаде)

Котловой менеджер определяет приоритеты котлов при их опросе. Котел с большим по величине приоритетом включается первым, затем включаются котлы с меньшим приоритетом.

### **I. Бассейн**

![](_page_50_Figure_2.jpeg)

![](_page_50_Picture_409.jpeg)

УЗ (Установленные значения) - памятка, введите сюда значения, установленные в вашей системе.

### I1 – Т желаемая

(Желаемая температура воды в бассейне)

10-90°C = Желаемая температура бассейна. Программа поддерживает заданную температуру во время комфортного режима работы.

### I2 - Режим

(Режим работы бассейна)

Комфорт – Круглосуточная поддержка комфортной температуры «Т желаемая»

Эконом – Круглосуточная поддержка пониженной температуры 10°C. Этот режим может быть использован для экономии ресурсов. К примеру, если в течение долгого промежутка времени в доме никого нет. Завершив мероприятия, не забудьте вернуть бассейн в комфортный режим работы или режим работы по временной программе.

грамме выдержек.

Выкл. - Режим прекращения нагрева бассейна. Уставка бассейна постоянно 0°C.

### I3 – Сдвиг уставки

(Превышение температуры котла в период нагрева бассейна)

5-60K = Когда выполняется подогрев воды бассейна, требуемая температура котла превышает требуемую температуру воды бассейна на этот параметр для скорейшего достижения заданной температуры воды.

### I4 - Приоритет

(Отношение с другими потребителями)

0-10 = если бассейну не хватает тепла, он подает сигнал о приоритете, и другие потребители с меньшим приоритетом приостанавливают свою работу, пока бассейн не получит требуемое количество тепла.

### I5 – Котел

#### (Источник тепла)

1-255 = Номер котла или иного теплового генератора, отвечающего за обогрев бассейна. Бассейн шлет запрос требуемой температуры по этому адресу. Котелс данным номером получает его и использует в качестве уставки, если запрос максимальный среди всех потребителей, обращающихся к данному котлу.

### I6 - Расписание

В меню расписания можно задать недельный график отопления. На каждый день можно задать до трех отопительных периодов обогрева.

Например, вы хотите, чтобы все выходные с утра

По прогр. – Приготовление горячей воды по про- до вечера в программе работало отопление. Вы настраиваете расписание на субботу – задаете первый период отопления с 5 часов утра до 24. Затем можете скопировать данное расписание на воскресенье.

> В понедельник, вторник и среду вам нужно отопление только с утра с 5 часов до 8, днем с 12 до 16, вечером с 20 до 24.

> В четверг и пятницу вам нужен обогрев только утром и вечером.

> При желании вы можете задать несколько периодов отопления, в течение которых будет поддерживаться определенная температура.

> В течение 1го периода программа поддерживает температуру Т1, в течение 2го периода – Т2, 3го – Т3, соответственно (для комнатного устройства «Т комн. 1-3»). Между периодами отопления поддерживается температура «Т эконом».

Пример расписания отопления:

![](_page_50_Picture_410.jpeg)

### **J. Термостат**

![](_page_51_Picture_3.jpeg)

![](_page_51_Picture_189.jpeg)

УЗ (Установленные значения) - памятка, введите сюда значения, установленные в вашей системе.

### J1 – Т треб

(Желаемая температура среды)

10-90°C = Если выбран стандартный тип термостата, программа поддерживает заданную температуру датчика 2. Если температура датчика 2 ниже заданной, на выход подается сигнал включения реле, если температура выше – сигнал выключения.

### J2 – ΔТ

(допустимая разница температур датчиков 1 и 2)

1-60К = Если выбран дифференциальный тип термостата, программа поддерживает заданную разницу температур между датчиками 1 и 2. Если температура датчика 2 ниже температуры датчика 1 на ΔТ, на выход подается сигнал включения реле, если температура выше – сигнал выключения.

#### $J3 - T$ ип

(выбор типа термостата)

«Стандарт» - работа термостата по датчику температуры среды 2.

«Дифференциальный» - работа термостата по двум датчикам температуры. Датчик 1 – датчик температуры нагревателя, датчик 2 – датчик температуры нагреваемой среды.

#### J4 – Реле

(Тип релейного выхода)

Н/З = нормально замкнутое реле. В состоянии логического нуля реле находится в замкнутом состоянии.

Н/О = нормально разомкнутое реле. В состоянии логического нуля реле находится в разомкнутом состоянии.

# Часть 3. Дополнительно

### **Часто задаваемые вопросы**

### **Как настроить управление отопительным контуром?**

- **1** Подключите к контроллеру оборудование.
	- a. Выключите контроллер;

b. Отсоедините от контроллера заднюю панель;

c. Подключите к клемме S1 датчик температуры потока контура;

d. Подключите к клемме S2 датчик температуры улицы;

e. Подключите к клемме V1 управляющий сервоприводом контакт 0-10В;

f. Подключите к клемме R насос контура;

g. Подключите к клемме LN питание контроллера ~220В;

- h. Закройте контроллер;
- **2** Включите питание контроллера;
- **3** Вы попадете в системное окно контроллера;
- **4** Нажмите кнопку (esc). Вы окажетесь в настройках системного окна;
- **5** Выберите меню «Ассистент пуска»;
- **6** Выберите схему «Погодный контур»;
- **7** После того, как вы выбрали схему. Вам будет предложено пролистать настройки схемы и подтвердить их либо внести в них изменения (см. «Параметры/Смесительный контур»);
- **8** После завершения работы ассистента пуска контроллер готов к работе.

### **Как настроить управление горячим водоснабжением?**

- **1** Подключите к контроллеру оборудование:
	- a. Выключите контроллер;
	- b. Отсоедините от контроллера заднюю панель;

c. Подключите к клемме S1 датчик температуры бойлера ГВС;

d. Если у вас аналоговый насос загрузки, то подключите к клемме V1 управляющий аналоговым насосом загрузки контакт 0-10В. Если у вас дискретный насос, подключите его к клемме R;

e. Если клемма R не занята, вы можете подключить к ней насос рециркуляции ГВС;

f. Подключите к клемме LN питание контроллера ~220В;

- g. Закройте контроллер;
- **2** Включите питание контроллера;
- **3** Вы попадете в системное окно контроллера;
- **4** Нажмите кнопку (esc). Вы окажетесь в настройках системного окна;
- **5** Выберите меню «Ассистент пуска»;
- **6** Выберите схему «Горячее водоснабжение»;
- **7** После того, как вы выбрали схему. Вам будет предложено пролистать настройки схемы и подтвердить их либо внести в них изменения (см. «Параметры/ГВС»);
- **8** После завершения работы ассистента пуска контроллер готов к работе.

#### **Примеры использования**

### **Схема 1.**

### **Управление одним прямым контуром ГВС и двумя смесительными контурами отопления**

Гидравлическая схема

![](_page_53_Figure_6.jpeg)

![](_page_53_Figure_7.jpeg)

![](_page_53_Picture_151.jpeg)

![](_page_53_Picture_152.jpeg)

## **Схема 2.**

### **Управление котлом, одним прямым контуром ГВС, одним прямым контуром отопления и одним смесительным контуром отопления.**

### Гидравлическая схема Электрическая схема

![](_page_54_Figure_6.jpeg)

![](_page_54_Figure_7.jpeg)

![](_page_54_Picture_156.jpeg)

![](_page_54_Picture_157.jpeg)

## **Схема 3. Управление котлом и котловым насосом, прямым контуром ГВС, двумя прямыми контурами отопления**

## Гидравлическая схема Электрическая схема

![](_page_55_Figure_4.jpeg)

![](_page_55_Figure_6.jpeg)

![](_page_55_Picture_161.jpeg)

![](_page_55_Picture_162.jpeg)

# **Схема 4.**

## **Управление котлом и котловым насосом, одним смесительным и одним прямым контурами отопления**

![](_page_56_Figure_4.jpeg)

![](_page_56_Figure_5.jpeg)

![](_page_56_Picture_143.jpeg)

![](_page_56_Picture_144.jpeg)

## **Схема 5. Управление котлом и двумя смесительными контурами отопления**

![](_page_57_Figure_3.jpeg)

![](_page_57_Figure_4.jpeg)

![](_page_57_Picture_131.jpeg)

![](_page_57_Picture_132.jpeg)

## **Схема 6. Управление котлом и котловым насосом, контуром ГВС и смесительным контуром отопления**

### Гидравлическая схема Электрическая схема

![](_page_58_Figure_4.jpeg)

![](_page_58_Figure_5.jpeg)

![](_page_58_Picture_133.jpeg)

![](_page_58_Picture_134.jpeg)

# **Схема 7.**

### **Управление котлом и котловым насосом, контуром ГВС, насосом рециркуляции ГВС и прямым контуром отопления**

### Гидравлическая схема Электрическая схема

![](_page_59_Figure_5.jpeg)

![](_page_59_Figure_6.jpeg)

![](_page_59_Picture_156.jpeg)

![](_page_59_Picture_157.jpeg)

#### **Безопасность**

### **Пожалуйста прочтите и сохраните данную инструкцию**

![](_page_60_Picture_4.jpeg)

но прочтите данную инструкцию перед установкой и эксплуатацией оборудования.

При установке оборудования передайте инструкцию специалисту.

### **Обозначения**

**• , 1 , 2 , 3** ... = Порядок действий

**►** = Пояснения

### **Ответственность**

Мы не несем ответственности за ущерб, нанесенный вследствие невнимательного изучения и неточного следования инструкции.

### **Требования безопасности**

Информация, относящаяся к безопасности, обозначена следующим образом:

## Опасно

Обозначает ситуации, опасные для жизни.

### Осторожно

Обозначает ситуации, опасные для здоровья.

### Внимание

Возможен материальный ущерб.

Все процедуры, описанные в разделе «Монтаж» рекомендуется выполнять инженеру-специалисту. Вмешательство в электрические схемы может производиться исключительно квалифицированным монтажником. Система отопления должна быть отключена от электрического питания перед проведением любых работ с электрическими соединениями.

### **Технические изменения**

Любые изменения в контроллере запрещены.

### **Перевозка**

При получении устройства убедитесь в наличии всех деталей. О любых повреждениях сообщайте сразу.

### **Хранение**

Храните устройство в сухом месте.

#### © HydroLOGO

www.teplostart.ru